IBM Marketing Operations Version 9 Release 1.1 26. November 2014

# *Installationshandbuch*

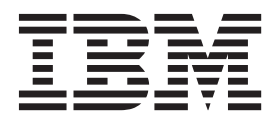

**Hinweis**

Vor Verwendung dieser Informationen und des darin beschriebenen Produkts sollten die Informationen unter ["Bemerkungen" auf Seite 111](#page-114-0) gelesen werden.

Diese Edition bezieht sich auf Version 9, Release 0, Modifikation 0 von IBM Marketing Operations und alle nachfolgenden Releases und Modifikationen, bis dieser Hinweis in Neueditionen geändert wird.

Diese Veröffentlichung ist eine Übersetzung des Handbuchs *IBM Marketing Operations, Version 9 Release 1.1, Installation Guide,* herausgegeben von International Business Machines Corporation, USA

© Copyright International Business Machines Corporation 2002, 2014

Informationen, die nur für bestimmte Länder Gültigkeit haben und für Deutschland, Österreich und die Schweiz nicht zutreffen, wurden in dieser Veröffentlichung im Originaltext übernommen.

Möglicherweise sind nicht alle in dieser Übersetzung aufgeführten Produkte in Deutschland angekündigt und verfügbar; vor Entscheidungen empfiehlt sich der Kontakt mit der zuständigen IBM Geschäftsstelle.

Änderung des Textes bleibt vorbehalten.

Herausgegeben von: TSC Germany Kst. 2877 November 2014

**© Copyright IBM Corporation 2002, 2014.**

## **Inhaltsverzeichnis**

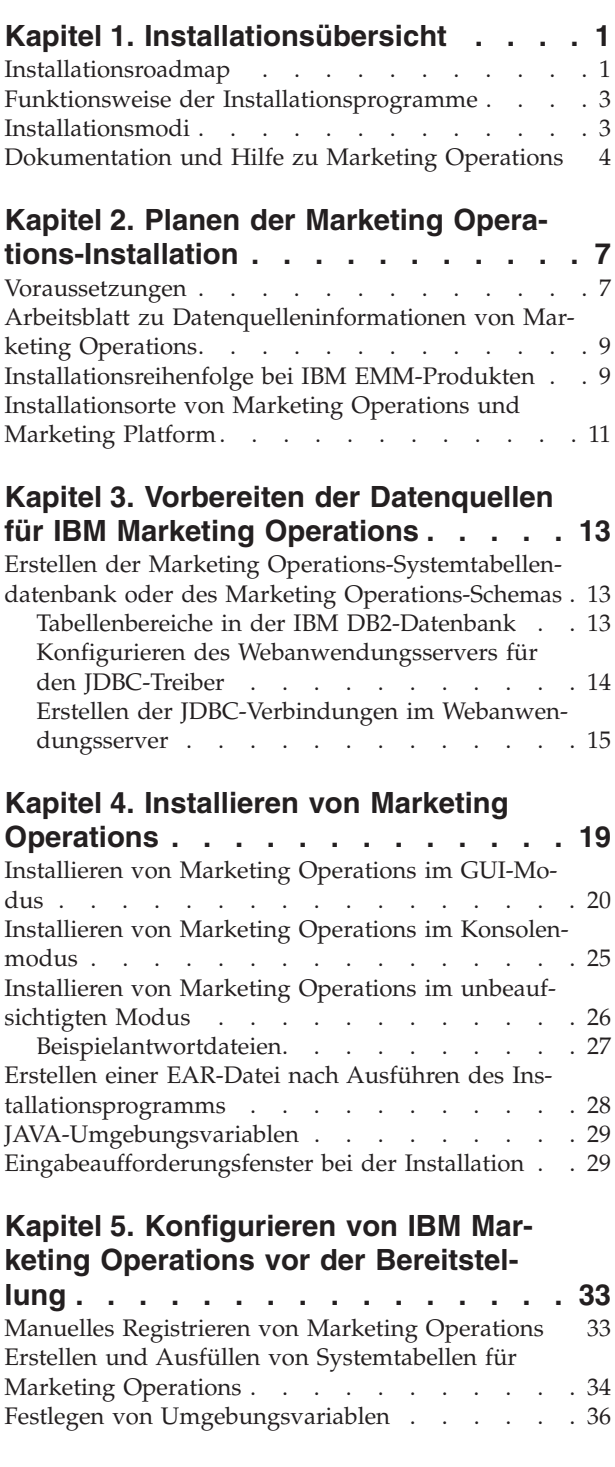

## **[Kapitel 6. Bereitstellen von IBM Marke-](#page-40-0)**

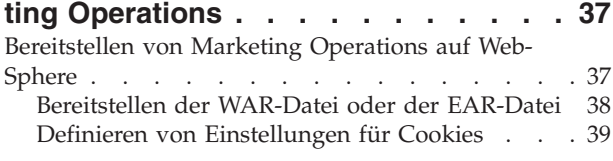

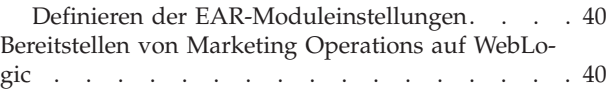

#### **[Kapitel 7. Konfigurieren von IBM Mar](#page-46-0)[keting Operations nach der Bereitstel-](#page-46-0)**

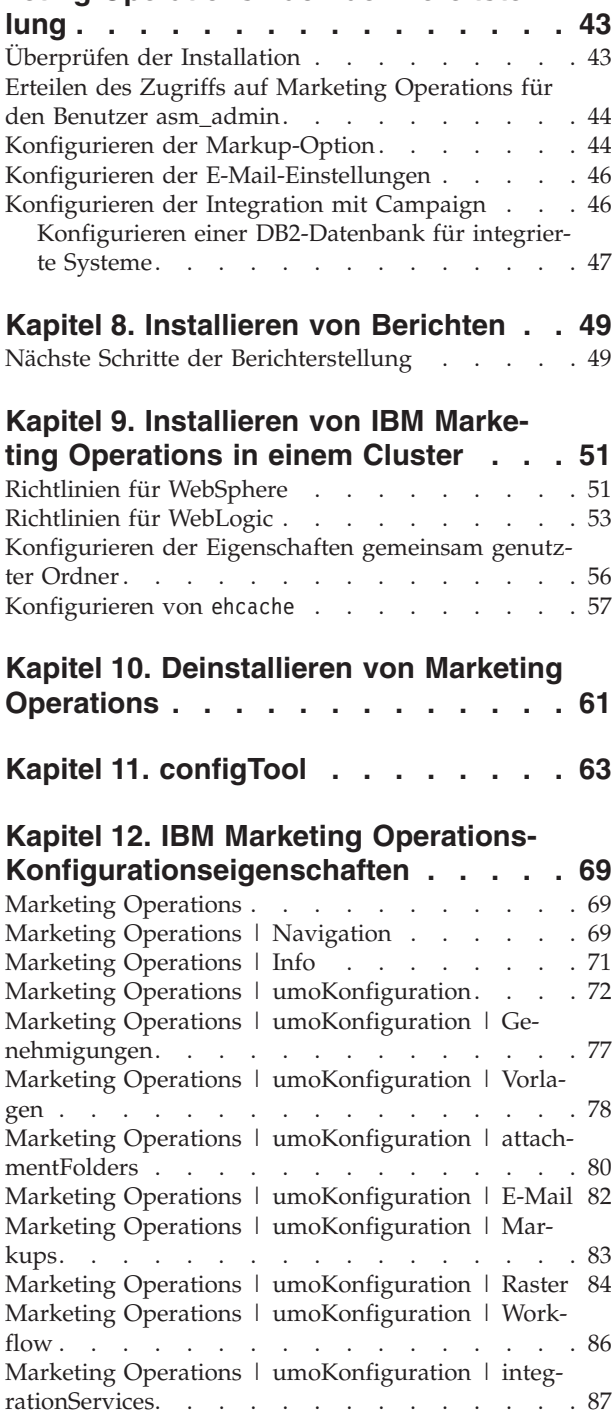

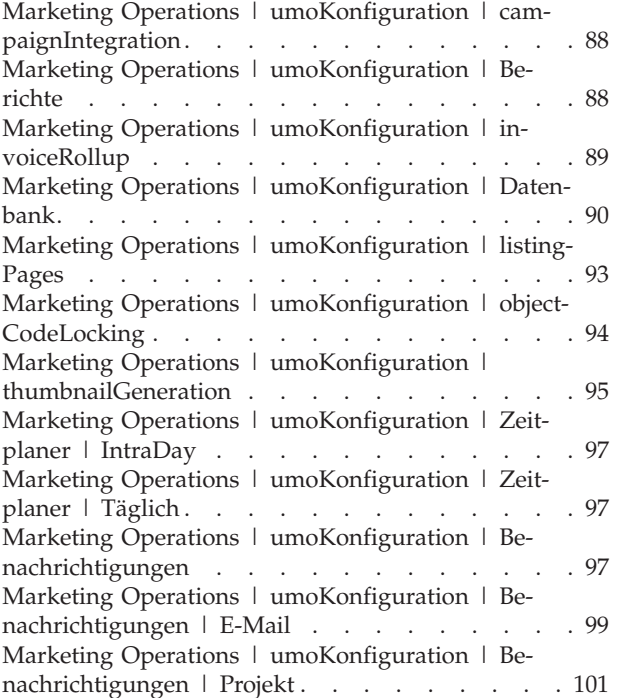

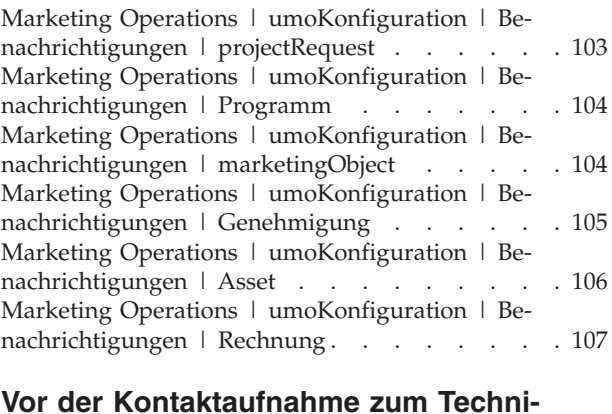

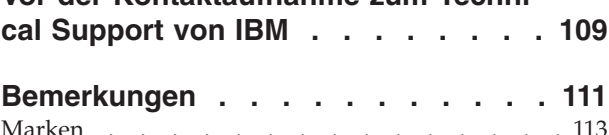

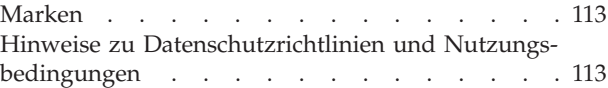

### <span id="page-4-0"></span>**Kapitel 1. Installationsübersicht**

Die Installation von Marketing Operations ist abgeschlossen, wenn Sie Marketing Operations installieren, konfigurieren und bereitstellen. Das Installationshandbuch für Marketing Operations enthält detaillierte Informationen zum Installieren, Konfigurieren und Bereitstellen von Marketing Operations.

Der Abschnitt "Installationsroadmap" enthält einen Überblick zur Verwendung des Installationshandbuchs von Marketing Operations.

### **Installationsroadmap**

Verwenden Sie die Installationsroadmap für den schnellen Zugriff auf die erforderlichen Informationen zur Installation von Marketing Operations.

Sie können Tabelle 1 verwenden, um die Aufgaben zu prüfen, die bei der Installation von Marketing Operations ausgeführt werden müssen. Die Spalte **Beschreibung** in der folgenden Tabelle enthält Links zu den jeweiligen Abschnitten, in denen die Aufgaben bei der Installation von Marketing Operations beschrieben werden:

| Thema                                                                                | Beschreibung                                                                                                    |
|--------------------------------------------------------------------------------------|----------------------------------------------------------------------------------------------------|
| Kapitel 1, "Installationsübersicht"                                                  | Dieser Abschnitt bietet die folgenden Informa-<br>tionen:                                                                  |
|                                                                                      | "Funktionsweise der<br>Installationsprogramme" auf Seite 3                                                                 |
|                                                                                      | "Installationsmodi" auf Seite 3.                                                                                           |
|                                                                                      | "Dokumentation und Hilfe zu Marketing<br>Operations" auf Seite 4.                                                          |
| Kapitel 2, "Planen der Marketing<br>Operations-Installation", auf Seite 7            | Dieser Abschnitt bietet die folgenden Informa-<br>tionen:                                                                  |
|                                                                                      | • "Voraussetzungen" auf Seite 7                                                                                            |
|                                                                                      | "Arbeitsblatt zu Datenquelleninformationen<br>von Marketing Operations" auf Seite 9.                                       |
|                                                                                      | "Installationsreihenfolge bei IBM<br>EMM-Produkten" auf Seite 9                                                            |
| Kapitel 3, "Vorbereiten der Datenquellen<br>für IBM Marketing Operations", auf Seite | Dieser Abschnitt bietet die folgenden Informa-<br>tionen:                                                                  |
| 13                                                                                   | • "Erstellen der Marketing Operations-<br>Systemtabellendatenbank oder des Marke-<br>ting Operations-Schemas" auf Seite 13 |
|                                                                                      | • "Konfigurieren des Webanwendungsservers<br>für den JDBC-Treiber" auf Seite 14                                            |
|                                                                                      | • "Erstellen der JDBC-Verbindungen im<br>Webanwendungsserver" auf Seite 15                                                 |

*Tabelle 1. Installationsroadmap für Marketing Operations*

| Thema                                                                                 | Beschreibung                                                                                         |
|---------------------------------------------------------------------------------------|----------------------------------------------------------------------------------------------------|
| Kapitel 4, "Installieren von Marketing<br>Operations", auf Seite 19                   | • "Installieren von Marketing Operations im<br>GUI-Modus" auf Seite 20.                              |
|                                                                                       | • "Installieren von Marketing Operations im<br>Konsolenmodus" auf Seite 25                           |
|                                                                                       | • "Installieren von Marketing Operations im<br>unbeaufsichtigten Modus" auf Seite 26                 |
|                                                                                       | "Eingabeaufforderungsfenster bei der<br>Installation" auf Seite 29                                   |
|                                                                                       | "Erstellen einer EAR-Datei nach Ausführen<br>des Installationsprogramms" auf Seite 28                |
|                                                                                       | "JAVA-Umgebungsvariablen" auf Seite 29                                                               |
|                                                                                       | "Eingabeaufforderungsfenster bei der<br>Installation" auf Seite 29                                   |
| Kapitel 5, "Konfigurieren von IBM Marke-<br>ting Operations vor der Bereitstellung",  | Dieser Abschnitt bietet die folgenden Informa-<br>tionen:                                            |
| auf Seite 33                                                                          | • "Manuelles Registrieren von Marketing<br>Operations" auf Seite 33                                  |
|                                                                                       | • "Erstellen und Ausfüllen von<br>Systemtabellen für Marketing Operations"<br>auf Seite 34           |
|                                                                                       | • "Festlegen von Umgebungsvariablen" auf<br>Seite 36                                                 |
| Kapitel 6, "Bereitstellen von IBM Marke-<br>ting Operations", auf Seite 37            | Dieser Abschnitt bietet die folgenden Informa-<br>tionen:                                            |
|                                                                                       | "Bereitstellen von Marketing Operations auf<br>WebSphere" auf Seite 37                               |
|                                                                                       | "Bereitstellen von Marketing Operations auf<br>WebLogic" auf Seite 40                                |
| Kapitel 7, "Konfigurieren von IBM Marke-<br>ting Operations nach der Bereitstellung", | Dieser Abschnitt bietet die folgenden Informa-<br>tionen:                                            |
| auf Seite 43                                                                          | • "Erteilen des Zugriffs auf Marketing Opera-<br>tions für den Benutzer asm_admin" auf Sei-<br>te 44 |
|                                                                                       | "Konfigurieren der Markup-Option" auf<br>Seite 44                                                    |
|                                                                                       | "Konfigurieren der E-Mail-Einstellungen"<br>auf Seite 46                                             |
|                                                                                       | "Konfigurieren der Integration mit<br>Campaign" auf Seite 46                                         |
|                                                                                       | "Überprüfen der Installation" auf Seite 43                                                           |
| Kapitel 8, "Installieren von Berichten", auf<br>Seite 49                              | Dieser Abschnitt bietet die folgenden Informa-<br>tionen:                                            |
|                                                                                       | "Nächste Schritte der Berichterstellung" auf<br>Seite 49                                             |

*Tabelle 1. Installationsroadmap für Marketing Operations (Forts.)*

<span id="page-6-0"></span>

| Thema                                                                                    | <b>Beschreibung</b>                                                                   |
|------------------------------------------------------------------------------------------|---------------------------------------------------------------------------------------|
| Kapitel 9, "Installieren von IBM Marketing<br>Operations in einem Cluster", auf Seite 51 | Dieser Abschnitt bietet die folgenden Informa-<br>tionen:                             |
|                                                                                          | "Richtlinien für WebSphere" auf Seite 51                                              |
|                                                                                          | · "Richtlinien für WebLogic" auf Seite 53                                             |
|                                                                                          | "Konfigurieren der Eigenschaften gemein-<br>sam genutzter Ordner" auf Seite 56        |
|                                                                                          | • "Konfigurieren von ehcache" auf Seite 57                                            |
| Kapitel 10, "Deinstallieren von Marketing<br>Operations", auf Seite 61                   | Dieser Abschnitt bietet Informationen zur<br>Deinstallation von Marketing Operations. |
| Kapitel 11, "configTool", auf Seite 63                                                   | Weitere Informationen zu configTool-<br>Dienstprogrammen in Marketing Operations.     |

*Tabelle 1. Installationsroadmap für Marketing Operations (Forts.)*

### **Funktionsweise der Installationsprogramme**

Für die Installation oder das Upgrade eines IBM® EMM-Produkts müssen Sie das Suite-Installationsprogramm und das Produktinstallationsprogramm verwenden. Um Marketing Operations zu installieren, müssen Sie beispielsweise das IBM EMM-Suite-Installationsprogramm und das IBM Marketing Operations-Installationsprogramm verwenden.

Beachten Sie unbedingt die folgenden Richtlinien, wenn Sie das IBM EMM-Suite-Installationsprogramm und das -Produktinstallationsprogramm verwenden.

- v Das Suite- und das Produktinstallationsprogramm müssen sich auf dem Computer, auf dem Sie das Produkt installieren möchten, im selben Verzeichnis befinden. Wenn im Verzeichnis mit dem Masterinstallationsprogramm mehrere Versionen eines Produktinstallationsprogramms vorhanden sind, zeigt das Masterinstallationsprogramm im Installationsassistenten immer die aktuellste Version des Produkts auf dem IBM EMM-Produktbildschirm an.
- v Wenn Sie direkt nach der Installation eines IBM EMM-Produkts ein Patch installieren möchten, muss sich das Patchinstallationsprogramm im selben Verzeichnis wie die Suite- und Produktinstallationsprogramme befinden.
- Das Standardbasisverzeichnis für IBM EMM-Installationen ist /IBM/EMM bei UNIX oder C:\IBM\EMM bei Windows. Sie können das Verzeichnis jedoch während der Installation ändern.

### **Installationsmodi**

Das IBM EMM-Suiteinstallationsprogramm kann in einem der folgenden Modi ausgeführt werden: im GUI-Modus, im Konsolenmodus oder im unbeaufsichtigten Modus (auch als automatischer Modus bezeichnet). Wählen Sie für die Installation von Marketing Operations einen Modus aus, der Ihren Anforderungen entspricht.

#### **GUI-Modus**

Verwenden Sie den GUI-Modus in Windows oder den X Window System-Modus in UNIX, um Marketing Operations über die grafische Benutzeroberfläche zu installieren.

### <span id="page-7-0"></span>**Konsolenmodus**

Verwenden Sie den Konsolenmodus, um Marketing Operations mithilfe des Befehlszeilenfensters zu installieren.

**Anmerkung:** Für die ordnungsgemäße Anzeige der Installationsprogrammbildschirme im Konsolenmodus müssen Sie die Terminalsoftware so konfigurieren, dass die Zeichenkodierung UTF-8 unterstützt wird. Eine andere Zeichenkodierung, beispielsweise ANSI, kann den Text nicht korrekt ausgeben, sodass einige Informationen nicht lesbar wären.

#### **Unbeaufsichtigter Modus**

Verwenden Sie den unbeaufsichtigten oder automatischen Modus, um Marketing Operations mehrfach zu installieren. Der unbeaufsichtigte Modus verwendet Antwortdateien für die Installation und erfordert keine Benutzereingabe während des Installationsprozesses.

### **Dokumentation und Hilfe zu Marketing Operations**

In der folgenden Tabelle werden die verschiedenen Aufgaben bei der Installation von Marketing Operations beschrieben. Die Spalte **Dokumentation** enthält Namen von Dokumenten, die zusätzliche Informationen zur Aufgabe bereitstellen.

| Aufgabe                                                                                                    | Dokumentation                                                                                                    |
|----------------------------------------------------------------------------------------------------|----------------------------------------------------------------------------------------------------|
| Anzeige einer Liste mit allen neuen Funktio-<br>nen, bekannten Problemen und<br>Ausweichlösungen                  | IBM Marketing Operations Releaseinformationen                                                                                                    |
| Installation oder Upgrade von Marketing<br>Operations und Bereitstellung der Marketing<br>Operations-Webanwendung | Eines der folgenden Handbücher:<br>IBM Marketing Operations-<br>$\bullet$<br><i>Installationshandbuch</i><br>IBM Marketing Operations-Upgradehandbuch |

*Tabelle 2. Inbetriebnahme*

Die folgende Tabelle enthält Administrationsaufgaben in Marketing Operations. Die Spalte **Dokumentation** enthält Namen von Dokumenten, die zusätzliche Informationen zur Aufgabe bereitstellen.

*Tabelle 3. Konfigurierung und Verwendung von Marketing Operations*

| Aufgabe                                                                                             | Dokumentation                                             |
|----------------------------------------------------------------------------------------------------|-----------------------------------------------------------|
| Einrichtung und Konfiguration des Sys-<br>$\bullet$<br>tems für Benutzer                            | <b>IBM Marketing Operations-</b><br>Administratorhandbuch |
| Anpassung der Sicherheitseinstellungen                                                              |                                                           |
| Zuordnung von Tabellen und Definition<br>von Angebotsvorlagen und<br>benutzerdefinierten Attributen |                                                           |
| Ausführung von Dienstprogrammen und<br>Wartung                                                      |                                                           |
| Erstellen und Bereitstellen von<br>Marketingkampagnen                                               | IBM Marketing Operations-Benutzerhandbuch                 |
| Analysieren von Kampagnenergebnissen                                                                |                                                           |

Die folgende Tabelle enthält Informationen zur Onlinehilfe und zum Anfordern von PDFs für Marketing Operations. In der Spalte **Anweisungen** wird beschrieben, wie die Onlinehilfe geöffnet wird und wie man auf die Dokumentation für Marketing Operations zugreift.

*Tabelle 4. Hilfe anfordern*

| Aufgabe            | Anweisungen                                                                                                    |
|--------------------|----------------------------------------------------------------------------------------------------|
| Onlinehilfe öffnen | Wählen Sie Hilfe > Hilfe für diese Seite<br>aus, um kontextbezogene Hilfethemen zu<br>öffnen.                                                                                                    |
|                    | 2. Klicken Sie im Hilfefenster auf das Sym-<br>bol Navigation anzeigen, um die voll-<br>ständige Hilfe anzuzeigen.                                                                                                    |
| PDFs anfordern     | Verwenden Sie eine der folgenden Metho-<br>den:<br>Wählen Sie Hilfe ><br>$\bullet$<br>Produktdokumentation aus, um auf Mar-<br>keting Operations-PDFs zuzugreifen.<br>Wählen Sie Hilfe > Alle IBM EMM Sui-<br>٠<br>te-Dokumentation aus, um auf alle ver-<br>fügbaren Dokumentationen zuzugreifen. |
| Support anfordern  | Gehen Sie zu http://www.ibm.com/support<br>und klicken auf Support & Downloads, um<br>auf das IBM Supportportal zuzugreifen.                                                                                                    |

### <span id="page-10-0"></span>**Kapitel 2. Planen der Marketing Operations-Installation**

Stellen Sie vor der Planung der Marketing Operations-Installation sicher, dass Ihr System korrekt eingerichtet und die Umgebung so konfiguriert ist, dass auftretende Fehler bearbeitet werden können.

#### **Voraussetzungen**

Bevor Sie ein IBM EMM-Produkt installieren oder aktualisieren, müssen Sie sicherstellen, dass Ihr Computer alle Soft- und Hardwarevoraussetzungen erfüllt.

#### **Systemvoraussetzungen**

Informationen zu den Systemvoraussetzungen finden Sie im Handbuch *Empfohlene Softwareumgebungen und Mindestsystemvoraussetzungen*.

#### **Netzdomänenvoraussetzungen**

IBM EMM-Produkte, die als Suite installiert werden, müssen in derselben Netzdomäne installiert werden, um die geltenden Browserbeschränkungen einzuhalten, mit denen Sicherheitsrisiken beim Cross-Site Scripting begrenzt werden sollen.

#### **Voraussetzungen für Java Virtual Machine**

IBM EMM-Anwendungen innerhalb einer Suite müssen auf einer dedizierten Java™™ Virtual Machine (JVM) bereitgestellt werden. IBM EMM-Produkte passen die Java Virtual Machine an, die vom Webanwendungsserver verwendet wird. Wenn JVM-Fehler auftreten, müssen Sie eine dedizierte Oracle WebLogic oder WebSphere-Domäne für IBM EMM-Produkte erstellen.

#### **Erforderliche Kenntnisse**

Um IBM EMM-Produkte zu installieren, benötigen Sie ein umfassendes Wissen über die Umgebung, in der die Produkte installiert werden sollen. Dieses Wissen umfasst Betriebssysteme, Datenbanken und Webanwendungsserver.

#### **Internet-Browser-Einstellungen**

Bei Ihrem Internet-Browser müssen die folgenden Einstellungen festgelegt sein:

- v Der Browser darf keine Seiten zwischenspeichern.
- Der Browser darf Popup-Fenster nicht blockieren.

#### **Zugriffsberechtigungen**

Überprüfen Sie, ob Sie über die folgenden Netzberechtigungen für die Ausführung der Installationsaufgaben verfügen:

- v Administratorzugriff auf alle erforderlichen Datenbanken.
- v Lese- und Schreibzugriff auf die relevanten Verzeichnisse und Unterverzeichnisse für das Betriebssystemkonto, mit dem Sie den Webanwendungsserver und IBM EMM-Komponenten ausführen
- v Schreibberechtigung für alle Dateien, die Sie bearbeiten müssen
- v Schreibberechtigung für alle Verzeichnisse, in denen Sie eine Datei speichern müssen (wie das Installationsverzeichnis und das Sicherungsverzeichnis, falls Sie ein Upgrade durchführen)
- v Die benötigten Berechtigungen zum Lesen, Schreiben und Ausführen, um das Installationsprogramm auszuführen

Überprüfen Sie, ob Sie über das Administratorkennwort für Ihren Webanwendungsserver verfügen.

Bei UNIX müssen alle Installationsdateien der IBM Produkte über alle Berechtigungen verfügen, beispielsweise rwxr-xr-x.

#### **Umgebungsvariable JAVA\_HOME**

Wenn auf dem Computer, auf dem Sie ein IBM EMM-Produkt installieren, eine Umgebungsvariable **JAVA\_HOME** definiert ist, überprüfen Sie, ob die Variable auf eine unterstützte Version von JRE verweist. Informationen zu den Systemvoraussetzungen finden Sie im Handbuch *Empfohlene Softwareumgebungen und Mindestsystemvoraussetzungen*.

Die Umgebungsvariable **JAVA\_HOME** muss auf JRE-Version 1.7 verweisen. Wenn die Umgebungsvariable **JAVA\_HOME** auf eine falsche JRE-Version verweist, müssen Sie die Variable **JAVA\_HOME** löschen, bevor Sie die IBM EMM-Installationsprogramme ausführen.

Sie können die Umgebungsvariable **JAVA\_HOME** mit einer der folgenden Methoden löschen:

- v Bei Windows: Geben Sie in einem Befehlsfenster **set JAVA\_HOME=** (leer lassen) ein und drücken die Eingabetaste.
- v Bei UNIX: Geben Sie in einem Befehlsfenster **export JAVA\_HOME=** (leer lassen) ein und drücken die Eingabetaste.

**export JAVA\_HOME=** (leer lassen)

Nachdem die Umgebungsvariable gelöscht wurde, verwenden die IBM EMM-Installationsprogramme die mit den Installationsprogrammen gebündelte JRE. Wenn die Installation abgeschlossen ist, können Sie die Umgebungsvariable zurücksetzen.

#### **Voraussetzungen für Marketing Platform**

Vor der Installation oder dem Upgrade von IBM EMM-Produkten müssen Sie Marketing Platform installieren oder aktualisieren. Für jede Gruppe von Produkten, die zusammenarbeiten, müssen Sie Marketing Platform nur einmal installieren bzw. aktualisieren. Jedes Produktinstallationsprogramm überprüft, ob die vorausgesetzten Produkte installiert sind. Wenn Ihr Produkt oder Ihre Produktversion nicht in Marketing Platform registriert ist, erhalten Sie eine Nachricht, dass Sie Marketing Platform installieren oder aktualisieren müssen, bevor Sie mit der Installation fortfahren können. Marketing Platform muss bereitgestellt sein und ausgeführt werden, bevor Sie Eigenschaften auf der Seite **Einstellungen > Konfiguration** festlegen können.

### <span id="page-12-0"></span>**Arbeitsblatt zu Datenquelleninformationen von Marketing Operations**

Verwenden Sie das Marketing Operations-Installationsarbeitsblatt, um Informationen zur Marketing Operations-Datenbank und anderen IBM EMM-Produkten zusammenzustellen, die für die Installation von Marketing Operations erforderlich sind.

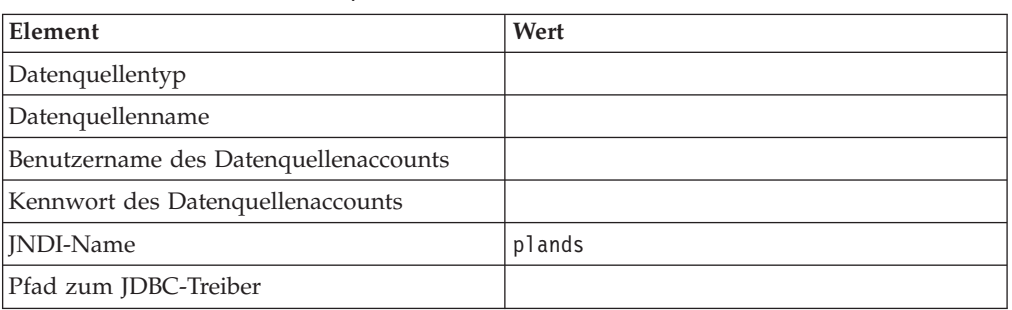

*Tabelle 5. Arbeitsblatt zu Datenquelleninformationen*

### **Installationsreihenfolge bei IBM EMM-Produkten**

Wenn Sie mehrere IBM EMM-Produkte installieren oder aktualisieren, müssen Sie eine bestimmte Reihenfolge einhalten.

Die folgende Tabelle enthält Informationen zur Reihenfolge, die Sie einhalten müssen, wenn Sie mehrere IBM EMM-Produkte installieren oder aktualisieren.

*Tabelle 6. Installations- oder Upgradereihenfolge für IBM EMM-Produkte*

| <b>Produkt oder Kombination:</b>                          | Reihenfolge für Installation oder Upgrade:                                                                                                    |
|-----------------------------------------------------------|----------------------------------------------------------------------------------------------------|
| Campaign (mit oder ohne eMessage)   1. Marketing Platform | 2. Campaign                                                                                                    |
|                                                           | Anmerkung: eMessage wird automatisch installiert, wenn Sie Campaign ins-<br>tallieren. eMessage wird jedoch während des Installationsprozesses von<br>Campaign nicht konfiguriert oder aktiviert. |

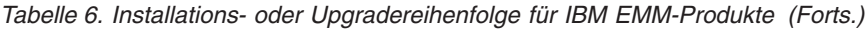

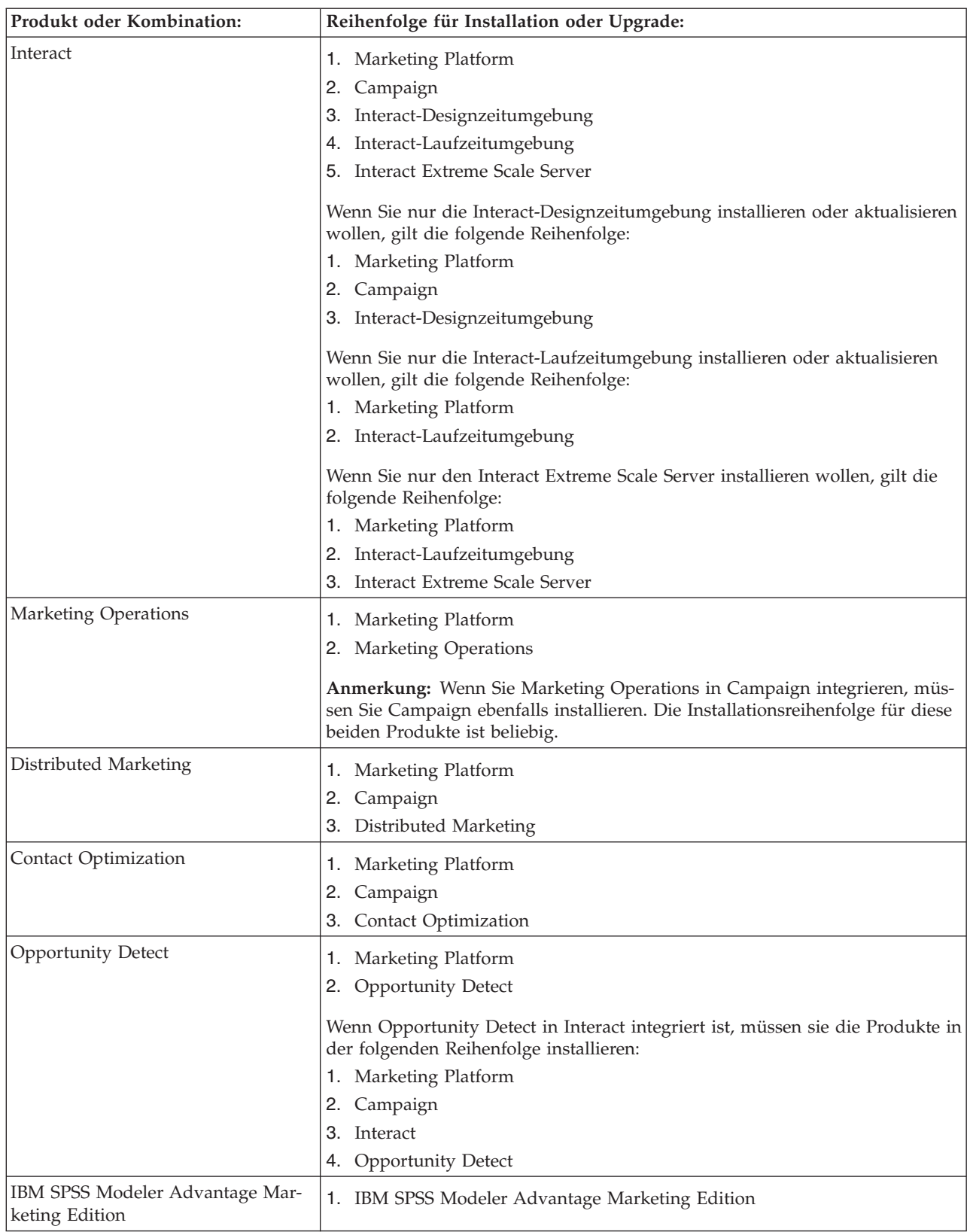

### <span id="page-14-0"></span>**Installationsorte von Marketing Operations und Marketing Platform**

Das nachfolgende Diagramm gibt einen kurzen Überblick darüber, wo Marketing Operations zu installieren ist. Es veranschaulicht die grundlegendste funktionale Installation. Eventuell benötigen Sie eine komplexere Installation, die sich von dieser unterscheidet, um Ihren Anforderungen an Sicherheit und Leistung gerecht zu werden.

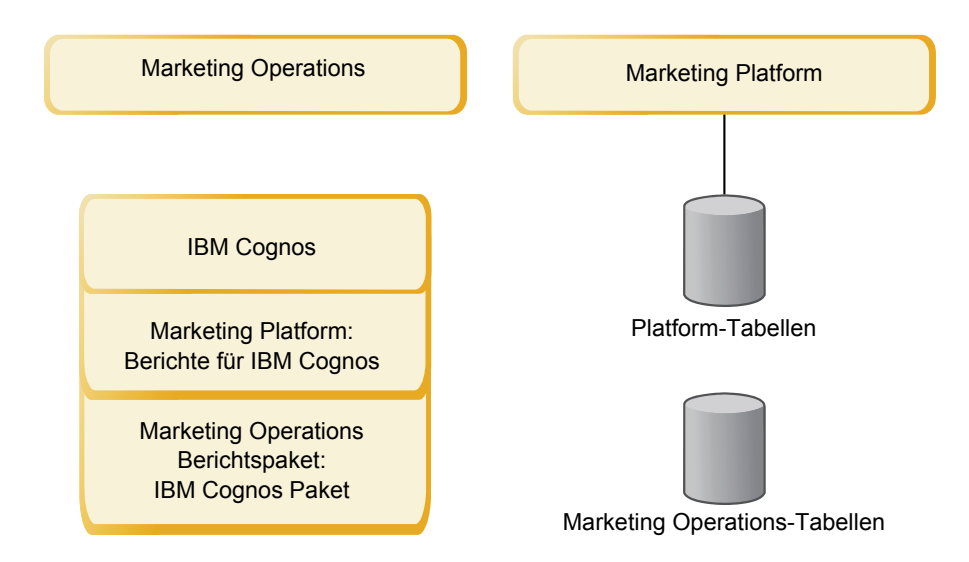

**Marketing Operations**: Installieren Sie zur Leistungsoptimierung Marketing Operations auf einem eigenen System, auf dem keine anderen IBM EMM-Produkte installiert sind, oder auf einem System, das es nur gemeinsam mit Marketing Platform nutzt.

Die Marketing Operations-Systemtabellen sollten sich auf **einem gesonderten System** befinden.

**Marketing Operations-Berichtspaket**: Das Berichtspaket für Marketing Operations enthält nur das IBM Cognos-Paket. (Andere Anwendungen müssen außerdem noch Berichtsschemas konfigurieren, aber bei Marketing Operations ist das nicht erforderlich.) Installieren Sie das Berichtspaket auf dem IBM Cognos-System.

**Marketing Platform**: Die Marketing Platform-Anwendung enthält Features zur allgemeinen Navigation, Berichterstellung, Benutzeradministration, Sicherheit, Planung und zum Konfigurationsmanagement von IBM . Für jede IBM EMM-Umgebung müssen Sie Marketing Platform einmal installieren und bereitstellen.

### <span id="page-16-0"></span>**Kapitel 3. Vorbereiten der Datenquellen für IBM Marketing Operations**

Sie können das Marketing Operations-Arbeitsblatt verwenden, um die bei der Installation von Marketing Operations erforderlichen Informationen einzugeben.

Drucken Sie die ["Arbeitsblatt zu Datenquelleninformationen von Marketing](#page-12-0) [Operations" auf Seite 9](#page-12-0) am Ende des Kapitels aus. Geben Sie dann, während Sie die einzelnen Aufgaben dieses Kapitels bearbeiten, die Informationen in Ihre Checkliste ein. Diese Informationen zu notieren, erleichtert Ihnen im späteren Verlauf des Installationsprozesses beim Ausführen des IBM Installationsprogramms die Eingabe der Datenbankverbindungsinformationen.

### **Erstellen der Marketing Operations-Systemtabellendatenbank oder des Marketing Operations-Schemas**

Erstellen Sie die Marketing Operations-Systemtabellendatenbank oder das -Schema gemeinsam mit Ihrem Datenbankadministrator. Füllen Sie als künftige Referenz das Arbeitsblatt zur Datenquelleninformation aus, nachdem Sie die Datenbank erstellt haben.

Führen Sie die folgenden Schritte aus, um eine Marketing Operations-Systemtabellendatenbank oder ein -Schema zu erstellen:

- 1. Arbeiten Sie mit einem Datenbankadministrator zusammen, um die erforderliche Datenbank für Marketing Operations zu erstellen.
- 2. Lassen Sie den Datenbankadministrator ein Konto für Sie erstellen, das für einen Systembenutzer im späteren Verlauf des Installationsprozesses angegeben werden kann.

Dieses Konto muss für Tabellen und Ansichten je nach Bedarf die Rechte CREATE, SELECT, INSERT, UPDATE, DELETE und DROP besitzen. Ferner gilt Folgendes:

- v Die Codierung der Datenbank muss UTF-8 sein.
- v Falls Sie SQL Server verwenden, stellen Sie sicher, dass TCP/IP aktiviert ist.
- v Falls Sie DB2 verwenden, stellen Sie sicher, dass der Pufferpool für den Tabellenbereich mindestens 32 KB groß ist.
- 3. Drucken Sie die ["Arbeitsblatt zu Datenquelleninformationen von Marketing](#page-12-0) [Operations" auf Seite 9](#page-12-0) aus und füllen Sie sie vollständig aus. Sie benötigen die Informationen im weiteren Verlauf des Installationsprozesses.

### **Tabellenbereiche in der IBM DB2-Datenbank**

Die DB2-Datenbank verwaltet DMS-Tabellenbereiche (Database-managed Space). Ein Tabellenbereich ist eine Speicherposition, die die Dateien enthält, in denen DB2-Tabellen gespeichert sind. Erstellen Sie Tabellenbereiche für die IBM DB2-Datenbank, bevor Sie Marketing Operations installieren.

Für die Anwendungsdaten können Sie die folgenden Tabellenbereichstypen angeben:

- <span id="page-17-0"></span>• Tabellenbereich für Onlinetransaktionsverarbeitungsdaten (Online Transaction Processing, OLTP). Verwenden Sie diesen Tabellenbereich, um die Transaktionsdaten der Anwendung zu speichern.
- v OLTP-Indextabellenbereich. Verwenden Sie diesen Tabellenbereich, um die Indizes zu speichern, die für den Zugriff auf OLTP-Datentabellen erstellt werden.
- v Tabellenbereich für Diskussionssupportsystemdaten (DSS). Verwenden Sie diesen Tabellenbereich, um die OLTP-Daten zu speichern, die in das DSS-Schema geladen werden. Das DSS-Schema organisiert Daten der OLTP, um die Erstellung von Berichten über die Anwendungsaktivitäten zu erleichtern.
- v DSS-Indextabellenbereich. Verwenden Sie diesen Tabellenbereich, um die Indizes zu speichern, die für den Zugriff auf DSS-Datentabellen erstellt werden.

Notieren Sie sich die Namen der Tabellenbereiche und den Namen des Servers, auf dem Sie die Datenbank erstellt haben. Diese Tabellenbereiche müssen existieren, bevor Sie Marketing Operations installieren. Sie müssen jeweils mindestens 100 MB Speicherplatz für die Tabellenbereiche für OLTP-Daten und DSS-Daten zuordnen und jeweils mindestens 50 MB für die OLTP- und DSS-Indextabellenbereiche.

Wenn Sie nicht alle vier Tabellenbereiche pflegen wollen, können Sie denselben Tabellenbereich für mehrere Felder im Installationsprogramm angeben. Sie können beispielsweise denselben Tabellenbereich für die OLTP-Daten und die OLTP-Indextabellen oder einen einzelnen Tabellenbereich für alle vier Tabellentypen bereitstellen. Ordnen Sie allen Tabellen, die in den Tabellenbereich geschrieben werden, ausreichenden Speicherplatz zu.

Sie müssen zusätzlich einen temporären Tabellenbereich (TMP) von mindestens 10 MB bereitstellen.

Der Datenbankbenutzer, den Sie bei der Installation von Marketing Operations angeben, muss dem Tabellenbereich zugeordnet werden oder muss über die Berechtigung verfügen, die Tabellenbereiche zu verwalten. Die Leads-Anwendung muss ein Schema in diesen Tabellenbereichen erstellen und Anfangsdaten darin schreiben können.

### **Konfigurieren des Webanwendungsservers für den JDBC-Treiber**

Bevor Sie Marketing Operations installieren, müssen Sie den Webanwendungsserver konfigurieren. Alle übergeordneten Datenbanktypen unterstützen IBM EMM-Tabellen. Wählen Sie den JDBC-Treiber entsprechend Ihrem Datenbanktyps aus.

Gehen Sie entsprechend der nachfolgend aufgeführten Vorgehensweise vor, um den richtigen JDBC-Treiber für die Marketing Operations-Installation zu ermitteln und um den Webanwendungsserver für die Verwendung zu konfigurieren.

**Anmerkung:** Wenn Sie Marketing Operations auf demselben System installieren, auf dem Sie Marketing Platform installiert haben, ist diese Aufgabe bereits abge-schlossen. Fahren Sie fort mit ["Erstellen der JDBC-Verbindungen im](#page-18-0) [Webanwendungsserver" auf Seite 15.](#page-18-0)

1. Laden Sie die aktuellsten JDBC-Treiber (Typ 4) und sämtliche erforderlichen zugehörigen Dateien (Oracle beispielsweise benötigt mehrere zugehörige Dateien) für die Datenbank, die Sie verwenden möchten, herunter.

Sie sollten immer den aktuellsten vom Anbieter zur Verfügung gestellten Treiber des Typs 4 verwenden.

- <span id="page-18-0"></span>v Falls der Treiber auf dem System, auf dem Marketing Operations installiert werden soll, nicht vorhanden ist, laden Sie ihn herunter und kopieren Sie ihn an eine beliebige Speicherposition des Marketing Operations-Systems.
- v Wenn Sie den Treiber von einem System herunterladen, auf dem der Datenbankclient installiert ist, stellen Sie sicher, dass es sich bei der Version um die neueste, vom Datenbankanbieter zur Verfügung gestellte Version handelt. Eine Liste der unterstützten JDBC-Treiber finden Sie bei Ihrem IBM Ansprechpartner.

In der nachfolgenden Liste finden Sie die Treiberdateinamen bzw. die Namen der Datenbanktypen, die für die Verwendung der IBM EMM-Systemtabellen unterstützt werden.

| Datenbanktyp          | Datei für jre 1.6      |
|-----------------------|------------------------|
| Oracle 11             | nicht zutreffend       |
| Oracle 11g            | ojdbc6.jar             |
| DB <sub>2</sub> 9.7   | db2jcc4.jar            |
|                       | db2jcc license cu.jar  |
| DB <sub>2</sub> 10.1  | db2jcc4.jar            |
| SQL Server 2008, 2012 | sqljdbc4.jar mit JDBC4 |

*Tabelle 7. Unterstützte Datenbanktypen und -treiber*

- 2. Geben Sie den kompletten Pfad zum Treiber im Parameter CLASSPATH des Webanwendungsservers, auf dem Sie Marketing Operations bereitstellen möchten, wie unten angegeben an.
	- Fügen Sie bei allen unterstützten Versionen von WebLogic die jar-Dateien zur Variablen CLASSPATH in DOMAIN\_DIR\bin\setDomainEnv.cmd hinzu. Ihr Eintrag muss der erste der CLASSPATH-Werte sein, um sicherzustellen, dass der Webanwendungsserver den richtigen Treiber verwendet. Wenn Sie beispielsweise SQL Server verwenden, können Sie den Pfad wie folgt angeben:

set CLASSPATH=c:\SQLDRIVER\sqljdbc.jar;%PRE\_CLASSPATH%; %WEBLOGIC\_CLASSPATH%; %POST\_CLASSPATH%;%WLP\_POST\_CLASSPATH%

• Legen Sie bei allen unterstützten Versionen von WebSphere CLASSPATH in der Administrationskonsole fest.

### **Erstellen der JDBC-Verbindungen im Webanwendungsserver**

Die Marketing Operations-Webanwendung verwendet JDBC-Verbindungen, um mit der Systemtabellendatenbank und der IBM Marketing Platform-Systemtabellendatenbank zu kommunizieren.

**Wichtig:** Sie müssen für die Verbindung zur Datenbank mit den Marketing Operations-Systemtabellen plands als Namen für Java Naming and Directory Interface (JNDI) verwenden. Dieser Wert stellt den erforderlichen JNDI-Namen dar.

**Wichtig:** Für die Verbindung zu der Datenbank, in der sich die Marketing Platform-Systemtabellen befinden, müssen Sie UnicaPlatformDS als JNDI-Namen verwenden. Dies ist der erforderliche JNDI-Name. Wenn Sie Marketing Operations und Marketing Platform in derselben JVM bereitstellen, sollte diese Verbindung bereits vorhanden sein.

Falls Sie davon ausgehen, dass in Marketing Operations viele gleichzeitig angemeldete Benutzer auftreten werden, müssen Sie eventuell die Anzahl der Verbindungen im Web-Server erhöhen. Die besten Ergebnisse erzielen Sie, wenn Sie den Web-Server so konfigurieren, dass er 50 Verbindungen erlaubt.

#### **Informationen zur Erstellung von JDBC-Verbindungen**

Verwenden Sie Standardwerte beim Erstellen von JDBC-Verbindungen, wenn keine bestimmten Werte angegeben sind. Weitere Informationen finden Sie in der Dokumentation des Anwendungsservers.

**Anmerkung:** Wenn Sie nicht die Standardporteinstellung für die Datenbank verwenden, ändern Sie sie in den richtigen Wert.

#### **WebLogic**

Verwenden Sie die folgenden Werte, wenn Sie WebLogic als Anwendungsserver verwenden:

SQL-Server

- v Datenbanktreiber: Microsoft MS SQL Server Driver (Typ 4) Versionen: 2008 R2, 2012, 2012 SP1
- Standardport: 1433
- Treiberklasse: com.microsoft.sqlserver.jdbc.SQLServerDriver
- Treiber-URL: jdbc:sqlserver:// *<your\_db\_host>:<your\_db\_port>*;databaseName=*<your\_db\_name>*
- v Eigenschaften: user=*<your\_db\_user\_name>* hinzufügen

#### Oracle 11gR2

- Treiber: Andere
- v Standardport: 1521
- v Treiberklasse: oracle.jdbc.OracleDriver
- Treiber-URL:

jdbc:oracle:thin:@*<your\_db\_host>:<your\_db\_port>:<your\_db\_service\_name>* Geben Sie die Treiber-URL im angezeigten Format ein. Bei IBM EMM-Anwendungen ist die Verwendung des Oracle-RAC-Formats (RAC = Real Application Cluster) für JDBC-Verbindungen nicht zulässig.

v Eigenschaften: user=*<your\_db\_user\_name>* hinzufügen

#### DB2

- Treiber: Andere
- v Standardport: 50000
- v Treiberklasse: com.ibm.db2.jcc.DB2Driver
- v Treiber-URL: jdbc:db2://*<your\_db\_host>:<your\_db\_port>/<your\_db\_name>*
- v Eigenschaften: user=*<your\_db\_user\_name>* hinzufügen

#### **WebSphere**

Verwenden Sie die folgenden Werte, wenn Sie WebSphere als Anwendungsserver verwenden:

SQL-Server

- Treiber: Nicht zutreffend
- Standardport: 1433
- Treiberklasse:
	- com.microsoft.sqlserver.jdbc.SQLServerConnectionPoolDataSource
- Treiber-URL: Nicht zutreffend

Wählen Sie im Feld **Datenbanktyp** die Option **Benutzerdefiniert** aus.

Wenn Sie den JDBC-Provider und die Datenquelle erstellt haben, wechseln Sie zum Eintrag **Benutzerdefinierte Eigenschaft** für die Datenquelle und fügen die folgenden Eigenschaften hinzu bzw. ändern sie entsprechend.

- v serverName=*<your\_SQL\_server\_name>*
- v portNumber =*<SQL\_Server\_Port\_Number>*
- v databaseName=*<your\_database\_name>*

Fügen Sie die folgende benutzerdefinierte Eigenschaft hinzu:

**Name**: webSphereDefaultIsolationLevel

**Wert**: 1

**Datentyp**: Ganze Zahl

Oracle 11gR2

- Treiber: Oracle JDBC-Treiber
- v Standardport: 1521
- v Treiberklasse: oracle.jdbc.OracleDriver
- Treiber-URL:

jdbc:oracle:thin:@<your\_db\_host>:<your\_db\_portt>:<your\_db\_service\_name> Geben Sie die Treiber-URL im angezeigten Format ein. Bei IBM EMM-Anwendungen ist die Verwendung des Oracle-RAC-Formats (RAC = Real Application Cluster) für JDBC-Verbindungen nicht zulässig.

DB2

- Treiber: DB2 Universal JDBC Driver Provider
- Standardport: 50000
- v Treiberklasse: com.ibm.db2.jcc.DB2Driver
- v Treiber-URL: jdbc:db2://*<your\_db\_host>:<your\_db\_port>/<your\_db\_name>*

Fügen Sie die folgende benutzerdefinierte Eigenschaft hinzu:

**Name**: webSphereDefaultIsolationLevel

**Wert**: 2

**Datentyp**: Ganze Zahl

### <span id="page-22-0"></span>**Kapitel 4. Installieren von Marketing Operations**

Sie müssen das IBM EMM-Installationsprogramm ausführen, um die Installation von Marketing Operations zu starten. Das IBM EMM-Installationsprogramm startet während des Installationsprozesses die Installationsprogramme von Marketing Operations. Das IBM EMM-Installationsprogramm und das Produktinstallationsprogramm müssen an derselben Position gespeichert sein.

Bei jeder Ausführung des IBM EMM-Suiteinstallationsprogramms müssen Sie zunächst die Datenbankverbindungsinformationen für die Marketing Platform-Systemtabellen eingeben. Wenn das Marketing Operations-Installationsprogramm startet, müssen Sie die erforderlichen Informationen für Marketing Operations eingeben.

Nach der Installation von Marketing Operations können Sie eine EAR-Datei für das Produkt erstellen und das Berichtspaket für das Produkt installieren. Das Erstellen der EAR-Datei und das Installieren des Berichtspakets sind nicht obligatorisch.

**Wichtig:** Bevor Sie Marketing Operations installieren, müssen Sie sicherstellen, dass der verfügbare temporäre Speicherplatz auf dem Computer, auf dem Sie Marketing Operations installieren, mehr als dreimal so groß wie die Installationsprogramme von Marketing Operations ist.

#### **Installationsdateien**

Die Installationsdateien werden entsprechend der Produktversion und dem Betriebssystem, unter dem sie installiert werden, benannt, außer bei UNIX. Bei UNIX gibt es verschiedene Installationsdateien für den X Window System-Modus und für den Konsolenmodus.

Die folgende Tabelle enthält Beispiele für Installationsdateien, die entsprechend der Produktversion und dem Betriebssystem benannt sind:

| <b>Betriebssystem</b>           | Installationsdatei                                                                                                    |
|---------------------------------|----------------------------------------------------------------------------------------------------|
| Windows: GUI- und Konsolenmodus | Product N.N.N.N win64.exe; wobei Product<br>der Name des Produkts ist, N.N.N.N die<br>Versionsnummer des Produkts und<br>Windows 64-Bit das Betriebssystem, auf dem<br>die Datei installiert wird.             |
| UNIX: X Window System-Modus     | Product N.N.N.N solaris64.bin; wobei<br>Product der Name des Produkts ist und<br>N.N.N.N die Versionsnummer des Produkts.                                                                                      |
| UNIX: Konsolenmodus             | Product N.N.N.N.bin; wobei Product der<br>Name des Produkts ist und N.N.N.N die<br>Versionsnummer des Produkts. Diese Datei<br>kann für die Installation auf allen UNIX-<br>Betriebssystemen verwendet werden. |

*Tabelle 8. Installationsdateien*

### <span id="page-23-0"></span>**Installieren von Marketing Operations im GUI-Modus**

Installieren Sie Marketing Operations unter Windows im GUI-Modus. Installieren Sie Marketing Operations unter UNIX im X Window System-Modus.

**Wichtig:** Stellen Sie sicher, dass der verfügbare temporäre Speicherplatz auf dem Computer, auf dem Sie Marketing Operations installieren mehr als dreimal so groß wie das Installationsprogramm für Marketing Operations ist, bevor Sie Marketing Operations im GUI-Modus installieren.

Vergewissern Sie sich, dass sich das IBM EMM-Installationsprogramm und die Installationsprogramme von Marketing Operations auf dem Computer, auf dem Sie Marketing Operations installieren möchten, im selben Verzeichnis befinden.

Installieren von Marketing Operations im GUI-Modus (unter Windows) oder im X Window System-Modus (unter UNIX):

- 1. Wechseln Sie zu dem Ordner, in dem Sie das EMM-Installationsprogramm gespeichert haben, und doppelklicken Sie auf das Installationsprogramm, um es zu starten.
- 2. Klicken Sie in der ersten Anzeige auf **OK**, um das Fenster **Einführung** anzuzeigen.
- 3. Folgen Sie den Anweisungen im Installationsprogramm und klicken auf **Weiter**. Verwenden Sie die Informationen in der folgenden Tabelle, um in jedem Fenster des EMM-Installationsprogramms die entsprechende Aktion auszuführen.

| <b>Fenster</b>             | <b>Beschreibung</b>                                                                                                    |
|----------------------------|----------------------------------------------------------------------------------------------------|
| Einführung                 | Dies ist das erste Fenster des<br>Installationsprogramms der IBM EMM-Suite.<br>In diesem Fenster können Sie die<br>Installations- und Upgradehandbücher für<br>Marketing Operations öffnen.<br>Klicken Sie auf Weiter, um zum nächsten<br>Fenster zu wechseln.                                                                                                    |
| Zieladresse Antwortdateien | Klicken Sie auf das Kontrollkästchen<br>Antwortdatei generieren, wenn Sie<br>Antwortdateien für Ihr Produkt generieren<br>möchten. Antwortdateien speichern Informa-<br>tionen, die für die Installation Ihres Produkts<br>erforderlich sind. Sie können Antwortdateien<br>für die automatische Installation Ihres Pro-<br>dukts verwenden.<br>Klicken Sie auf Auswählen, um zu einer<br>Speicherposition zu navigieren, an der Sie<br>die Antwortdateien speichern möchten.<br>Klicken Sie auf Weiter, um zum nächsten<br>Fenster zu wechseln. |

*Tabelle 9. Grafische Benutzeroberfläche des EMM-Installationsprogramms*

| Fenster                      | Beschreibung                                                                                                    |
|------------------------------|----------------------------------------------------------------------------------------------------|
| <b>IBM EMM-Produkte</b>      | Wählen Sie Benutzerdefiniert in der Liste<br>Installationspaket aus, um die Produkte<br>auszuwählen, die Sie installieren möchten.                                                                                                    |
|                              | Unter Installationspaket werden alle Pro-<br>dukte angezeigt, deren Installationsdateien<br>sich im selben Verzeichnis auf Ihrem Com-<br>puter befinden.                                                                                                    |
|                              | Im Feld Beschreibung können Sie eine Be-<br>schreibung des Produkts anzeigen, das Sie<br>unter Installationspaket ausgewählt haben.                                                                                                    |
|                              | Klicken Sie auf Weiter, um zum nächsten<br>Fenster zu wechseln.                                                                                                    |
| Installationsverzeichnis     | Klicken Sie auf Auswählen, um zu einer<br>Speicherposition zu navigieren, an der Sie<br>IBM EMM installieren möchten.                                                                                                    |
|                              | Klicken Sie auf Weiter, um zum nächsten<br>Fenster zu wechseln.                                                                                                    |
| Auswahl Anwendungsserver     | Wählen Sie einen der folgenden<br>Anwendungsserver für die Installation aus:<br>• IBM WebSphere                                                                                                    |
|                              | • Oracle WebLogic                                                                                                    |
|                              | Klicken Sie auf Weiter, um zum nächsten<br>Fenster zu wechseln.                                                                                                    |
| Platform-Datenbanktyp        | Wählen Sie den entsprechenden<br>Datenbanktyp für Marketing Platform.                                                                                                    |
|                              | Klicken Sie auf Weiter, um zum nächsten<br>Fenster zu wechseln.                                                                                                    |
| Platform-Datenbankverbindung | Geben Sie die folgenden Informationen zu<br>Ihrer Datenbank ein:                                                                                                    |
|                              | Datenbankhostname                                                                                                    |
|                              | Datenbankport<br>Datenbankname oder System-ID (SID)                                                                                                    |
|                              | Datenbankbenutzername                                                                                                    |
|                              | Datenbankkennwort                                                                                                    |
|                              | Klicken Sie auf Weiter, um zum nächsten<br>Fenster zu wechseln.<br>Wichtig: Wenn IBM EMM-Produkte in einer<br>dezentralen Umgebung installiert werden,<br>müssen Sie für alle Anwendungen der Suite<br>den Namen der Maschine anstatt der IP-Ad-<br>resse in der Navigations-URL verwenden.<br>Wenn Sie eine Clusterumgebung verwenden<br>und mit anderen Standardports als 80 oder<br>443 für Ihre Bereitstellung arbeiten, müssen |
|                              | Sie zudem Änderungen an der Navigations-<br>URL vornehmen, indem Sie die<br>Standardportnummer entfernen.                                                                                                    |

*Tabelle 9. Grafische Benutzeroberfläche des EMM-Installationsprogramms (Forts.)*

| Fenster                                          | <b>Beschreibung</b>                                                                                                    |
|--------------------------------------------------|----------------------------------------------------------------------------------------------------|
| Platform-Datenbankverbindung (Fortset-<br>zung)  | Uberprüfen und bestätigen Sie die JDBC-<br>Verbindung.                                                                                                    |
|                                                  | Klicken Sie auf Weiter, um zum nächsten<br>Fenster zu wechseln.                                                                                                    |
| Zusammenfassung der<br>Installationsvorbereitung | Uberprüfen und bestätigen sie die Werte, die<br>Sie während des Installationsprozesses hin-<br>zugefügt haben.                                                                                                    |
|                                                  | Klicken Sie auf Installieren, um den<br>Installationsprozess zu starten.                                                                                                    |
|                                                  | Das Marketing Platform-<br>Installationsprogramm wird geöffnet. Wenn<br>eine vorherige Instanz von Marketing<br>Platform existiert, wird ein Upgrade der Ins-<br>tanz auf die aktuelle Version durchgeführt.<br>Wenn keine vorherige Version existiert, wird<br>Marketing Platform installiert. |

*Tabelle 9. Grafische Benutzeroberfläche des EMM-Installationsprogramms (Forts.)*

- 4. Folgen Sie den Anweisungen im Installationsprogramm von Marketing Platform, um Marketing Platform zu installieren oder ein Upgrade durchzuführen. Weitere Informationen finden Sie im *IBM EMM Marketing Platform-Installationshandbuch*.
- 5. Klicken Sie im Fenster **Installation abgeschlossen** auf **Fertig**. Die Installation von Marketing Platform ist abgeschlossen und das Marketing Operations-Installationsprogramm wird geöffnet.
- 6. Verwenden Sie die Informationen in der folgenden Tabelle zur Navigation im Marketing Operations-Installationsprogramm. Geben Sie im Fenster **Platform-Datenbankverbindung** alle erforderlichen Informationen ein und klicken auf **Weiter**, um das Marketing Operations-Installationsprogramm zu starten.

| Fenster                    | <b>Beschreibung</b>                                                                                                    |
|----------------------------|----------------------------------------------------------------------------------------------------|
| Einführung                 | Dies ist das erste Fenster des Marketing<br>Operations-Installationsprogramms. In die-<br>sem Fenster können Sie die Installations-<br>und Upgradehandbücher für Marketing<br>Operations öffnen.<br>Klicken Sie auf Weiter, um zum nächsten<br>Fenster zu wechseln. |
| Softwarelizenzvereinbarung | Bitte lesen Sie sich die Lizenzvereinbarung<br>sorgfältig durch. Klicken Sie auf Drucken,<br>um die Lizenzvereinbarung auszudrucken.<br>Nachdem Sie die Lizenzvereinbarung akzep-<br>tiert haben, klicken Sie auf Weiter.                                           |
| Installationsverzeichnis   | Klicken Sie auf <b>Auswählen</b> , um zu einer<br>Speicherposition zu navigieren, an der Sie<br>Marketing Operations installieren möchten.<br>Klicken Sie auf Weiter, um zum nächsten<br>Fenster zu wechseln.                                                       |

*Tabelle 10. Grafische Benutzeroberfläche des IBM Marketing Operations-Installationsprogramms*

| Fenster                                             | Beschreibung                                                                                                    |
|-----------------------------------------------------|----------------------------------------------------------------------------------------------------|
| <b>Marketing Operations-Komponenten</b>             | Wählen Sie die Komponenten aus, die Sie<br>installieren wollen.                                                                                                    |
|                                                     | Klicken Sie auf Weiter, um zum nächsten<br>Fenster zu wechseln.                                                                                                    |
| Einrichten der Marketing Operations-Da-<br>tenbank  | Wählen Sie eine der folgenden Optionen,<br>um die Marketing Operations-Datenbank<br>einzurichten:                                                                                                    |
|                                                     | Automatische Datenbankeinrichtung                                                                                                    |
|                                                     | • Manuelle Datenbankeinrichtung                                                                                                    |
|                                                     | Klicken Sie auf Weiter, um zum nächsten<br>Fenster zu wechseln.                                                                                                    |
| <b>Marketing Operations-Datenbanktyp</b>            | Wählen Sie den entsprechenden<br>Datenbanktyp aus.                                                                                                    |
|                                                     | Klicken Sie auf Weiter, um zum nächsten<br>Fenster zu wechseln.                                                                                                    |
| <b>Marketing Operations-</b><br>Datenbankverbindung | Geben Sie die folgenden Details zur Marke-<br>ting Operations-Datenbank ein:                                                                                                    |
|                                                     | Datenbankhostname                                                                                                    |
|                                                     | • Datenbankport                                                                                                    |
|                                                     | Datenbanksystem-ID (SID)                                                                                                    |
|                                                     | Datenbankbenutzername                                                                                                    |
|                                                     | Kennwort                                                                                                    |
|                                                     | Wichtig: Wenn IBM EMM-Produkte in einer<br>dezentralen Umgebung installiert werden,<br>müssen Sie für alle Anwendungen der Suite<br>den Namen der Maschine anstatt der IP-Ad-<br>resse in der Navigations-URL verwenden.<br>Wenn Sie eine Clusterumgebung verwenden<br>und mit anderen Standardports als 80 oder<br>443 für Ihre Bereitstellung arbeiten, müssen<br>Sie zudem Änderungen an der Navigations-<br>URL vornehmen, indem Sie die<br>Standardportnummer entfernen. |
|                                                     | Klicken Sie auf Weiter, um zum nächsten<br>Fenster zu wechseln.                                                                                                    |
| Marketing Operations-JDBC-Verbindung                | Überprüfen und bestätigen Sie die JDBC-<br>Verbindung.                                                                                                    |
|                                                     | Klicken Sie auf Weiter, um zum nächsten<br>Fenster zu wechseln.                                                                                                    |

*Tabelle 10. Grafische Benutzeroberfläche des IBM Marketing Operations-Installationsprogramms (Forts.)*

| Fenster                                                  | Beschreibung                                                                                                    |
|----------------------------------------------------------|----------------------------------------------------------------------------------------------------|
| <b>Marketing Operations-</b><br>Verbindungseinstellungen | Geben Sie die folgenden<br>Verbindungseinstellungen ein:<br>Netzdomänenname<br>$\bullet$<br>Hostname<br>$\bullet$<br>Portnummer<br>٠                |
|                                                          | Aktivieren Sie bei Bedarf das<br>Kontrollkästchen Sichere Verbindung ver-<br>wenden.<br>Klicken Sie auf Weiter, um zum nächsten                     |
|                                                          | Fenster zu wechseln.                                                                                                    |
| Unterstützte Ländereinstellungen                         | In diesem Fenster werden alle<br>Ländereinstellungen angezeigt, die von Mar-<br>keting Operations unterstützt werden.                               |
| Standardländereinstellung                                | Wählen Sie eine Standardländereinstellung<br>für die Installation aus. Englisch ist<br>standardmäßig ausgewählt.                                    |
|                                                          | Klicken Sie auf Weiter, um zum nächsten<br>Fenster zu wechseln.                                                                                     |
| Zusammenfassung der<br>Installationsvorbereitung         | Uberprüfen und bestätigen sie die Werte, die<br>Sie während des Installationsprozesses hin-<br>zugefügt haben.                                      |
|                                                          | Klicken Sie auf Installieren, um den<br>Installationsprozess zu starten.                                                                            |
|                                                          | Das Marketing Operations-<br>Installationsprogramm wird geöffnet.                                                                                   |
| Installation abgeschlossen                               | Klicken Sie auf Fertig, um das Marketing<br>Platform-Installationsprogramm zu schließen<br>und zum IBM EMM-Installationsprogramm<br>zurückzukehren. |

*Tabelle 10. Grafische Benutzeroberfläche des IBM Marketing Operations-Installationsprogramms (Forts.)*

- 7. Klicken Sie im Fenster **Installation abgeschlossen** auf **Fertig**, um das Marketing Operations-Installationsprogramm zu schließen und zum EMM-Installationsprogramm zurückzukehren.
- 8. Folgen Sie den Anweisungen des EMM-Installationsprogramms, um die Installation von Marketing Operations fertigzustellen. Verwenden Sie die Informationen in der folgenden Tabelle, um in jedem Fenster des EMM-Installationsprogramms die entsprechende Aktion auszuführen.

| <b>Fenster</b>           | <b>Beschreibung</b>                                                                                                    |
|--------------------------|----------------------------------------------------------------------------------------------------|
| EAR-Bereitstellungsdatei | Geben Sie an, ob Sie eine<br>Unternehmensarchivdatei (enterprise archi-<br>ve; EAR) erstellen wollen, um die IBM<br>EMM-Produkte bereitzustellen. |
|                          | Klicken Sie auf Weiter, um zum nächsten<br>Fenster zu wechseln.                                                                                   |

*Tabelle 11. Grafische Benutzeroberfläche des EMM-Installationsprogramms*

<span id="page-28-0"></span>

| <b>Fenster</b>                 | Beschreibung                                                                                                    |
|--------------------------------|----------------------------------------------------------------------------------------------------|
| <b>EAR-Datei des Pakets</b>    | Sie können das Fenster anzeigen, wenn Sie<br>EAR-Datei für Bereitstellung erstellen im<br>Fenster EAR-Bereitstellungsdatei auswäh-<br>len.                         |
|                                | Wählen Sie die Anwendungen aus, die Sie<br>in der EAR-Datei paketieren wollen.                                                                                     |
| <b>EAR-Dateidetails</b>        | Geben Sie die folgenden Informationen für<br>die EAR-Datei an:                                                                                                    |
|                                | • Unternehmensanwendungs-ID                                                                                                    |
|                                | · Anzeigename                                                                                                    |
|                                | • Beschreibung                                                                                                    |
|                                | • EAR-Dateipfad                                                                                                    |
| EAR-Dateidetails (Fortsetzung) | Wählen Sie Ja oder Nein aus, um eine zu-<br>sätzliche EAR-Datei zu erstellen. Wenn Sie<br>Ja auswählen, müssen Sie die Details für die<br>neue EAR-Datei eingeben. |
|                                | Klicken Sie auf Weiter, um die<br>Produktinstallation abzuschließen.                                                                                               |
| EAR-Bereitstellungsdatei       | Geben Sie an, ob Sie eine weitere EAR-Datei<br>erstellen wollen, um die IBM EMM-Produkte<br>zu installieren.                                                       |
|                                | Klicken Sie auf Weiter, um zum nächsten<br>Fenster zu wechseln.                                                                                                    |
| Installation abgeschlossen     | Dieses Fenster enthält Informationen zu den<br>Speicherpositionen der Protokolldateien, die<br>während der Installation erstellt werden.                           |
|                                | Klicken Sie auf <b>Zurück</b> , falls Sie<br>Installationsdetails ändern wollen.                                                                                   |
|                                | Klicken Sie auf Fertig, um das IBM EMM-<br>Installationsprogramm zu schließen.                                                                                     |

*Tabelle 11. Grafische Benutzeroberfläche des EMM-Installationsprogramms (Forts.)*

### **Installieren von Marketing Operations im Konsolenmodus**

Im Konsolenmodus können Sie Marketing Operations mit dem Befehlszeilenfenster installieren. Sie können im Befehlszeilenfenster mehrere Optionen auswählen, um verschiedene Aufgaben auszuführen wie die Auswahl der zu installierenden Produkte oder die Auswahl des Ausgangsverzeichnisses für die Installation.

Versichern Sie sich vor der Installation von Marketing Operations, dass die folgenden Elemente konfiguriert sind.

- Anwendungsserverprofil
- v Ein Datenbankschema

Für die ordnungsgemäße Anzeige der Installationsprogrammbildschirme im Konsolenmodus müssen Sie die Terminalsoftware so konfigurieren, dass die Zeichenkodierung UTF-8 unterstützt wird. Bei anderen Zeichenkodierungen, beispielsweise ANSI, wird der Text nicht ordnungsgemäß ausgegeben, sodass einige Informationen nicht lesbar wären.

- <span id="page-29-0"></span>1. Öffnen Sie ein Eingabeaufforderungsfenster und wechseln Sie zu dem Verzeichnis, in dem Sie das IBM EMM-Installationsprogramm und die Installationsprogramme von Marketing Operations gespeichert haben.
- 2. Führen Sie eine der folgenden Aktionen aus, um das IBM EMM-Installationsprogramm auszuführen.
	- Bei Windows verwenden Sie den folgenden Befehl:

*ibm\_emm\_installer\_full\_name* **-i console**

Beispiel: **IBM\_EMM\_Installer\_9.1.1.0.exe -i console**

v Bei Unix rufen Sie die Datei *ibm\_emm\_installer\_full\_name*.sh auf.

```
Beispiel: IBM_EMM_Installer_9.1.1.0.sh
```
- 3. Folgen Sie den Anweisungen, die in der Eingabeaufforderung angezeigt werden. Befolgen Sie die folgenden Richtlinien, wenn Sie eine Option in der Eingabeaufforderung auswählen müssen:
	- v Die Standardoptionen werden mit dem Symbol [X] definiert.
	- v Geben Sie die für die Option definierte Nummer ein und drücken die Eingabetaste, um eine Option auszuwählen oder zu löschen.

Die folgende Liste ist ein Beispiel für die Anzeige der Komponenten, die installiert werden können:

- 1 [X] Marketing Platform
- 2 [X] Campaign
- 3 Contact Optimization
- 4 Distributed Marketing

Wenn Sie Distributed Marketing installieren möchten und Campaign nicht, geben Sie den folgenden Befehl ein: **2,4**

Die folgende Liste zeigt die Optionen an, die Sie ausgewählt haben:

- 1 [X] Marketing Platform
- 2 Campaign
- 3 Contact Optimization
- 4 [X] Distributed Marketing

**Anmerkung:** Löschen Sie nicht die Option Marketing Platform, es sei denn, Sie haben Marketing Platform bereits installiert.

- 4. Das IBM EMM-Installationsprogramm startet während des Installationsprozesses die Installationsprogramme von Marketing Operations. Folgen Sie den Anweisungen im Eingabeaufforderungsfenster der Installationsprogramme von Marketing Operations.
- 5. Wenn Sie quit im Eingabeaufforderungsfenster der Installationsprogramme von Marketing Operations eingeben, wird das Fenster geschlossen. Folgen Sie den Anweisungen im Eingabeaufforderungsfenster des IBM EMM-Installationsprogramms, um die Installation von Marketing Operations abzuschließen.

**Anmerkung:** Falls während der Installation ein Fehler auftritt, wird eine Protokolldatei generiert. Um die Protokolldatei anzuzeigen, müssen Sie das Installationsprogramm verlassen.

### **Installieren von Marketing Operations im unbeaufsichtigten Modus**

Verwenden Sie den automatischen oder unbeaufsichtigten Modus, um Marketing Operations mehrfach zu installieren.

<span id="page-30-0"></span>Vergewissern Sie sich vor der Installation von Marketing Operations, dass die folgenden Elemente konfiguriert sind:

- Anwendungsserverprofil
- v Ein Datenbankschema

Wenn Sie Marketing Operations im unbeaufsichtigten Modus installieren, werden Antwortdateien verwendet, um Informationen abzurufen, die während der Installation benötigt werden. Bei einer Produktinstallation im unbeaufsichtigten Modus müssen Sie Antwortdateien erstellen. Sie können Antwortdateien mit einer der folgenden Methoden erstellen:

- v Sie können Beispielantwortdateien als Vorlage für das Erstellen von Antwortdateien verwenden. Die Beispielantwortdateien befinden sich gemeinsam mit den Installationsprogrammen im komprimierten Archiv ResponseFiles. Weitere Informationen zu Beispielantwortdateien finden Sie unter "Beispielantwortdateien".
- v Führen Sie die Produktinstallationsprogramme im GUI-Modus (Windows) oder X Window System-Modus (UNIX) oder im Konsolenmodus aus, bevor Sie das Produkt im unbeaufsichtigten Modus installieren. Für das IBM EMM-Suiteinstallationsprogramm wird eine Antwortdatei erstellt, für das Produktinstallationsprogramm wird mindestens eine Antwortdatei erstellt. Die Dateien werden im angegebenen Verzeichnis erstellt.

**Wichtig:** Aus Sicherheitsgründen speichert das Installationsprogramm keine Datenbankkennwörter in den Antwortdateien. Wenn Sie Antwortdateien erstellen, müssen Sie jede Antwortdatei separat bearbeiten, um Datenbankkennwörter einzugeben. Öffnen Sie jede Antwortdatei und suchen nach KENNWORT, um die Antwortdatei zu bearbeiten.

Wenn das Installationsprogramm im unbeaufsichtigten Modus ausgeführt wird, sucht es die folgenden Verzeichnisse nacheinander nach Antwortdateien ab:

- v Das Verzeichnis, in dem das IBM EMM-Installationsprogramm gespeichert ist.
- v Das Ausgangsverzeichnis des Benutzers, der das Produkt installiert.

Stellen Sie sicher, dass sich alle Antwortdateien im selben Verzeichnis befinden. Sie können den Pfad ändern, in dem Antwortdateien gelesen werden, indem Sie die Befehlszeile um Argumente erweitern. Beispielsweise:

#### **-DUNICA\_REPLAY\_READ\_DIR="myDirPath" -f myDirPath/installer.properties**

Verwenden Sie bei Windows den folgenden Befehl:

v *IBM\_EMM\_installer\_full\_name* **-i silent** Beispiel:

**IBM\_EMM\_Installer\_9.1.1.0\_win.exe -i silent** Verwenden Sie bei Linux den folgenden Befehl:

v *IBM\_EMM\_installer\_full\_name\_opertating\_system***.bin -i silent** Beispiel:

**IBM\_EMM\_Installer\_9.1.1\_linux.bin -i silent**

### **Beispielantwortdateien**

Sie müssen Antwortdateien erstellen, um eine unbeaufsichtigte Installation von Marketing Operations einzurichten. Zum Erstellen der Antwortdateien können Sie Beispielantwortdateien verwenden. Die Beispielantwortdateien befinden sich mit den Installationsprogrammen im komprimierten Archiv ResponseFiles.

Die folgende Tabelle enthält Informationen zu Beispielantwortdateien:

<span id="page-31-0"></span>*Tabelle 12. Beschreibung der Beispielantwortdateien*

| Beispielantwortdatei                                                               | <b>Beschreibung</b>                                                                                                    |
|------------------------------------------------------------------------------------|----------------------------------------------------------------------------------------------------|
| installer.properties                                                               | Beispielantwortdatei für das IBM EMM-<br>Masterinstallationsprogramm.                                                                                                    |
| installer product intials and product<br>version number.properties                 | Beispielantwortdatei für das Marketing Ope-<br>rations-Installationsprogramm.<br>Beispielsweise ist<br>installer ucn.n.n.n.properties die<br>Antwortdatei des Campaign-<br>Installationsprogramms, wobei n.n.n.n die<br>Versionsnummer ist. |
| installer report pack initials, product<br>initials, and version number.properties | Beispielantwortdatei für das<br>Berichtspaketinstallationsprogramm.<br>Beispielsweise ist<br>installer urpc.properties die<br>Antwortdatei des Campaign-<br>Berichtspaketinstallationsprogramms.                                            |

## **Erstellen einer EAR-Datei nach Ausführen des Installationsprogramms**

Nach der Installation von IBM EMM-Produkten können Sie eine EAR-Datei erstellen. Sie könnten dies durchführen, um eine EAR-Datei mit einer gewünschten Produktkombination zu erstellen.

**Anmerkung:** Führen Sie das Installationsprogramm über die Befehlszeile im Konsolenmodus aus.

Gehen Sie folgendermaßen vor, wenn Sie eine EAR-Datei nach der Installation von IBM EMM-Produkten erstellen möchten:

1. Wenn Sie das Installationsprogramm zum ersten Mal im Konsolenmodus ausführen, erstellen Sie für jedes installierte Produkt eine Backup-Kopie der .properties-Datei des Installationsprogramms.

Jedes Installationsprogramm für IBM Produkte erstellt mindestens eine Antwortdatei mit der Erweiterung .properties. Diese Dateien befinden sich in dem Verzeichnis, in dem Sie die Installationsprogramme gespeichert haben. Sie müssen für alle Dateien mit der Erweiterung .properties ein Backup durchführen, einschließlich der Dateien installer\_*productversion*.properties und der Datei installer.properties für das IBM -Installationsprogramm selbst.

Wenn Sie das Installationsprogramm im automatischen Modus ausführen möchten, müssen Sie die .properties-Originaldateien sichern, da das Installationsprogramm im automatischen Modus alle Dateien dieses Typs löscht. Um eine EAR-Datei zu erstellen, benötigen Sie die Informationen, die das Installationsprogramm während der Erstinstallation in die .properties-Dateien schreibt.

- 2. Öffnen Sie ein Befehlsfenster und wechseln Sie in das Verzeichnis, in dem sich das Installationsprogramm befindet.
- 3. Führen Sie die ausführbare Datei des Installationsprogramms mit der folgenden Option aus:

-DUNICA\_GOTO\_CREATEEARFILE=TRUE

Führen Sie bei UNIX-Systemen die .bin-Datei anstelle der .sh-Datei aus.

Der Installationsassistent wird ausgeführt.

4. Folgen Sie den Anweisungen des Assistenten.

5. Bevor Sie zusätzliche EAR-Dateien erstellen, überschreiben Sie die .properties-Datei(en) mit den Backups, die Sie vor der ersten Ausführung des Installationsprogramms im Konsolenmodus erstellt haben.

### <span id="page-32-0"></span>**JAVA-Umgebungsvariablen**

Java-Umgebungsvariablen sind globale Systemvariablen, die Werte systemweit speichern. Für die Installation von IBM EMM-Produkten muss Ihr System über Java Runtime Environment (JRE) Version 1.6 oder höher verfügen.

**Anmerkung:** Die Umgebungsvariable *JAVA\_HOME* ist für die Installation von IBM EMM-Produkten nicht erforderlich, aber wenn sie vorhanden ist, muss es sich um die Version 1.6 von Sun JRE handeln.

Wenn die Umgebungsvariable JAVA\_HOME festgelegt ist und auf eine falsche JRE verweist, müssen Sie die Variable *JAVA\_HOME* entfernen, bevor Sie die IBM EMM-Installationsprogramme ausführen. Entfernen der Variable *JAVA\_HOME*:

- v Windows: Geben Sie in einem Befehlsfenster Folgendes ein:
- set *JAVA HOME*=leave empty and press return key
- v Bei UNIX-Systemen: Geben Sie im Terminal Folgendes ein export *JAVA\_HOME*=leave empty and press return key

Nachdem die Umgebungsvariable entfernt wurde, verwenden die IBM EMM-Installationsprogramme die mit den Installationsprogrammen gebündelte JRE.

Sie können die Umgebungsvariable zurücksetzen, wenn die Installation abgeschlossen ist.

### **Eingabeaufforderungsfenster bei der Installation**

Bei der Installation von Marketing Operations werden mehrere Eingabeaufforderungsfenster angezeigt. Nach Eingabe der erforderlichen Informationen werden im Eingabeaufforderungsfenster Ihre Antworten angezeigt und erfordern eine Bestätigung, bevor Sie fortfahren können. Sie haben die Möglichkeit, bei Bedarf Korrekturen vorzunehmen.

Zu Referenzzwecken wird nachfolgend ein Beispiel für die Eingabeaufforderungen, die während einer Installation im Konsolenmodus auf einem UNIX-Server angezeigt werden, zur Verfügung gestellt. Stellen Sie sicher, dass Sie die Anweisungen, die während der tatsächlichen Installation angezeigt werden, lesen und befolgen.

Verwenden Sie das folgende Beispiel als Unterstützung bei der Zusammenstellung der erforderlichen Informationen vor Beginn der Installation sowie als Referenz während der Installation.

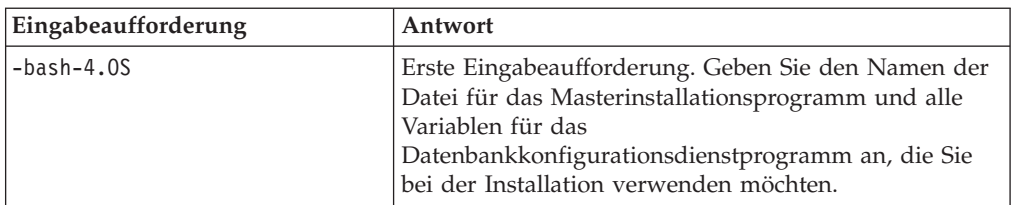

*Tabelle 13. Beispiel für Eingabeaufforderungen während der Installation und für entsprechende Antworten*

| Eingabeaufforderung                                    | Antwort                                                                                                    |
|--------------------------------------------------------|----------------------------------------------------------------------------------------------------|
| Choose Locale                                          | Geben Sie eine Zahl an, um eine der aufgeführten<br>Sprachen auszuwählen. Wenn Sie die<br>Standardländereinstellung 2- English verwenden<br>möchten, drücken Sie die Eingabetaste.                                                                                                    |
| Introduction                                           | Wenn eine frühere Version des Produkts installiert ist.<br>wird ein Upgrade eingeleitet.                                                                                                    |
|                                                        | Wenn dieselbe Version des Produkts installiert ist, wer-<br>den alle Tabellen und Daten gelöscht, falls Sie fortfah-<br>ren.                                                                                                    |
| Response Files Generation                              | Geben Sie eine Zahl an, damit ausgewählt werden<br>kann, ob bei einer automatischen Installation<br>Antwortdateien verwendet werden sollen. Wenn Sie<br>Antwortdateien erstellen, können Sie einen Zielpfad<br>angeben.                                                                                                    |
| Choose Product Features                                | Es wird eine nummerierte Liste von Features ange-<br>zeigt. Markierte Features [X] sind zur Installation aus-<br>gewählt; nicht markierte Features, [ ], sind nicht<br>ausgewählt. Um die Auswahl zu ändern, geben Sie mit<br>einer durch Kommas getrennten Liste Zahlen für den<br>Wechsel von "ausgewählt" zu "gelöscht" (oder umge-<br>kehrt) an und drücken dann die Eingabetaste. |
|                                                        | Es wird zum Beispiel die folgende Liste mit Funktio-<br>nen angezeigt:<br>1- [X] IBM Marketing Platform                                                                                                    |
|                                                        | 2- [X] IBM Marketing Operations<br>Geben Sie 2 ein und drücken Sie die Eingabetaste, um<br>Marketing Platform zu installieren.                                                                                                    |
| <b>Masterinstallation (Marketing Platform)</b>         |                                                                                                    |
| Installation Directory                                 |                                                                                                    |
| Select Application Server                              |                                                                                                    |
| Platform Database Type                                 | Stellen Sie Informationen für die<br>Systemtabellendatenbank von Marketing Platform be-<br>reit.                                                                                                    |
| Platform Database Host Name                            |                                                                                                    |
| Platform Database Port                                 |                                                                                                    |
| Platform Database Name/System<br>ID (SID)              |                                                                                                    |
| Platform Database User Name                            |                                                                                                    |
| Platform Database Password                             |                                                                                                    |
| JDBC Connection                                        |                                                                                                    |
| JDBC Driver Classpath                                  |                                                                                                    |
| Produktspezifische Installation (Marketing Operations) |                                                                                                    |
| Introduction                                           | Für jedes Produktmerkmal, das Sie installieren, wird<br>der individuelle Produktname gefolgt von einer<br>Neuinstallationswarnung angezeigt.                                                                                                    |
| Installation Directory                                 |                                                                                                    |

*Tabelle 13. Beispiel für Eingabeaufforderungen während der Installation und für entsprechende Antworten (Forts.)*

| Eingabeaufforderung                    | Antwort                                                                                                    |
|----------------------------------------|----------------------------------------------------------------------------------------------------|
| Marketing Operations Database<br>Setup | Geben Sie eine Zahl an, um die Auswahl zwischen au-<br>tomatisch und manuell zu ermöglichen.                                                                                        |
|                                        | • Bei der automatischen Einrichtung werden dieselben<br>Informationen für dieses Feature verwendet, die Sie<br>bereits für die Masterinstallation bereitgestellt hatten.            |
|                                        | • Bei der manuellen Einrichtung werden Sie für jede<br>Datenbank und für jedes JDBC-Merkmal einzeln<br>dazu aufgefordert, merkmalspezifischen Unterschie-<br>den gerecht zu werden. |
| Marketing Operations<br>Server/Host    |                                                                                                    |
| Marketing Operations Server<br>Port    |                                                                                                    |
| Marketing Operations Domain<br>Name    | Geben Sie für jedes Feature, das Sie installieren, diesel-<br>be Unternehmensdomäne in Kleinbuchstaben an.                                                                          |
| Supported Locales                      | Geben Sie eine Zahl an, um eine Sprache auszuwählen.<br>Sie können auch eine durch Kommas getrennte Liste<br>eingeben, um mehrere Ländereinstellungen auszuwäh-<br>len.             |
| Default Locale                         | Geben Sie eine Zahl an, um eine Sprache auszuwählen.                                                                                                    |
| Deployment EAR File                    | Geben Sie eine Zahl an, damit ausgewählt werden<br>kann, ob eine Unternehmensarchivdatei (EAR) erstellt<br>werden soll.                                                             |

*Tabelle 13. Beispiel für Eingabeaufforderungen während der Installation und für entsprechende Antworten (Forts.)*
# **Kapitel 5. Konfigurieren von IBM Marketing Operations vor der Bereitstellung**

Führen Sie die Konfigurationsaufgaben aus, bevor Sie die Webanwendung implementieren.

## **Manuelles Registrieren von Marketing Operations**

Wenn das Marketing Operations-Installationsprogramm während der Installation keine Verbindung zur Systemtabellendatenbank von Marketing Platform herstellen kann, schlägt die Installation fehl. In diesem Fall müssen Sie Marketing Operations manuell registrieren.

Auch wenn das Installationsprogramm keine Verbindung zu den Systemtabellen herstellen konnte, wird der Installationsprozess fortgesetzt. In diesem Fall müssen Sie die Produktinformation manuell in die Marketing Platform-Systemtabellen importieren.

Das configTool-Dienstprogramm, das bei diesem Verfahren erwähnt wird, befindet sich im Verzeichnis tools/bin der Marketing Platform-Installation. Ausführliche Informationen zur Verwendung des configTool-Dienstprogramms finden Sie unter [Kapitel 11, "configTool", auf Seite 63.](#page-66-0)

Führen Sie die folgenden Schritte aus, um Marketing Operations manuell zu registrieren:

- 1. Legen Sie die Umgebungsvariable fest, indem Sie die folgenden Aktionen ausführen:
	- v Legen Sie bei Windows eine Umgebungsvariable mit dem Namen NAVIGATION\_DIR im Marketing Operations-Verzeichnis conf fest.
	- v Legen Sie bei Unix eine Umgebungsvariable mit dem Namen \$NAVIGATION\_DIR im Marketing Operations conf fest.
- 2. Führen Sie das Dienstprogramm configTool aus und verwenden Sie dabei die folgenden Beispielbefehle als Richtlinie.
	- Verwenden Sie bei Windows die folgenden Befehle:

```
configTool.bat -v -i -p "Affinium" -f "%NAVIGATION_DIR%\
plan_registration.xml"
```

```
configTool.bat -v -i -p "Affinium|suite|uiNavigation|mainMenu" -f
"%NAVIGATION_DIR%\plan_navigation_operations.xml"
```
Wenn das Finanzmodul in Marketing Operations installiert ist, müssen Sie den folgenden Befehl ausführen:

```
configTool.bat -v -i -p
"Affinium|suite|uiNavigation|mainMenu|Analytics" -f
"%NAVIGATION_DIR%\plan_navigation_analytics.xml"
```
**configTool.bat -v -i -p "Affinium|suite|uiNavigation|settingsMenu" -f "%NAVIGATION\_DIR%\plan\_navigation\_settings.xml"**

**configTool.bat -v -i -p "Affinium|suite|uiNavigation|alerts" -f "%NAVIGATION\_DIR%\plan\_alerts\_registration.xml"**

```
configTool.bat -v -i -p "Affinium|suite|uiNavigation|mainMenu" -f
"%NAVIGATION_DIR%\plan_navigation_financials.xml"
```

```
configTool.bat -v -i -p "Affinium|suite|quicklinksCategory" -f
"%NAVIGATION_DIR%\umo_quicklinks_registration.xml"
```
v Verwenden Sie bei Unix die Datei ./configTool.sh, um das Dienstprogramm configTool mithilfe der folgenden Befehle auszuführen:

```
./configTool.sh -v -i -p "Affinium" -f "$NAVIGATION_DIR/
plan_registration.xml"
```
**./configTool.sh -v -i -p "Affinium|suite|uiNavigation|mainMenu" -f "\$NAVIGATION\_DIR/plan\_navigation\_operations.xml"**

Wenn das Finanzmodul in Marketing Operations installiert ist, müssen Sie den folgenden Befehl ausführen:

```
./configTool.bat -v -i -p
"Affinium|suite|uiNavigation|mainMenu|Analytics" -f
"$NAVIGATION_DIR/plan_navigation_analytics.xml"
```

```
./configTool.bat -v -i -p "Affinium|suite|uiNavigation|settingsMenu"
-f "$NAVIGATION_DIR/plan_navigation_settings.xml"
```

```
./configTool.bat -v -i -p "Affinium|suite|uiNavigation|alerts" -f
"$NAVIGATION_DIR/plan_alerts_registration.xml"
```

```
./configTool.sh -v -i -p "Affinium|suite|uiNavigation|mainMenu" -f
"$NAVIGATION_DIR/plan_navigation_financials.xml"
```

```
./configTool.bat -v -i -p "Affinium|suite|quicklinksCategory" -f
"$NAVIGATION_DIR/\umo_quicklinks_registration.xml"
```
**Anmerkung:** Wenn Marketing Platform nicht auf dem gleichen Computer wie Marketing Operations installiert ist, müssen Sie bei einer manuellen Registrierung die Marketing Platform-Tools oder die XML-Konfigurationsdateien von Marketing Operations auf Ihrem Computer installieren.

# **Erstellen und Ausfüllen von Systemtabellen für Marketing Operations**

Wenn die automatische Datenbankeinrichtung bei der Installation von Marketing Operations fehlschlägt, müssen Sie die Systemtabellen für Marketing Operations manuell erstellen und ausfüllen. Um Systemtabellen für Marketing Operations zu erstellen, müssen Sie das Dienstprogramm umodbsetup ausführen.

Das Dienstprogramm umodbsetup führt eine der folgenden Aufgaben aus:

- v Erstellung der erforderlichen Systemtabellen in der Marketing Operations-Datenbank und Ausfüllen der Tabellen mit Standarddaten.
- v Ausgabe der Scripts zur Datenbankerstellung und zur Datenbankfüllung in einer Datei, die dann von Ihnen oder Ihrem Datenbankadministrator im eigenen Datenbankclienten ausgeführt werden kann.

## **Konfigurieren von Umgebungsvariablen**

Bevor Sie das Dienstprogramm umodbsetup ausführen, schließen Sie die folgenden Schritte ab, um die Umgebungsvariablen ordnungsgemäß zu konfigurieren:

- 1. Navigieren Sie vom Verzeichnis *<IBM\_EMM\_Home>*\*<MarketingOperations\_Home>*\ tools\bin zur Datei setenv und öffnen Sie sie in einem Texteditor.
- 2. Stellen Sie sicher, dass die Variable JAVA\_HOME das richtige Verzeichnis für die Installation von Java angibt und dass die JDBC-Treiber den ersten Eintrag für die Variable DBDRIVER\_CLASSPATH darstellen. Weitere Informationen zur Einstellung dieser Umgebungsvariable finden Sie unter ["JAVA-Umgebungsvariablen" auf Seite 29.](#page-32-0)
- 3. Speichern und schließen Sie die Datei.
- 4. Navigieren Sie vom Verzeichnis *<IBM\_EMM\_Home>*\*<MarketingOperations\_Home>*\ tools\bin zur Datei umo\_jdbc.properties und öffnen Sie sie.
- 5. Legen Sie die Werte für die folgenden Parameter fest.
	- v **umo\_driver.classname**
	- v **umo\_data\_source.url**
	- v **umo\_data\_source.login**
	- v **umo\_data\_source.password**
- 6. Speichern und schließen Sie die Datei.

#### **Ausführen des Dienstprogramms zur Datenbankkonfiguration**

Navigieren Sie von einer Eingabeaufforderung oder von der UNIX-Shell aus zum Verzeichnis <IBM\_EMM\_Home>\<MarketingOperations\_Home>\tools\bin. Führen Sie das Dienstprogramm umodbsetup aus und stellen Sie die geeigneten Eingabewerte für die Parameter zur Verfügung, die in Ihrer Situation erforderlich sind.

Der nachfolgende Befehl beispielsweise führt eine vollständige Datenbankinstallation aus (und nicht nur ein Upgrade), setzt die Ländereinstellung auf en\_US und die Protokollebene auf high:

./umodbsetup.sh -t full -L en\_US -l high

Nachfolgend finden Sie eine Beschreibung aller möglichen Variablen für dieses Dienstprogramm:

| Variable | Beschreibung                                                                                                    |
|----------|----------------------------------------------------------------------------------------------------|
| -h       | Zeigt den Hilfetext des Dienstprogramms an.                                                                                                    |
| $-1$     | Zeichnet die Ausgabe der Aktionen des Dienstprogramms<br>umodbsetup in der Datei umo-tools.log auf. Diese Datei befindet<br>sich im Verzeichnis <ibm emm="" home="">\<marketingoperations home="">\<br/>tools\logs. Diese Variable gibt die Protokollebene an.<br/>Sie können die Protokollebene auf high, medium oder low setzen.</marketingoperations></ibm>                                             |
| -L       | Legt die Standardländereinstellung für die Installation fest. Ver-<br>wenden Sie beispielsweise -L de_DE für eine deutsche Installation.<br>Gültige Einträge für die Ländereinstellung sind de_DE, en_GB,<br>en_US, es_ES, fr_FR, it_IT, ja_JP, ko_KR, pt_BR, ru_RU und<br>zh CN.<br>Anmerkung: Bei der Ländereinstellung muss die Groß-/<br>Kleinschreibung gemäß Handbuch verwendet werden.              |
| -m       | Gibt die Scripts in eine Datei im Verzeichnis <ibm emm="" home="">\<br/><marketingoperations home="">\tools aus, die Sie dann manuell<br/>ausführen können. Verwenden Sie diese Option, wenn Sie Scripts<br/>mit Ihrer eigenen Datenbankclientanwendung ausführen müssen.<br/>Wenn Sie diese Variable verwenden, führt das Dienstprogramm<br/>umodbsetup das Script nicht aus.</marketingoperations></ibm> |
| -t       | Datenbankinstallationstyp. Gültige Werte sind full und upgrade.<br>Beispiel: -t full                                                                                                    |
| $-V$     | Ausführlich.                                                                                                    |

*Tabelle 14. Variablen für das Dienstprogramm umodbsetup.sh*

| Variable | Beschreibung                                                                                                    |
|----------|----------------------------------------------------------------------------------------------------|
| $-b$     | Nur bei Upgrades. Identifiziert die Basisversion der Datenbank,<br>für die Sie ein Upgrade durchführen möchten.                                                                                                    |
|          | Standardmäßig ermittelt das Dienstprogramm die Version der Da-<br>tenbank, für die Sie das Upgrade ausführen möchten. Falls jedoch<br>ein früherer Versuch, ein Upgrade der Datenbank durchzuführen,<br>fehlschlug, wurde die Version eventuell aktualisiert, obwohl das<br>Upgrade nicht ausgeführt wurde. Wenn Sie das Problem behoben<br>haben und das Dienstprogramm erneut ausführen, verwenden Sie<br>diese Variable zusammen mit der Variablen - f, um die richtige<br>Basisversion anzugeben. |
|          | Beispiel: -f -b 9.0.0.0                                                                                                    |
| -f       | Nur bei Upgrades. Weist das Dienstprogramm an, die von der<br>Variable -b angegebene Basisversion zu verwenden, wobei die<br>Basisversion, die es eventuell in der Datenbank ermittelt, über-<br>schrieben wird. Weitere Informationen finden Sie in der Beschrei-<br>bung der Variable -b.                                                                                                    |
| $-E$     | Diese Option wird zur Verschlüsselung des in der Datei vorhan-<br>denen verfügbaren Kennworts verwendet. Sie können diese Opti-<br>on zusammen mit anderen Optionen wie -t und -P verwenden.<br>Beispiel: umodbsetup.bat/sh -E                                                                                                    |
|          |                                                                                                    |
| $-P$     | Diese Option wird verwendet, um das bestehende Kennwort zu<br>ändern und zu verschlüsseln. Wenn der Benutzer diese Option<br>verwendet, wird er vom Tool aufgefordert, ein neues Kennwort<br>einzugeben. Das neue Kennwort wird nach der Verschlüsselung in<br>der Datei umo_jdbc.properties gespeichert. Verwenden Sie diese<br>Option allein, da ein neues Kennwort gefordert wird.                                                                                                    |
|          | Beispiel: umodbsetup.bat/sh -P                                                                                                    |

*Tabelle 14. Variablen für das Dienstprogramm umodbsetup.sh (Forts.)*

#### **Manuelles Ausführen des Datenbankscripts**

Falls Sie die Variable *-m* für die Ausgabe der Scripts verwendet haben, damit Sie sie mit Ihrer eigenen Datenbankclientanwendung ausführen können, führen Sie diese Scripts jetzt aus.

Stellen Sie die Datei plan.war nicht bereit, bevor Sie nicht die Systemtabellen erstellt und gefüllt haben.

### **Festlegen von Umgebungsvariablen**

Wenn Sie Marketing Operations auf einem WebLogic-Webanwendungsserver bereitstellen möchten, der auf einem Windows-System installiert ist, müssen Sie die Umgebungsvariablen angeben.

Fügen Sie im System, auf dem WebLogic installiert ist, die folgenden Werte zu den Systemumgebungsvariablen des Pfads hinzu:

- v Vollständiger Pfad zum Verzeichnis bin, in dem das Sun JDK installiert ist.
- Vollständiger Pfad zum Verzeichnis server\bin, in dem WebLogic installiert ist.

# **Kapitel 6. Bereitstellen von IBM Marketing Operations**

Sie können die Webanwendung entweder durch Einschließen von Marketing Operations in einer EAR-Datei oder durch Implementieren der WAR-Datei bereitstellen.

Befolgen Sie die folgenden Richtlinien, um Marketing Operations bereitzustellen:

- v Wenn Sie nach Ausführung des Installationsprogramms eine EAR-Datei erstellt haben, die ein IBM Produkt enthält, das in diesem Kapitel nicht aufgeführt ist, müssen Sie alle Richtlinien für die Bereitstellung befolgen, die im Installationshandbuch des jeweiligen Produkts beschrieben werden.
- Ziehen Sie die Dokumentation des Webanwendungsservers zu Rate, um z. B. weitere Informationen zur Verwendung der **Administrationskonsole** zu erhalten.

# **Bereitstellen von Marketing Operations auf WebSphere**

Sie können die Anwendung Marketing Operations aus einer WAR-Datei oder einer EAR-Datei auf dem WebSphere Application Server (WAS) bereitstellen.

Beachten Sie die folgenden Punkte, bevor Sie Marketing Operations auf WebSphere bereitstellen:

- v Vergewissern Sie sich, dass Ihre Version von WebSphere die Voraussetzungen erfüllt einschließlich aller erforderlichen Fixpacks oder Upgrades, die im Dokument *Empfohlene Softwareumgebungen und Mindestsystemvoraussetzungen* beschrieben sind.
- v Verwenden Sie die WebSphere Integrated Solutions Console, um Ihren Web-Sphere Application Server zu konfigurieren. In den folgenden Schritten wird die Einstellung bestimmter Steuerelemente erläutert.

**Anmerkung:** Bei unterschiedlichen Versionen von WebSphere Application Server werden die Steuerelemente der Benutzeroberfläche in unterschiedlicher Reihenfolge und mit wechselnden Bezeichnungen dargestellt.

Führen Sie die folgenden Schritte aus, um die Umgebung für die Bereitstellung von Marketing Operations einzurichten:

- 1. Definieren Sie eine benutzerdefinierte Eigenschaft: Klicken Sie im Formular **Anwendungsserver** > **<Server>** > **Web-Container** > **Benutzerdefinierte Eigenschaften** auf **Neu** und geben folgende Werte ein:
	- v **Name**: com.ibm.ws.webcontainer.invokefilterscompatibility
	- **Wert**: true
- 2. Erstellen Sie den JDBC-Provider: Klicken Sie im Formular **Ressourcen** > **JDBC** > **JDBC-Provider** auf **Neu**. Führen Sie den Assistenten **Erstellen eines neuen JDBC-Providers** einschließlich der folgenden Felder aus:
	- a. Wählen Sie als **Implementierungstyp** die Datenquelle **Verbindungspool** aus.
	- b. Geben Sie den Pfad der nativen Bibliothek der JAR-Datei des Datenbankträgers auf Ihrem Server an. Beispiel: db2jcc4.jar/ojdbc6.jar/sqljdbc4.jar.
- 3. Erstellen Sie die Datenquelle: Klicken Sie im Formular **Ressourcen** > **JDBC** > **Datenquellen** auf **Neu**. Führen Sie den Assistenten 'Erstellen einer Datenquelle' mit folgenden Aktionen aus:
- a. Geben Sie einen Datenquellennamen an.
- b. Geben Sie als JNDI-Namen plands ein.
- c. Wählen Sie den JDBC-Provider aus, den Sie in Schritt 2 erstellt haben.
- d. Geben Sie den Datenbanknamen und den Servernamen an.
- e. Wählen Sie als Alias für **Zuordnungskonfiguration WSLogin** aus.
- 4. Definieren Sie benutzerdefinierte Eigenschaften für die Datenquelle: Klicken Sie im Formular **JDBC-Provider** > **<Datenbankprovider >** > **Datenquellen** > **Benutzerdefinierte Eigenschaften** auf **Neu**, und fügen zwei neue Eigenschaften hinzu:
	- v **Name**: user

v

- Wert: <user\_name>
- v **Name**: password
- Wert: <password>

Wenn sich die Marketing Operations-Systemtabellen in DB2 befinden, lokalisieren Sie die Eigenschaft resultSetHoldability und setzen ihren Wert auf 1. Sollte diese Eigenschaft nicht vorhanden sein, fügen Sie sie hinzu.

- 5. Konfigurieren der Java Virtual Machine: Ermitteln Sie auf dem Formular **Anwendungsserver** > **<Server>** > **Prozessdefinition** > **Java Virtual Machine** die Option 'Classpath' und fügen, getrennt durch Leerzeichen, die folgenden Einträge als generische JVM-Argumente hinzu:
	- v -Dplan.home=*<IBM\_EMM\_Home>*\*<MarketingOperations\_Home>*

Dabei ist *<IBM\_EMM\_Home>* der Pfad zum IBM Basisverzeichnis und *<MarketingOperations\_Home>* ist der Pfad zu dem Verzeichnis, in dem Sie Marketing Operations installiert haben. Üblicherweise handelt es sich um den Pfad IBM\_EMM/MarketingOperations.

v -Dclient.encoding.override=UTF-8

# **Bereitstellen der WAR-Datei oder der EAR-Datei**

Wenn Sie eine neue Unternehmensanwendung bereitstellen, konfrontiert Sie Web-Sphere Integrated Solutions Console mit einer Reihe von Formularen. Die nachfolgenden Schritte veranschaulichen, welche Einstellungen Sie für bestimmte Steuerelemente in diesen Formularen vornehmen müssen. Die Reihenfolge der Steuerelemente sowie ihre Bezeichnungen können sich je nach Version von Web-Sphere unterscheiden.

Führen Sie die folgenden Schritte aus, um die WAR-Datei oder die EAR-Datei bereitzustellen:

- 1. Wählen Sie **Anwendungen** > **Neue Anwendung** > **Neue Unternehmensanwendung** aus.
- 2. Wählen Sie im ursprünglichen Formular **Fernes Dateisystem** und dann **Durchsuchen** aus und lokalisieren Sie die Datei plan.war bzw. Ihre EAR-Datei.
- 3. Gehen Sie im nächsten Fenster **Vorbereiten auf die Anwendungsinstallation** folgendermaßen vor:
	- v Wählen Sie **Detailliert** aus.
	- v Wählen Sie **Standardbindungen erstellen** aus.
	- v Wählen Sie **Bestehende Bindungen überschreiben** aus.
- 4. Führen Sie im Fenster **Installationsoptionen auswählen** die folgenden Aktionen aus:
- v Wählen Sie **JavaServer Pages-Dateien vorkompilieren** aus.
- v Geben Sie als **Anwendungsnamen** Plan ein.
- v Wählen Sie **Einstellungen für das erneute Laden von Klassen für Webund EJB-Module überschreiben** aus.
- v Geben Sie bei **Intervall für erneutes Laden in Sekunden** eine ganze Zahl, zum Beispiel 4, ein.
- 5. Wählen Sie im Fenster **Zuordnen von Modulen zu Servern** den Eintrag **Modul** aus. Falls Sie eine EAR-Datei bereitgestellt haben, wählen Sie sämtliche WAR-Dateien aus.
- 6. Wählen Sie im Fenster **Optionen für das Kompilieren von JSPs bereitstellen** den Eintrag **Webmodul** aus. Falls Sie eine EAR-Datei bereitgestellt haben, wählen Sie sämtliche WAR-Dateien aus.
- 7. Legen Sie die **JDK-Quellenebene** auf 16 fest.
- 8. Wählen Sie im Formular **JSP-Optionen des erneuten Ladens für Webmodule** den Eintrag **JSP erneutes Laden von Klassen aktivieren** aus und geben Sie für **Intervall des erneuten Ladens von JSP in Sekunden** 5 ein.
- 9. Wählen Sie im Fenster **Gemeinsam genutzte Bibliotheken zuordnen** die **Anwendung** und das **Modul** aus.
- 10. Wählen Sie im Fenster **Gemeinsam genutzte Bibliotheksbeziehungen zuordnen** die **Anwendung** und das **Modul** aus.
- 11. Wählen Sie im Fenster **Ressourcenverweise Ressourcen zuordnen** das Modul aus und geben als **JNDI-Namen der Zielressource** plands ein.
- 12. Geben Sie im Fenster **Kontextstammverzeichnis für Webmodule zuordnen** für **Kontextstammverzeichnis** /plan ein.
- 13. Überprüfen Sie die Einstellungen und speichern sie.

#### **Definieren der Richtlinie für das Klassenladeprogramm**

Die Richtlinie für das Klassenladeprogramm definiert, wie die Anwendung auf WAS konfiguriert ist. Sie müssen einige der Standardeinstellungen auf WAS ändern, bevor Sie Marketing Operations bereitstellen.

Führen Sie die folgenden Schritte aus, um die Richtlinie für das Klassenladeprogramm festzulegen:

- 1. Wählen Sie im Formular **Unternehmensanwendungen** > **Plan** > **Klassenladeprogramm** den Eintrag **Einstellungen für das erneute Laden von Klassen für Web- und EJB-Module überschreiben** aus.
- 2. Wählen Sie für **Klassenladeprogrammreihenfolge** den Eintrag **Mit lokalem Klassenladeprogramm geladene Klassen zuerst (übergeordnete zuletzt)** aus.
- 3. Wählen Sie für **Richtlinie für WAR-Klassenladeprogramm** den Eintrag **Einzelnes Klassenladeprogramm für Anwendung** aus.
- 4. Klicken Sie auf **Anwenden** und **Einstellungen speichern**.

# **Definieren von Einstellungen für Cookies**

Sie müssen die Option **Sitzungsmanagement** der **WebSphere-Unternehmensanwendungen** verwenden, um Einstellungen für Cookies zu definieren und festzulegen.

Führen Sie die folgenden Schritte aus, um die Einstellungen für Cookies zu definieren:

1. Wechseln Sie zum Formular **Unternehmensanwendungen** > *Plan* > **Sitzungsmanagement**.

- 2. Wählen Sie **Sitzungsmanagement überschreiben** aus.
- 3. Wählen Sie **Cookies aktivieren** aus.
- 4. Klicken Sie auf **Anwenden** und wechseln dann zu **Unternehmensanwendungen** > *Plan* > **Sitzungsmanagement** > **Cookies**.
- 5. Ändern Sie den **Cookienamen** von Marketing Operations von JSESSIONID in UMOSESSIONID.
- 6. Klicken Sie auf **Anwenden** und **Einstellungen speichern**.

## **Definieren der EAR-Moduleinstellungen**

Wenn Sie eine EAR-Datei bereitgestellt haben, müssen Sie die Einstellungen der in der EAR-Datei enthaltenen einzelnen WAR-Dateien definieren.

Führen Sie die folgenden Schritte aus, um Moduleinstellungen für die EAR-Datei zu definieren:

- 1. Wechseln Sie zu **Unternehmensanwendungen** und wählen Sie die EAR-Datei aus.
- 2. Wählen Sie im Formular **Module verwalten** eine der WAR-Dateien aus, beispielsweise MktOps.war.
- 3. Führen Sie die folgenden Teilschritte im Formular **Unternehmensanwendungen** > *EAR* > **Module verwalten** > **WAR** aus:
	- a. Setzen Sie die **Anfangsgewichtung** auf 10000.
	- b. Wählen Sie für **Klassenladeprogrammreihenfolge** den Eintrag **Mit Anwendungsklassenladeprogramm geladene Klassen zuerst** aus.
- 4. Wählen Sie im Formular **Unternehmensanwendungen** > **EAR** > **Module verwalten** > **WAR** > **Sitzungsmanagement** den Eintrag **Cookies aktivieren** aus.
- 5. Führen Sie unter **Unternehmensanwendungen** > **EAR** > **Module verwalten** > **WAR** > **Sitzungsmanagement** > **Cookies** die folgenden Schritte aus:
	- a. Geben Sie für **Cookiename** den Wert CMPJSESSIONID an.
	- b. Wählen Sie für **Maximales Alter des Cookies** den Eintrag **Aktuelle Browsersitzung** aus.
- 6. Geben Sie unter **Unternehmensanwendungen** > **EAR** > **Module verwalten** > **WAR** > **Sitzungsmanagement** die folgenden Informationen ein:
	- a. Wählen Sie **Überlauf ermöglichen** aus.
	- b. Geben Sie für **Maximalzahl speicherinterner Sitzungen** den Wert 1000 ein.
	- c. Wählen Sie für **Sitzungszeitlimit** den Eintrag **Zeitlimit eingeben** aus und geben Sie den Wert 30 ein.
- 7. Definieren Sie dieselben Einstellungen für jede der anderen WAR-Dateien einschließlich unica.war und plan.war.

**Anmerkung:** Wenn die Datei Campaign.war in der EAR-Datei vorhanden ist und wenn Sie Marketing Operations in Campaign integrieren möchten, definieren Sie die gleichen Einstellungen für die Datei Campaign.war.

## **Bereitstellen von Marketing Operations auf WebLogic**

Beachten Sie die folgenden Richtlinien für die Bereitstellung von Marketing Operations auf WebLogic.

v IBM EMM-Produkte passen die von WebLogic verwendete JVM an. Eventuell müssen Sie eine dedizierte WebLogic-Instanz für IBM EMM-Produkte erstellen, wenn JVM-Fehler auftreten.

- v Erstellen Sie in einer WebLogic-Domäne höchstens eine Marketing Operations-Anwendung.
- Stellen Sie sicher, dass es sich beim für WebLogic verwendeten Software-Development-Kit (SDK) um das SDK von Sun handelt. Überprüfen Sie dazu im Startscript (startWebLogic.cmd) die Variable JAVA\_VENDOR. Der Wert muss auf JAVA\_VENDOR=Sun gesetzt sein. Falls er auf JAVA\_VENDOR=BEA gesetzt ist, wurde JRockit ausgewählt. JRockit wird nicht unterstützt. Wenn Sie das ausgewählte Software-Development-Kit ändern möchten, finden Sie weitergehende Informationen dazu in der Dokumentation von WebLogic.

Führen Sie die folgenden Schritte aus, um Marketing Operations auf WebLogic bereitzustellen:

- 1. Wenn Ihr Betriebssystem AIX ist, extrahieren Sie die WAR-Datei von Marketing Operations, löschen Sie die Datei xercesImpl.jar im Verzeichnis WEB\_INF/lib und erstellen die WAR-Datei erneut. Wenn das Installationsprogramm verschiedene Produkte in einer EAR-Datei zusammengefasst hat, müssen Sie diese Datei zuerst extrahieren, um die WAR-Datei abzurufen. Danach müssen Sie die EAR-Datei erneut erstellen.
- 2. Wenn Sie WebLogic so konfigurieren, dass das IIS-Plug-in verwendet werden soll, sehen Sie in der Dokumentation von WebLogic nach, ob für einen solchen Fall gegebenenfalls weitere Voraussetzungen zu erfüllen sind.
- 3. Suchen Sie im Verzeichnis bin des WebLogic-Domänenverzeichnisses nach dem Script setDomainEnv und öffnen Sie es in einem Texteditor. Blättern Sie bis zur Eigenschaft JAVA\_OPTIONS und fügen Sie die nachfolgend aufgeführten Einträge hinzu. Trennen Sie die einzelnen Einträge durch ein Leerzeichen.
	- v -Dplan.home=*<IBM\_EMM\_Home>*\*<MarketingOperations\_Home>*
		- Dabei ist *<IBM\_EMM\_Home>* der Pfad zum IBM Basisverzeichnis und *<MarketingOperations\_Home>* ist der Pfad zu dem Verzeichnis, in dem Sie Marketing Operations installiert haben. Üblicherweise handelt es sich um das Verzeichnis IBM\_EMM/MarketingOperations.
	- v -Dfile.encoding=UTF-8
- 4. Speichern und schließen Sie die Datei.
- 5. Starten Sie WebLogic neu.
- 6. Stellen Sie Marketing Operations als Webanwendungsmodul bereit: Wählen Sie die Datei plan.war aus.
- 7. Starten Sie die bereitgestellte Webanwendung.

# **Kapitel 7. Konfigurieren von IBM Marketing Operations nach der Bereitstellung**

Melden Sie sich an und überprüfen die Installation, wenn Sie die Marketing Operations-Anwendung implementiert und gestartet haben. Es gibt einige grundlegende Konfigurationsschritte wie Konfigurieren des Systembenutzers und eines Testbenutzers, Einrichten von E-Mail und Markups.

**Anmerkung:** Im *Marketing Operations-Administratorhandbuch* finden Sie weitere Systemkonfigurationsaufgaben.

Wenn Sie planen, die IBM EMM-Berichtsfunktion zu verwenden, müssen Sie außerdem die in [Kapitel 8, "Installieren von Berichten", auf Seite 49](#page-52-0) beschriebenen Aufgaben ausführen.

# **Überprüfen der Installation**

Überprüfen Sie nach der Installation von Marketing Platform, ob die Installation erfolgreich war. Die Installation war erfolgreich, wenn der Name des IBM EMM-Produkts auf der Liste **Konfiguration** auf der Seite **Einstellungen** angezeigt wird, wenn Sie sich bei IBM EMM angemeldet haben.

Führen Sie die folgenden Schritte aus, um die Installation von Marketing Platform zu überprüfen:

1. Greifen Sie mit dem Internet Explorer auf die IBM EMM-URL zu.

Wenn Sie während der Installation eine Domäne eingegeben haben, entspricht die URL der folgenden URL, wobei *host* das System ist, auf dem Marketing Platform installiert wurde, *domain.com* die Domäne, in der sich das Hostsystem befindet, und *port* die Portnummer, die der Webanwendungsserver überwacht. http://*host.domain.com:port*/unica

2. Melden Sie sich mit der Standardadministratorrolle an. Der Benutzername für die Administratoranmeldung ist asm\_admin.

Bei der ersten Anmeldung ist der Standardwert für das Benutzerkennwort password. Sie werden aufgefordert, das Kennwort zu ändern. Sie können das bestehende Kennwort eingeben, aber Sie müssen das Kennwort ändern. Wenn Sie die Marketing Platform-Installation überprüfen, sollten Sie das Benutzerkennwort bereits geändert haben.

Die Standardhomepage ist das Dashboard, das einer leeren Seite entspricht, bis Dashboards eingerichtet werden. Weitere Informationen zur Bereitstellung der WAR-Datei des Dashboards finden Sie im *Marketing Platform Installationshandbuch*.

- 3. Wählen Sie **Einstellungen** > **Konfiguration** aus und stellen Sie sicher, dass Marketing Operations in der Liste auf der linken Seite angezeigt wird. Erweitern Sie danach den Abschnitt Marketing Operations und stellen Sie sicher, dass die Kategorie **umoKonfiguration** in der Liste angezeigt wird.
- 4. Optional: Wählen Sie die Seite **Konfigurationseinstellungen** als Startseite aus, bis Sie das Dashboard konfiguriert haben. Damit verhindern Sie, dass bei jeder Anmeldung eine leere Seite angezeigt wird.

# **Erteilen des Zugriffs auf Marketing Operations für den Benutzer asm- \_admin**

Der Standardbenutzer mit Administratorberechtigung (asm\_admin) kann automatisch auf die Konfigurationseigenschaften von Marketing Operations zugreifen. Allerdings gibt es keine Standardbenutzer, die auf die Marketing Operations-Anwendung zugreifen können, bevor sie nicht von Ihnen konfiguriert werden.

Führen Sie die folgenden Schritte aus, um dem Benutzer asm\_admin Zugriff auf Marketing Operations zu erteilen:

- 1. Erstellen Sie eine Gruppe. Wählen Sie beispielsweise **Einstellungen > Benutzergruppen > Neue Gruppe** aus und richten **Default-MarketOps-Group** ein.
- 2. Weisen Sie der Gruppe die Rollen **PlanAdminRole** und **PlanUserRole** zu.
- 3. Weisen Sie den Benutzer **asm\_admin** der Gruppe zu.
- 4. Starten Sie den Anwendungsserver neu.
- 5. Melden Sie sich als **asm\_admin** wieder an.
- 6. Überprüfen Sie, ob Sie Zugriff auf die Marketing Operations-Funktionen besitzen, indem Sie **Operationen > Pläne** auswählen.

# **Konfigurieren der Markup-Option**

Marketing Operations stellt Markup-Tools für die Erstellung von Kommentaren in Anhängen zur Verfügung. Wenn Marketing Operations-Benutzer Genehmigungen zur Prüfung senden, können Genehmiger ihre Kommentare direkt in die elektronische Datei einfügen, wo sie von anderen Benutzern eingesehen werden können.

Marketing Operations stellt folgende Markup-Tools bereit:

- v Systemeigene Markups in Marketing Operations: Die systemeigene Markup-Option bietet mehrere Markup-Funktionen, die auf Dateien in den Formaten PDF, HTML, JPG, PNG, GIF und BMP angewendet werden können. Benutzer können ganze Webseiten mit Kommentaren versehen, wenn eine URL angegeben ist. Die Kommentare können anschließend in Marketing Operations gespeichert werden. Systemeigene Markups ist die Standardoption. Eine Installation von Acrobat ist für die Clientmaschinen nicht erforderlich.
- Markup-Tool von Adobe Acrobat: Für dieses Markup-Tool ist eine Installation von Adobe Acrobat auf jeder Clientmaschine erforderlich. Benutzer können alle Kommentierungsfunktionen von Acrobat anwenden und die bearbeitete PDF-Datei anschließend in Marketing Operations speichern.

Die Markup-Option ist eine globale Einstellung. Sie können für unterschiedliche Benutzergruppen keine unterschiedlichen Markup-Optionen aktivieren.

| Betriebssystem  | <b>Adobe Acrobat-Version</b>     | Unterstützter Browser |
|-----------------|----------------------------------|-----------------------|
| Windows 7       | Adobe Acrobat-Version 10         | Internet Explorer 9   |
| Windows 8       | Adobe Acrobat-Version 10         | Internet Explorer 10  |
| $Mac$ Os $10.8$ | Adobe Acrobat-Version 10 &<br>11 | Safari 3.7            |

*Tabelle 15. Kompatibilität mit Adobe Acrobat*

**Anmerkung:** Adobe 11 wird unter Windows 7 oder Windows 8 nicht unterstützt

#### **Konfigurieren der Markup-Option von Adobe**

Wenn Sie Marketing Operations bereitstellen, ist das System standardmäßig so konfiguriert, dass es die nativen Markups verwendet. Führen Sie die folgenden Schritte aus, wenn Sie stattdessen die Markup-Option von Adobe verwenden möchten:

- v Wählen Sie **Einstellungen** > **Konfiguration** > **Marketing Operations** > **umo-Konfiguration** > **Markup** aus. Konfigurieren Sie dann die Markup-Eigenschaften mit den folgenden Werten:
- v Setzen Sie **markupServerType** auf SOAP.
- v Setzen Sie **markupServerURL** auf die URL des Marketing Operations-Hostservers, einschließlich des vollständig qualifizierten Hostnamens und des Ports, den der Webanwendungsserver überwacht. Verwenden Sie das hier dargestellte Pfadformat und ersetzen Sie darin *<server>* und *<port>* durch Ihre Werte.

http://*<server>*:*<port>*/plan/services/collabService?wsdl

v Legen Sie **useCustomMarkup** auf true fest.

Mit diesen Konfigurationseinstellungen werden die Adobe-Markups für alle Benutzer aktiviert.

#### **Installieren und Konfigurieren von Adobe auf Clientsystemen**

Damit die Adobe-Markups von den Benutzern effektiv verwendet werden können, müssen Sie Adobe Acrobat auf jedem Clientsystem installieren, das verwendet wird, um auf IBM Marketing Operations zuzugreifen.

Nach jeder Installation auf einer Microsoft Windows-Plattform müssen Sie die angepasste Datei UMO\_Markup\_Collaboration.js auf die Clientmaschine kopieren. Sie finden diese Datei im Verzeichnis *<MarketingOperations\_Home>*\tools im Marketing Operations-Installationsverzeichnis. Kopieren Sie diese Datei in das JavaScripts-Unterverzeichnis des Verzeichnisses, in dem sich die Adobe Acrobat Installation befindet. Beispiel:

C:\Program files\Adobe\Acrobat 6.0\Acrobat\Javascripts\ UMO\_Markup\_Collaboration.js

Wenn in diesem Verzeichnis die Datei sdkSOAPCollabSample.js vorhanden ist, dann löschen Sie sie. Diese Datei wird durch die Datei UMO\_Markup\_Collaboration.js ersetzt.

Beachten Sie Folgendes:

- v Wenn ein Benutzer Kommentare von anderen Genehmigern nicht anzeigen kann, fehlt wahrscheinlich die Datei UMO\_Markup\_Collaboration.js oder sie ist beschädigt.
- v Wenn Sie Acrobat ausführen, bevor Sie diese Datei kopieren, müssen Sie den Computer für die zu verwendenden Markups erneut starten.

Zudem müssen Benutzer, die Internet Explorer als Browser für den Zugriff auf IBM Marketing Operations verwenden, in den Einstellungen von Internet Explorer die Anzeige von PDFs aktivieren.

# **Konfigurieren der E-Mail-Einstellungen**

Ermitteln Sie bei der Installation von Marketing Operations den SMTP-Server, sodass Sie die E-Mail-Einstellungen während des Installationsprozesses konfigurieren können.

Führen Sie die folgenden Schritte aus, um die E-Mail-Einstellungen zu konfigurieren:

- 1. Wählen Sie **Einstellungen> Konfiguration > Marketing Operations > umo-Konfiguration > E-Mail** aus.
- 2. Klicken Sie auf **Einstellungen bearbeiten**.
- 3. Setzen Sie den Eigenschaftswert notifyEMailMonitorJavaMailHost auf den Systemnamen oder die IP-Adresse des SMTP-Servers Ihres Unternehmens.
- 4. Geben Sie für die Eigenschaft notifyDefaultSenderEmailAddress eine gültige E-Mail-Adresse an. Das System verwendet diese Adresse, um E-Mails zu senden, wenn keine gültige E-Mail-Adresse verfügbar ist, an die Benachrichtigungs-E-Mails gesendet werden können.
- 5. Speichern Sie Ihre Änderungen.

## **Konfigurieren der Integration mit Campaign**

Bei Marketing Operations besteht optional die Möglichkeit der Integration mit IBM Campaign. Wenn Marketing Operations und Campaign integriert werden, können Sie die Funktionen des Marketingressourcenmanagements in Marketing Operations verwenden, um Kampagnen zu erstellen, zu planen und zu genehmigen.

Wenn die Integration mit Campaign aktiviert ist, können Sie auch die Angebotsintegration aktivieren, um Lifecycle-Management-Aufgaben für Angebote in Marketing Operations auszuführen.

Melden Sie sich, um die Integration mit Campaign zu ermöglichen, bei Marketing Operations an und setzen Sie die folgenden Eigenschaften auf der Seite **Einstellungen > Konfiguration**:

- v **IBM EMM > Plattform**:
	- IBM Marketing Operations Kampagnenintegration (MO\_UC\_integration muss aktiviert sein)
	- IBM Marketing Operations Angebotsintegration (optional, wenn die Kampagnenintegration aktiviert ist)
- v **IBM EMM > Kampagne > Partitionen > Partition[n] > Server > Intern**:
	- MO\_UC\_integration (setzen Sie diese Option auf Ja, wenn Sie mindestens eine der nachfolgenden drei optionalen Einstellungen aktivieren möchten)
	- MO\_UC\_BottomUpTargetCells
	- Legacy\_campaigns
	- IBM Marketing Operations Angebotsintegration
- v **IBM EMM > Marketing Operations > umoKonfiguration > campaignIntegration**:
	- defaultCampaignPartition
	- webServiceTimeoutInMilliseconds

Weitere Informationen hierzu finden Sie im Integrationshandbuch für *Marketing Operations und Campaign*.

# **Konfigurieren einer DB2-Datenbank für integrierte Systeme**

Konfigurieren Sie die Zeitparameter in der DB2-Datenbank, um bei der Verwendung von integrierten Systemen und integrierten Angeboten in Marketing Operations Deadlocks zu vermeiden.

Führen Sie die folgenden Schritte aus, um die DB2-Datenbank zu konfigurieren:

- 1. Verwenden Sie das DB2-Administrationsdienstprogramm (get db cfg), um die Einstellungen für die Parameter **LOCKTIMEOUT** und **DLCHKTIME** zu überprüfen.
- 2. Setzen Sie das Zeitlimit für die Sperrung auf 10 Sekunden: update db cfg using LOCKTIMEOUT 10
- 3. Setzen Sie die Deadlock-Prüfungszeit auf 15.000 Millisekunden: update db cfg using DLCHKTIME 15000

Mit der Einstellung einer Deadlock-Prüfungszeit wird verhindert, dass es zu Deadlock-Bedingungen kommt, wenn mehrere Benutzer gleichzeitig auf Datenbanktabellen zugreifen.

# <span id="page-52-0"></span>**Kapitel 8. Installieren von Berichten**

Für die Berichterstellung wird Marketing Operations mit IBM Cognos, einer eigenständigen Business Intelligence-Anwendung, integriert.

Voraussetzung für die Berichtsfunktion sind die folgenden Komponenten:

- v Eine IBM Cognos-Installation, die die Voraussetzungen erfüllt, die in der Veröffentlichung *Empfohlene Softwareumgebungen und Mindestsystemvoraussetzungen* angegeben sind.
- Eine Reihe von IBM Enterprise Marketing Management (EMM)-Komponenten, die das IBM System mit der IBM Cognos-Installation integrieren.
- v Die Beispielberichte für die Marketing Operations-Anwendung, die mit IBM Cognos Report Studio erstellt werden.

Marketing Platform stellt die IBM Seite der Berichtsintegration zur Verfügung. Um das Installieren der Berichterstellung abzuschließen, führen Sie sämtliche der folgenden Berichtspaketinstallationsprogramme auf dem IBM Cognos-System aus:

- IBM
- IBM Marketing Platform
- IBM Marketing Operations

Informationen zum Installieren und Einrichten der Berichterstellung für IBM Marketing Operations und Informationen zu einzelnen Komponenten und deren Interaktion finden Sie im *IBM EMM-Berichte - Installations- und Konfigurationshandbuch*.

## **Nächste Schritte der Berichterstellung**

Wenn Sie die Berichtsfunktion erfolgreich installiert haben, dann verwenden Sie für die weitere Arbeit mit Berichten die folgenden Richtlinien:

- v Wenn Sie das System so konfiguriert haben, dass es den Modus "authenticated per user" verwendet, stellen Sie sicher, dass die entsprechenden IBM Benutzer die Berichte der IBM Anwendung ausführen können. Dies geht am einfachsten, indem Sie den entsprechenden Benutzergruppen oder Benutzern die Standardrolle ReportsUser zuordnen.
- Allgemeine Informationen zu den Framework Manager-Datenmodellen und den Report Studio-Berichten finden Sie im Kapitel über die Konfiguration der Berichterstellung im *IBM Marketing Platform Administratorhandbuch*. Weitere Informationen zum Konfigurieren und Anpassen der Marketing Operations-Berichte finden Sie im Kapitel zur Verwendung von Berichten im *IBM Marketing Operations Administratorhandbuch*.
- Informationen zur Verwendung der Cognos-Dashboardberichte in Ihren Dashboards finden Sie im Kapitel zum Erstellen und Verwalten von Dashboards im *IBM Marketing Platform Administratorhandbuch*.

# **Kapitel 9. Installieren von IBM Marketing Operations in einem Cluster**

Indem Sie beim Installieren von Marketing Operations zusätzliche Aufgaben ausführen, können Sie Marketing Operations in einem Cluster installieren.

Um IBM Marketing Operations in einem Cluster zu installieren, folgen Sie den Anweisungen der Kapitel 2 bis 7 und ergänzen Sie sie um die Informationen des vorliegenden Kapitels.

Wenn Sie Marketing Operations in einem Cluster installieren, gibt es viele Möglichkeiten, die Installation zu konfigurieren. Nachfolgend finden Sie die grundlegende Verfahrensweise.

- 1. Führen Sie die Installationsprogramme auf einem einzelnen System aus: In der Regel handelt es sich dabei um den Administrationsserver (oder das entsprechende Äquivalent Ihres Anwendungsservertyps).
- 2. Erstellen Sie ein Dateiverzeichnis für die hochzuladenden Dateien aller Marketing Operations-Installationen und geben Sie es frei.
- 3. Erstellen Sie die EAR-Datei und stellen Sie sie dann auf jedem System im Cluster bereit.
- 4. Konfigurieren Sie alle Systeme für die gemeinsame Verwendung der Marketing Platform-Systemtabellen und die Marketing Operations-Systemtabellen.
- 5. Konfigurieren Sie alle Systeme für die Verwendung des gemeinsam genutzten Dateiverzeichnisses.
- 6. Bestimmen Sie, welches System im Cluster die Benachrichtigungen senden soll. Unterdrücken Sie danach den Benachrichtigungsprozess auf allen anderen Systemen.
- 7. Aktivieren Sie für alle Server im Cluster das Cookie UMOSESSIONID.
- 8. Konfigurieren Sie plan\_ehcache.xml für das verteilte Caching von Vorlagen und Angebotsordnern.

## **Richtlinien für WebSphere**

Wenn Sie Marketing Operations auf einem Cluster in WebSphere installieren, führen Sie die folgenden zusätzlichen Schritte bei der Installation von Marketing Operations auf WebSphere aus.

#### **Vorbereiten der Datenquellen**

Gemäß den Anweisungen des Kapitels über Datenquellen müssen Sie für Marketing Operations erst eine Datenbank erstellen und dann in Ihrem Anwendungsserver eine JDBC-Datenquelle konfigurieren. Wenn Sie diese Aufgaben für einen Cluster auf WebSphere ausführen, befolgen Sie auch die folgenden zusätzlichen Anweisungen:

- v Die Marketing Operations-Datenbank muss sich auf einem System befinden, auf das alle Systeme im Cluster zugreifen können, sie muss sich aber nicht unbedingt auf einem System im Cluster befinden.
- Wenn Sie den JDBC-Provider konfigurieren, legen Sie den Cluster als Geltungsbereich fest.

## **Installieren der Produkte**

Achten Sie beim Ausführen des Installationsprogramms darauf, dass Marketing Platform und Marketing Operations nur einmal installiert wird, und zwar auf einem System, auf das alle Systeme des Marketing Operations-Clusters zugreifen können.

Es ist nicht erforderlich, die Software auf jedem Cluster-Member zu installieren. Installieren Sie die Software stattdessen nur einmal, erstellen die EAR-Datei und stellen dann die EAR-Datei auf jedem Cluster-Member bereit.

#### **Zusätzliche Schritte vor der Bereitstellung**

Führen Sie vor der Bereitstellung von Marketing Operations zusätzlich zu den Aufgaben, die im Kapitel zur Konfiguration vor der Bereitstellung angegeben sind, die folgenden Aufgaben aus:

- v Geben Sie das Basisverzeichnis frei, in dem Marketing Operations installiert ist. Beispiel: Marketing Operations ist in C:\MktOpsCluster\IBM\_EMM\ MarketingOperations installiert. In diesem Fall würden Sie das gesamte Verzeichnis MktOpsCluster freigeben.
- v Erstellen Sie auf dem Administrationsserver einen Ordner für die hochzuladenden Dateien für Marketing Operations und geben Sie ihn frei. Dieser Ordner hat den Namen Shared\_UMO\_Artifacts. Alle Cluster-Member müssen uneingeschränkt auf diesen Ordner zugreifen können (Lesen, Schreiben, Ändern und Löschen). Optional können Sie diesen Ordner in der Hierarchie des lokalen Dateisystems unterhalb des Ausgangsverzeichnisses von IBM anordnen.

### **Zusätzliche Bereitstellungsschritte**

Beachten Sie neben den Anweisungen im Kapitel über die Bereitstellung die folgenden zusätzlichen Anweisungen:

1. Ordnen Sie Module Servern zu

Wenn Sie im Assistenten **Installationsoptionen auswählen** die Optionen für Web-Sphere festlegen, wählen Sie beim Zuordnen der Module zu den Servern den Cluster und den Web-Server aus.

2. Zusätzliche Anweisungen für die generische JVM-Eigenschaft

Sie müssen die generische JVM-Eigenschaft auf jedem System im Cluster konfigurieren.

Der Pfad, den Sie für die Eigenschaft plan.home und andere Eigenschaften festlegen, muss auf das gemeinsam genutzte Installationsverzeichnis verweisen.

Legen Sie die folgenden zusätzlichen Parameter für Cluster fest:

- -DPLAN CONFIG GUID=Plan
- v -Dplan.log.config=\\*umoMachine*\*SharedUnicaHome*\MarketingOperations\conf\ plan\_log4j\_client.xml
- v -Dplan.local.log.dir=*local\_log\_dir*, wobei local\_log\_dir der Ordner mit Schreibzugriff auf der physischen Maschine ist, auf der Marketing Operations Protokolle erstellt.

v Legen Sie für Systeme, die keine Benachrichtigungen versenden sollen, für den Parameter "Benachrichtigungen unterdrücken" die folgende Einstellung fest:

-Dplan.suppressNotifications=true

Definieren Sie diese Eigenschaft für jeden Knoten außer für den Knoten, der Benachrichtigungen versenden soll.

v Wenn Sie statt der im Verzeichnis CONF für einen Knoten definierten Standarddatei eine andere Datei plan\_ehcache.xml verwenden möchten, legen Sie den Parameter -plan\_ehcache des Knotens auf die Speicherposition der Datei fest.

#### **Konfigurieren des Sitzungsmanagementcookies**

Sie müssen den Namen des Sitzungsmanagementcookies festlegen, das von den Servern im Cluster verwendet wird. Gehen Sie folgendermaßen vor, um das Sitzungsmanagementcookie zu konfigurieren:

- 1. Greifen Sie in der WebSphere-Konsole auf die Eigenschaften für einen Server im Cluster zu. Navigieren Sie zu den Einstellungen des Web-Containers und öffnen die Konfiguration des Sitzungsmanagements.
- 2. Aktivieren Sie die Cookies und geben Sie UMOSESSIONID als Cookienamen ein.
- 3. Speichern Sie die Einstellungen und wiederholen Sie diese Vorgehensweise bei allen Servern im Cluster.

### **Zusätzliche Schritte nach der Bereitstellung**

Wenn Sie ein Plug-in für den Lastausgleich verwenden, müssen Sie die folgenden Konfigurationsschritte ausführen:

Damit IBM Marketing Operations erfolgreich in einer Clusterumgebung arbeiten kann, müssen die Benutzer während der Sitzung auf einem einzigen Knoten verbleiben. Diese Option für Sitzungsmanagement und Lastausgleich ist als Sitzungsaffinität bekannt. Weitere Informationen dazu, wie Sie die Installation zur Verwendung der Sitzungsaffinität konfigurieren, finden Sie in der Dokumentation des Anwendungsservers.

**Anmerkung:** Wenn ein Knoten auf einem System fehlschlägt, das diese Konfigurationsoption verwendet, schlagen sämtliche Benutzersitzungen auf diesen Knoten ebenfalls fehl. Die Lastausgleichsfunktion schaltet Benutzer nicht auf einen anderen verfügbaren Knoten um und soll dies auch nicht tun, da die Benutzerauthentifizierung in Marketing Operations nur für einen einzigen Knoten gilt. Die Benutzer werden aufgefordert, sich erneut anzumelden, und in einigen Fällen kommt es zu einem unerwarteten Fehler, bei dem die entsprechenden Daten verloren gehen können.

- v Melden Sie sich bei Marketing Operations an. Wählen Sie **Einstellungen > Konfiguration** aus und konfigurieren Sie die folgenden URL-Parameter so, dass alle Verweise auf den Marketing Operations-Server den Proxy-Host und Proxy-Port verwenden.
	- Marketing Operations | Navigation | serverURL
	- Marketing Operations | umoKonfiguration | Markups | markupServerURL
	- Marketing Operations | umoKonfiguration | Benachrichtigungen | notify-PlanBaseURL

## **Richtlinien für WebLogic**

Sie müssen zusätzliche Schritte ausführen, wenn Sie Marketing Operations auf einem Cluster in WebLogic installieren möchten.

## **Vorbereiten der Installation**

Bevor Sie beginnen, müssen Sie für den Cluster eine WebLogic-Domäne erstellen. Weiterführende Informationen zu diesem Schritt finden Sie in der WebLogic-Dokumentation.

## **Vorbereiten der Datenquellen**

Gemäß den Anweisungen des Kapitels über Datenquellen müssen Sie für Marketing Operations erst eine Datenbank erstellen und dann in Ihrem Anwendungsserver eine JDBC-Datenquelle konfigurieren. Beachten Sie die folgenden zusätzlichen Anweisungen, wenn Sie diese Aufgaben für ein Cluster ausführen:

- v Sie müssen die Webanwendungsserver so konfigurieren, dass sie für alle Systeme im Cluster die richtigen JDBC-Treiber verwenden.
- v Erstellen Sie die Datenquelle für die Systemtabellen von Marketing Platform (UnicaPlatformDS) sowohl auf dem Administrationsserver als auch auf den Cluster-Membern.
- v Stellen Sie die Datenquelle, wenn Sie sie für die Systemtabellen von Marketing Operations (plands) erstellen, für den Cluster und nicht für den Administrationsserver bereit. Wählen Sie **Alle Server im Cluster** aus.

### **Installieren der Produkte**

Stellen Sie beim Ausführen des Installationsprogramms sicher, dass Marketing Platform und Marketing Operations auf dem System installiert wird, das als designierter Administrationsserver für den Cluster vorgesehen ist. Es ist nicht erforderlich, die Software auf jedem Cluster-Member zu installieren. Stattdessen installieren Sie die Software einmal auf dem Administrationsserver, erstellen die EAR-Datei und stellen dann die EAR-Datei auf jedem Cluster-Member bereit.

### **Schritte zur Implementierungsvorbereitung**

Führen Sie vor der Bereitstellung von Marketing Operations zusätzlich zu den Aufgaben, die im Kapitel zur Konfiguration vor der Bereitstellung angegeben sind, die folgenden Aufgaben aus:

- v Geben Sie das Basisverzeichnis frei, in dem Marketing Operations installiert ist. Beispiel: Marketing Operations ist im folgenden Verzeichnis installiert: C:\ MktOpsCluster\IBM\_EMM\MarketingOperations. In diesem Fall würden Sie das gesamte Verzeichnis MktOpsCluster freigeben.
- v Erstellen Sie auf dem Administrationsserver einen Ordner für die hochzuladenden Dateien für Marketing Operations und geben Sie ihn frei. Dieser Ordner hat den Namen Shared\_UMO\_Artifacts. Alle Cluster-Member müssen uneingeschränkt auf diesen Ordner zugreifen können (Lesen, Schreiben, Ändern und Löschen). Optional können Sie diesen Ordner in der Hierarchie des lokalen Dateisystems unterhalb des Ausgangsverzeichnisses von IBM anordnen.

### **Bereitstellen der Anwendung auf WebLogic**

Beachten Sie neben den Anweisungen im Kapitel über die Bereitstellung die folgenden zusätzlichen Anweisungen:

1. Festlegen der Option für die Zugriffsmöglichkeit auf die Quelle

Wenn Sie die EAR-Datei auf dem Administrationsserver bereitstellen, setzen Sie die Option **Zugriffsmöglichkeiten auf die Quelle** auf **Vom Ziel der Bereitstellung definierte Standardwerte verwenden**.

2. Zusätzliche Anweisungen für die Einstellung der **JAVA\_OPTIONS**

Denken Sie daran, auf jedem System im Cluster die Eigenschaft **JAVA\_OPTIONS** in der Datei setenv zu konfigurieren.

Der Pfad, den Sie in der Eigenschaft plan.home angeben, muss auf das gemeinsam genutzte Installationsverzeichnis verweisen.

Für Cluster müssen zwei weitere Parameter festgelegt werden:

- -DPLAN CONFIG GUID=Plan
- v Legen Sie für Systeme, die keine Benachrichtigungen versenden sollen, für den Parameter "Benachrichtigungen unterdrücken" die folgende Einstellung fest:

-Dplan.suppressNotifications=true

Vergewissern Sie sich, dass die Eigenschaft suppressNotifications auf dem System, das zum Senden von Benachrichtigungen bestimmt wurde, auf false gesetzt ist. Setzen Sie diese Eigenschaft auf allen anderen Systemen auf true.

3. Definieren Sie eine alternative ehcache-Datei

Die im Verzeichnis CONF definierte Datei plan\_ehcache.xml wird für jeden Knoten im Cluster verwendet. Wenn Sie diese Standarddatei für einen Knoten außer Kraft setzen möchten, bearbeiten Sie die Datei startWeblogic.cmd (Windows) oder die Datei startWeblogic.sh (UNIX) für diesen Knoten, um die Eigenschaft JAVA\_OP-TIONS zu konfigurieren: Fügen Sie den Parameter -plan\_ehcache hinzu, um die Position einer anderen plan ehcache.xml-Datei anzugeben.

### **Konfigurieren des Sitzungsmanagementcookies**

Um den Namen des Sitzungsmanagementcookies zu definieren, das von den Servern im Cluster verwendet wird, müssen Sie die Datei plan.war bearbeiten, die vom Installationsprogramm erstellt und auf Ihrem Anwendungsserver bereitgestellt wird.

Führen Sie die folgenden Schritte aus, um das Sitzungsmanagementcookie zu konfigurieren:

- 1. Öffnen Sie eine Eingabeaufforderung und stellen Sie sicher, dass die Java-Version identisch mit der von Marketing Operations verwendeten Java Runtime Environment (JRE) ist: Geben Sie java -version ein.
- 2. Kopieren Sie plan.war in einen temporären Ordner und benennen Sie die Originaldatei plan.war um.
- 3. Entpacken Sie den Inhalt des neuen, temporären plan.war-Archivs: Geben Sie jar -xvf plan.war ein.
- 4. Löschen Sie die entpackte Datei plan.war: Geben Sie rm plan.war ein.
- 5. Wechseln Sie zum Verzeichnis WEB-INF: Geben Sie cd WEB-INF ein.
- 6. Bearbeiten Sie die Datei web.xml und fügen Sie den nachfolgenden Tag hinzu, um den Cookienamen zu überschreiben:

```
<init-param>
   <param-name>CookieName</param_name>
   <param-value>UMOSESSIONID</param-value>
</init-param>
```
- 7. Packen Sie die Datei plan.war erneut: Geben Sie cd .. ein und dann jar -cvf \* plan.war.
- 8. Kopieren Sie die aktualisierte Datei plan.war zurück an ihre ursprüngliche Speicherposition auf dem Server.
- 9. Stellen Sie die aktualisierte Datei plan.war bereit.

#### **Schritte nach der Bereitstellung**

Führen Sie die folgenden Konfigurationsschritte aus, wenn Sie ein Plug-in für den Lastausgleich verwenden:

• Damit IBM Marketing Operations erfolgreich in einer Clusterumgebung arbeiten kann, müssen die Benutzer während der Sitzung auf einem einzigen Knoten verbleiben. Diese Option für Sitzungsmanagement und Lastausgleich ist als affine Sitzung oder als affiner Lastausgleich bekannt. Weitere Informationen dazu, wie Sie die Installation zur Verwendung dieser Option konfigurieren, finden Sie in der Dokumentation des Anwendungsservers.

**Anmerkung:** Wenn ein Knoten auf einem System fehlschlägt, das diese Konfigurationsoption verwendet, schlagen sämtliche Benutzersitzungen auf diesem Knoten ebenfalls fehl. Benutzer werden von der Lastausgleichsfunktion auf einen anderen, verfügbaren Knoten umgeschaltet, da die Benutzerauthentifizierung nur für einen einzelnen Knoten in Marketing Operations gültig ist. Die Benutzer werden aufgefordert, sich erneut anzumelden, und in einigen Fällen kommt es zu einem unerwarteten Fehler, bei dem die entsprechenden Daten verloren gehen können.

- v Melden Sie sich bei Marketing Operations an und wählen Sie **Einstellungen > Konfiguration** aus. Konfigurieren Sie die folgenden URL-Parameter so, dass alle Verweise auf den Server von Marketing Operations den Proxy-Host und Proxy-Port verwenden:
	- Marketing Operations | Navigation | serverURL
	- Marketing Operations | umoKonfiguration | Markups | markupServerURL
	- Marketing Operations | umoKonfiguration | Benachrichtigungen | notify-PlanBaseURL

# **Konfigurieren der Eigenschaften gemeinsam genutzter Ordner**

Der Ordner Shared UMO Artifacts ist ein gemeinsam genutzter Ordner und wird vor der Bereitstellung von Marketing Operations erstellt. Vergewissern Sie sich nach der erfolgreichen Bereitstellung von Marketing Operations, dass alle hochgeladenen Dateien auf die Unterordner im Ordner Shared\_UMO\_Artifacts verweisen.

Führen Sie die folgenden Schritte aus, um die Eigenschaften des gemeinsam genutzten Ordners festzulegen:

- 1. Melden Sie sich an und wählen Sie **Einstellungen > Konfiguration** aus.
- 2. Wählen Sie **Marketing Operations > umoKonfiguration > Vorlagen** aus.
- 3. Klicken Sie auf **Einstellungen bearbeiten** und aktualisieren Sie dann den Wert der Eigenschaft templatesDir, damit sie auf einen Unterordner im Ordner Shared UMO Artifacts verweist.
- 4. Speichern Sie die Änderungen.
- 5. Wählen Sie **Marketing Operations > umoKonfiguration > attachmentFolders** aus.
- 6. Klicken Sie auf **Einstellungen bearbeiten** und aktualisieren Sie dann die Werte aller Eigenschaften in dieser Kategorie, damit sie auf Unterordner des Ordners Shared\_UMO\_Artifacts verweisen.
- 7. Speichern Sie Ihre Änderungen.

## **Konfigurieren von ehcache**

ehcache ist ein verteilter Open-Source-Cache in Java für allgemeines Caching, Java EE und einfache Container. Jeder Knoten im Cluster kann dieselbe plan\_ehcache.xml-Datei verwenden; Sie können aber auch jedem Knoten eine andere plan\_ehcache.xml-Datei zuordnen. Bei Installationen in einem Cluster können Sie die plan\_ehcache.xml-Datei so bearbeiten, dass Sie den Computer nicht erneut starten müssen, wenn Sie Änderungen in Vorlagen oder Angebotsordnern vornehmen.

**Wichtig:** Falls es sich bei Ihrer Installation um ein Upgrade einer vorherigen Version handelt, kann es vorkommen, dass mindestens ein Abschnitt in der Datei plan\_ehcache.xml fehlt. Fügen Sie in diesem Fall die Datei hinzu und bearbeiten Sie sie, wie in den nachfolgenden Abschnitten angegeben.

Verwenden Sie eine der folgenden Prozeduren, um die Datei ehcache zu konfigurieren.

#### **Konfigurieren von ehcache mit Remote Method Invocation (RMI)**

Üblicherweise verwenden Marketing Operations-Systeme mit der folgenden Topo-

Server L Server A UMO A1 Lastausgleichsfunktion Server B UMO B1

graphie RMI:

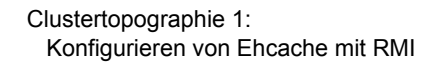

Navigieren Sie zum Verzeichnis <IBM\_EMM\_Home>\<MarketingOperations\_Home>\conf und öffnen Sie die Datei plan\_ehcache.xml in einem Texteditor. Bearbeiten Sie sie dann wie folgt:

• Entfernen Sie die Kommentarzeichen aus dem folgenden Abschnitt der Datei.

Sie müssen die fett dargestellten Elemente anpassen (machineA, machineB und port), damit Sie Ihrer Umgebung entsprechen. Stellen Sie eine durch senkrechte Striche (Verkettungszeichen) getrennte Liste aller Systeme im Cluster mit vollständig qualifizierten Hostnamen bereit.

```
<! -</math><cacheManagerPeerProviderFactory
class="net.sf.ehcache.distribution.RMICacheManagerPeerProviderFactory"
properties="peerDiscovery=manual,
rmiUrls=//<ServerA>:40000/planApplicationCache|//<ServerB>:
40000/planApplicationCache"/>
```

```
<cacheManagerPeerListenerFactory
class="net.sf.ehcache.distribution.RMICacheManagerPeerListenerFactory"
properties="port=40000, socketTimeoutMillis=20000"/>
-->
```
v Entfernen Sie die Kommentarzeichen aus dem folgenden Abschnitt der Datei.  $\leq$   $\sim$   $\sim$ 

```
<cacheEventListenerFactory
class="net.sf.ehcache.distribution.RMICacheReplicatorFactory"
properties="replicateAsynchronously=true, replicatePuts=true,
replicateUpdates=true, replicateUpdatesViaCopy=true,
replicateRemovals=true"/>
<cacheEventListenerFactory
class="com.unicacorp.uap.common.cache.PlanCacheEventListenerFactory
"net.sf.ehcache.distribution.RMIBootstrapCacheLoaderFactory" />
-->
```
v Sollten die nachfolgenden Zeilen in der Datei vorhanden sein, entfernen Sie sie. <bootstrapCacheLoaderFactory class=net.sf.ehcache.distribution. RMIBootstrapCacheLoaderFactory"/>

### **Konfigurieren von ehcache mit Multicasting**

Üblicherweise verwenden Marketing Operations-Systeme mit der folgenden Topographie Multicasting:

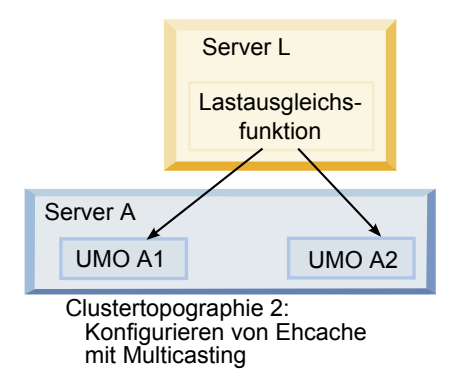

Navigieren Sie zum Verzeichnis *<IBM\_EMM\_Home>*\*<MarketingOperations\_Home>*\conf und öffnen Sie die Datei plan ehcache.xml in einem Texteditor. Bearbeiten Sie sie dann wie folgt:

v Entfernen Sie die Kommentarzeichen aus dem folgenden Abschnitt der Datei.

Sie müssen die fett dargestellten Elemente anpassen (multicastGroupAddress und multicastGroupPort), damit Sie der Multicastgruppe und dem Port Ihrer Umgebung entsprechen.

```
<!--<cacheManagerPeerProviderFactory
class="net.sf.ehcache.distribution.RMICacheManagerPeerProviderFactory"
properties="peerDiscovery=automatic, multicastGroupAddress=230.0.0.1,
multicastGroupPort=4446, timeToLive=32"/>
```

```
<cacheManagerPeerListenerFactory
class="net.sf.ehcache.distribution.RMICacheManagerPeerListenerFactory"/>
-->
```
v Entfernen Sie die Kommentarzeichen aus dem folgenden Abschnitt der Datei.  $<$ ! --

```
<cacheEventListenerFactory
class="net.sf.ehcache.distribution.RMICacheReplicatorFactory"
properties="replicateAsynchronously=true, replicatePuts=true,
replicateUpdates=true, replicateUpdatesViaCopy=true,
```

```
replicateRemovals=true"/>
<cacheEventListenerFactory
class="com.unicacorp.uap.common.cache.PlanCacheEventListenerFactory" />
-->
```
v Sollten die nachfolgenden Zeilen in der Datei vorhanden sein, entfernen Sie sie. <bootstrapCacheLoaderFactory

class="net.sf.ehcache.distribution.RMIBootstrapCacheLoaderFactory"/>

# **Kapitel 10. Deinstallieren von Marketing Operations**

Führen Sie die Deinstallationsprogramme von Marketing Operations aus, um Marketing Operations zu deinstallieren. Wenn Sie die Deinstallationsprogramme von Marketing Operations ausführen, werden Dateien entfernt, die während des Installationsprozesses erstellt wurden. Beispielsweise werden die Konfigurationsdateien, die Registry-Informationen des Installationsprogramms und die Benutzerdaten vom Computer entfernt.

Wenn Sie IBM EMM-Produkte deinstallieren wollen, finden Sie im Verzeichnis Uninstall\_*Product* ein Deinstallationsprogramm, wobei *Product* der Name des IBM Produkts ist. Unter Windows wird außerdem ein Eintrag zur Liste **Programme hinzufügen oder entfernen** in der Systemsteuerung hinzugefügt.

Wenn Sie die Dateien im Installationsverzeichnis manuell entfernen, statt das Deinstallationsprogramm auszuführen, resultiert dies eventuell in einer unvollständigen Installation, falls Sie zu einem späteren Zeitpunkt ein IBM Produkt am selben Ort erneut installieren. Bei der Deinstallation eines Produkts wird dessen Datenbank nicht entfernt. Das Deinstallationsprogramm entfernt nur während der Installation erstellte Standarddateien. Dateien, die nach der Installation erstellt oder generiert werden, werden nicht entfernt.

**Anmerkung:** Bei UNIX muss das Deinstallationsprogramm vom selben Benutzerkonto ausgeführt werden, mit dem Marketing Operations installiert wurde.

- 1. Wenn Sie die Webanwendungen von Marketing Operations bereitgestellt haben, müssen Sie die Bereitstellung der Webanwendung von WebSphere oder WebLogic zurücknehmen.
- 2. Schließen Sie WebSphere oder WebLogic.
- 3. Stoppen Sie Prozesse von Marketing Operations.
- 4. Falls das Verzeichnis ddl im Produktinstallationsverzeichnis existiert, müssen Sie die Scripts im Verzeichnis ddl ausführen, um Tabellen aus der Systemtabellendatenbank zu löschen.
- 5. Führen Sie einen der folgenden Schritte aus, um Marketing Operations zu deinstallieren:
	- Doppelklicken Sie auf das Deinstallationsprogramm von Marketing Operations. Beide befinden sich im Verzeichnis Uninstall\_*Product*. Das Deinstallationsprogramm wird in dem Modus ausgeführt, in dem Sie Marketing Operations installiert haben.
	- v Navigieren Sie in einem Befehlszeilenfenster zum Verzeichnis des Deinstallationsprogramms und führen folgenden Befehl aus, um Marketing Operations im Konsolenmodus zu deinstallieren:

#### **Uninstall** *\_Product* **-i console**

v Navigieren Sie in einem Befehlszeilenfenster zum Verzeichnis des Deinstallationsprogramms und führen folgenden Befehl aus, um Marketing Operations im unbeaufsichtigten Modus zu deinstallieren:

#### **Uninstall***\_Product* **-i silent**

Wenn Sie Marketing Operations im unbeaufsichtigten Modus deinstallieren, werden im Deinstallationsprozess keine Dialoge für die Benutzerinteraktion angezeigt.

**Anmerkung:** Wenn Sie keine Optionen zur Deinstallation von Marketing Operations angeben, wird das Deinstallationsprogramm von Marketing Operations in dem Modus ausgeführt, in dem Marketing Operations installiert wurden.

# <span id="page-66-0"></span>**Kapitel 11. configTool**

Die Eigenschaften und Werte auf der Seite **Konfiguration** werden in den Systemtabellen gespeichert. Sie können das Dienstprogramm configTool verwenden, um Konfigurationseinstellungen aus den Systemtabellen zu importieren oder exportieren.

#### **Einsatzmöglichkeiten für "configTool"**

In den folgenden Situationen können Sie configTool verwenden:

- v Importieren der in Campaign bereitgestellten Partitions- und Datenquellenvorlagen, die Sie anschließend über die Seite **Konfigurationen** ändern und duplizieren können.
- Registrieren von (Importieren der Konfigurationseinstellungen für) IBM EMM-Produkten, wenn das Installationsprogramm die Eigenschaften nicht automatisch zur Datenbank hinzufügen kann.
- v Exportieren einer XML-Version der Konfigurationseinstellungen für die Sicherung oder zum Importieren in eine andere Installation von IBM EMM.
- v Löschen von Kategorien, die nicht über den Link **Kategorie löschen** verfügen. Dabei verwenden Sie configTool, um die Konfiguration zu exportieren. Anschließend löschen Sie die XML-Datei, die die Kategorie erstellt, und verwenden configTool, um die bearbeitete XML-Datei zu importieren.

**Wichtig:** Dieses Dienstprogramm modifiziert die Tabellen usm\_configuration und usm\_configuration\_values in der Marketing Platform-Systemtabellendatenbank, die die Konfigurationseinstellungen und die zugehörigen Werte enthalten. Um die besten Ergebnisse zu erzielen, erstellen Sie entweder Sicherheitskopien dieser Tabellen oder exportieren die aktuellen Konfigurationen mit configTool und sichern die so erstellte Datei. So haben Sie die Möglichkeit, die Konfiguration wiederherzustellen, falls der Import mit configTool fehlschlägt.

#### **Syntax**

configTool -d -p "*elementPath*" [-o] configTool -i -p "*parent ElementPath*" -f *importFile* [-o] configTool -x -p "*elementPath*" -f *exportFile* configTool -vp -p "*elementPath*" -f *importFile* [-d] configTool -r *productName* -f *registrationFile* [-o] configTool -u *productName*

#### **Befehle**

```
-d -p "elementPath" [o]
```
Löschen von Konfigurationseinstellungen und den entsprechenden Einstellungen durch Festlegen eines Pfads in der Konfigurationseigenschaftenhierarchie.

Im Elementpfad müssen die internen Namen von Kategorien und Eigenschaften verwendet werden. Diese können Sie abrufen, indem Sie zur Seite **Konfiguration** navigieren, die gewünschte Kategorie oder Eigenschaft und den Pfad auswählen, der im rechten Fensterbereich in Klammern angezeigt wird. Begrenzen Sie einen Pfad in der Hierarchie der Konfigurationseigenschaft mit dem Zeichen | und setzen Sie den Pfad in doppelte Anführungszeichen.

#### Beachten Sie Folgendes:

- v Mit diesem Befehl können keine vollständigen Anwendungen, sondern nur Kategorien und Eigenschaften in einer Anwendung gelöscht werden. Verwenden Sie den Befehl -u, um die komplette Registrierung einer Anwendung aufzuheben.
- v Um Kategorien zu löschen, die auf der Seite **Konfiguration** nicht über den Link **Kategorie löschen** verfügen, verwenden Sie die Option -o.

Wenn Sie den Befehl -d mit dem Befehl -vp verwenden, löscht das DienstprogrammconfigToolalle untergeordneten Knoten, die Sie im Pfad angegeben haben (falls diese Knoten nicht in der von Ihnen angegebenen XML-Datei enthalten sind).

#### **-i -p "***parentElementPath***" -f** *importFile* **[o]**

Importieren von Konfigurationseinstellungen mit den entsprechenden Einstellungswerten aus einer festgelegten XML-Datei.

Zum Importieren geben Sie den Pfad zu dem übergeordneten Element an, unter welchem Sie die Kategorien speichern möchten. Das Dienstprogramm configTool importiert Eigenschaften in der Kategorie, die Sie im Pfad angegeben haben.

Sie können Kategorien auf jeder Ebene unter der obersten Ebene speichern. In die Ebene der obersten Kategorie können Sie jedoch keine Kategorie hinzufügen.

Im übergeordneten Elementpfad müssen die internen Namen von Kategorien und Eigenschaften verwendet werden. Diese können Sie abrufen, indem Sie zur Seite **Konfiguration** navigieren, die gewünschte Kategorie oder Eigenschaft und den Pfad auswählen, der im rechten Fensterbereich in Klammern angezeigt wird. Begrenzen Sie einen Pfad in der Hierarchie der Konfigurationseigenschaft mit dem Zeichen | und setzen Sie den Pfad in doppelte Anführungszeichen.

Sie können die Speicherposition der Importdatei relativ zum Verzeichnis tools/bin oder einen vollständigen Verzeichnispfad angeben. Unabhängig davon, ob Sie einen relativen Pfad oder keinen Pfad festlegen, sucht configTool die Datei zuerst in relativer Position zum Verzeichnis tools/bin.

Standardmäßig werden bestehende Kategorien nicht überschrieben. Falls Sie das wünschen, können Sie jedoch die Option -o verwenden.

#### **-x -p "***elementPath***" -f** *exportFile*

Exportieren von Konfigurationseinstellungen und deren Einstellungswerten in eine XML-Datei mit festgelegtem Namen.

Sie können alle Konfigurationseinstellungen exportieren oder den Export auf eine bestimmte Kategorie beschränken, indem Sie einen Pfad in der Konfigurationseigenschaftenhierarchie festlegen.

Für den Elementpfad müssen die internen Namen der Kategorien und Eigenschaften verwendet werden. Diese können Sie abrufen, indem Sie zur Seite **Konfiguration** navigieren, die gewünschte Kategorie oder Eigenschaft und den Pfad auswählen, der im rechten Fensterbereich in Klammern angezeigt wird. Begrenzen Sie einen Pfad in der Hierarchie der Konfigurationseigenschaft mit dem Zeichen | und setzen Sie den Pfad in doppelte Anführungszeichen.

Sie können die Speicherposition der Exportdatei relativ zum aktuellen Verzeichnis oder einen vollständigen Verzeichnispfad angeben. Falls die Datenspezifikation kein Trennzeichen (/ bei UNIX, / oder \ bei Windows) enthält, schreibt configTool die Datei in das Verzeichnis tools/bin in der Marketing Platform-Installation. Wenn Sie die Erweiterung xml nicht angeben, wird sie von configTool hinzugefügt.

#### **-vp -p "***elementPath***" -f** *importFile* **[-d]**

Dieser Befehl wird hauptsächlich bei manuellen Upgrades verwendet, um Konfigurationseigenschaften zu importieren. Wenn Sie ein Fixpack mit einer neuen Konfigurationseigenschaft angewendet haben und anschließend ein Upgrade durchführen, werden mit dem Importieren einer Konfigurationsdatei als Teil eines manuellen Upgradeprozesses Werte überschrieben, die festgelegt wurden, als das Fixpack angewendet wurde. Der Befehl -vp verhindert, dass mit dem Import zuvor festgelegte Konfigurationswerte überschrieben werden.

**Wichtig:** Wenn Sie das Dienstprogramm configTool mit der Option -vp verwendet haben, müssen Sie den Webanwendungsserver, auf dem Marketing Platform bereitgestellt wird, erneut starten, damit die Änderungen angewendet werden.

Wenn Sie den Befehl -d mit dem Befehl -vp verwenden, löscht das DienstprogrammconfigToolalle untergeordneten Knoten, die Sie im Pfad angegeben haben (falls diese Knoten nicht in der von Ihnen angegebenen XML-Datei enthalten sind).

#### **-r** *productName* **-f** *registrationFile*

Registrieren der Anwendung. Die Speicherposition der Registrierungsdatei kann relativ zum Verzeichnis tools/bin oder als vollständiger Verzeichnispfad angegeben werden. Standardmäßig werden bestehende Konfigurationen nicht überschrieben. Falls Sie dies jedoch wünschen, können Sie die Option -o verwenden. Der Parameter *productName* muss einer der oben aufgeführten Namen sein.

Beachten Sie Folgendes:

v Wenn Sie den Befehl -r verwenden, muss der erste Tag in der XML-Datei der Registrierung <application> sein.

Zusammen mit dem Produkt können andere Dateien zur Verfügung gestellt werden, mit deren Hilfe Sie Konfigurationseinstellungen in die Marketing Platform-Datenbank einfügen können. Verwenden Sie für diese Dateien den Befehl -i. Nur die Datei, deren erster Tag <application> ist, kann mit dem Befehl -r verwendet werden.

• Der Name der Registrierungsdatei für Marketing Platform ist Manager config.xml und der erste Tag ist <Suite>. Um diese Datei in einer neuen Installation zu registrieren, verwenden Sie das Dienstprogramm populateDb, oder führen Sie das Marketing Platform-Installationsprogramm erneut aus, wie im *IBM Marketing Platform-Installationshandbuch* beschrieben.

v Verwenden Sie nach der Erstinstallation für die erneute Registrierung aller Produkte außer Marketing Platform configTool mit dem Befehl -r und -o, um die bestehenden Eigenschaften zu überschreiben.

Das Dienstprogramm configTool verwendet Produktnamen als Parameter mit den Befehlen, die zur Registrierung und Aufhebung von Produktregistrierungen eingesetzt werden. Mit dem Release 8.5.0 von IBM EMM haben sich viele Produktnamen geändert. Die in configTool verwendeten Namen haben sich jedoch nicht geändert. Die gültigen Produktnamen für die Nutzung mit configTool sowie die aktuellen Namen der Produkte sind nachfolgend aufgeführt.

| Produktname                                                           | In "configTool" verwendeter Name |
|-----------------------------------------------------------------------|----------------------------------|
| Marketing Platform                                                    | Manager                          |
| Campaign                                                              | Campaign                         |
| Distributed Marketing                                                 | Collaborate                      |
| eMessage                                                              | emessage                         |
| Interact                                                              | interact                         |
| Contact Optimization                                                  | Optimize                         |
| <b>Marketing Operations</b>                                           | Plan                             |
| CustomerInsight                                                       | Insight                          |
| Digital Analytics for On Premises                                     | NetInsight                       |
| <b>Opportunity Detect</b>                                             | Detect                           |
| Leads                                                                 | Leads                            |
| IBM SPSS Modeler Advantage Enterprise<br>Marketing Management Edition | <b>SPSS</b>                      |
| Digital Analytics                                                     | Coremetrics                      |

*Tabelle 16. Produktnamen für die Registrierung und die Aufhebung der Registrierung mit configTool*

#### **-u** *productName*

Registrierung einer mit *productName* angegebenen Anwendung aufheben. Sie müssen der Produktkategorie keinen Pfad hinzufügen, der Produktname ist ausreichend und erforderlich. Der Prozess entfernt alle Eigenschaften und Konfigurationseinstellungen für das Produkt.

#### **Optionen**

**-o**

Überschreibt in Verbindung mit -i oder -r eine bestehende Kategorie oder Produktregistrierung (Knoten).

Bei Verwendung mit -d können Sie eine Kategorie (Knoten) löschen, die auf der Seite **Konfiguration** keinen Link **Kategorie löschen** enthält.

#### **Beispiele**

• Importieren von Konfigurationseinstellungen aus der Datei Product\_config.xml im Verzeichnis conf unter der Marketing Platform-Installation.

configTool -i -p "Affinium" -f Product\_config.xml

- v Exportieren einer bestehenden Campaign-Partition (vollständig, mit Datenquelleneinträgen), Speichern in der Datei partitionTemplate.xml und Speichern im Standardverzeichnis tools/bin unter der Marketing Platform-Installation. configTool -x -p "Affinium|Campaign|partitions|partition1" -f partitionTemplate.xml
- v Manuelles Registrieren der Anwendung "productName" mit der Datei app\_config.xml, die im Standardverzeichnis tools/bin unter der Marketing Platform-Installation gespeichert ist, und Überschreiben einer bestehenden Registrierung dieser Anwendung.

configTool -r product Name -f app\_config.xml -o

v Aufheben der Registrierung einer Anwendung "productName". configTool -u productName
# **Kapitel 12. IBM Marketing Operations-Konfigurationseigenschaften**

In diesem Abschnitt werden die Konfigurationseigenschaften von IBM Marketing Operations auf der Seite **Einstellungen > Konfiguration** beschrieben.

## **Marketing Operations**

Eigenschaften in dieser Kategorie geben die Standardeinstellung und unterstützte Ländereinstellungen für Ihre Installation von IBM Marketing Operations an.

### **supportedLocales**

#### **Beschreibung**

Gibt die Ländereinstellungen an, die von IBM Marketing Operations unterstützt werden. Listen Sie nur die Ländereinstellungen auf, die Sie verwenden. Jede Ländereinstellung, die Sie auflisten, nimmt Speicherplatz auf dem Server ein. Der benötigte Speicherplatz hängt von Größe und Anzahl der Vorlagen ab.

Wenn Sie Ländereinstellungen nach der Erstinstallation oder der Aktualisierung hinzufügen, müssen Sie die Servlets zur Aktualisierung erneut ausführen. Weitere Informationen finden Sie in der Dokumentation zur Aktualisierung.

Wenn Sie diesen Wert ändern, müssen Sie Marketing Operations beenden und neu starten, damit die Änderung wirksam wird.

### **Standardwert**

en\_US

### **defaultLocale**

#### **Beschreibung**

Gibt an, welche Ländereinstellungen, in denen Sie IBM Marketing Operations für alle Nutzer anzeigen lassen möchten, unterstützt werden, soweit diese Ansicht nicht für bestimmte Benutzer durch Marketing Operations-Administratoren ausdrücklich überschrieben wurde.

Wenn Sie diesen Wert ändern, müssen Sie Marketing Operations beenden und neu starten, damit die Änderung wirksam wird.

### **Standardwert**

en\_US

## **Marketing Operations | Navigation**

Die Eigenschaften in dieser Kategorie geben Optionen für die Navigation, wie z. B. Uniform Resource Identifier, URLs und Ports an.

### **welcomePageURI**

URI (Uniform Resource Identifier) der IBM Marketing Operations-Indexseite. Dieser Wert wird intern von IBM EMM-Anwendungen verwendet. Das Ändern dieses Werts ist nicht zu empfehlen.

### **Standardwert**

affiniumPlan.jsp?cat=projectlist

## **projectDetailpageURI**

### **Beschreibung**

URI (Uniform Resource Identifier) der IBM Marketing Operations-Detailseite. Dieser Wert wird intern von IBM EMM-Anwendungen verwendet. Das Ändern dieses Werts ist nicht zu empfehlen.

### **Standardwert**

Leer

#### **seedName**

#### **Beschreibung**

Wird intern von IBM EMM-Anwendungen verwendet. Das Ändern dieses Werts ist nicht zu empfehlen.

### **Standardwert**

Plan

## **type**

### **Beschreibung**

Wird intern von IBM EMM-Anwendungen verwendet. Das Ändern dieses Werts ist nicht zu empfehlen.

### **Standardwert**

Plan

#### **httpPort**

#### **Beschreibung**

Die Portnummer, die vom Anwendungsserver für Verbindungen zur IBM Marketing Operations-Anwendung benutzt wird.

#### **Standardwert**

7001

### **httpsPort**

#### **Beschreibung**

Die Portnummer, die vom Anwendungsserver für sichere Verbindungen zur IBM Marketing Operations-Anwendung benutzt wird.

#### **Standardwert**

7001

### **serverURL**

URL der IBM Marketing Operations-Installation. Akzeptiert Locator mit dem HTTP- oder dem HTTPS-Protokoll.

### **Standardwert**

http://*<server>*:*<port>*/plan

**Anmerkung:** <server> muss in Kleinschreibung angegeben werden.

### **logoutURL**

#### **Beschreibung**

Intern verwendet. Das Ändern dieses Werts ist nicht zu empfehlen.

IBM Marketing Platform verwendet diesen Wert, um den Logout-Handler jeder registrierten Anwendung aufzurufen, wenn der Benutzer auf den Abmeldungslink in Suite klickt.

#### **Standardwert**

/uapsysservlet?cat=sysmodules&func=logout

## **displayName**

#### **Beschreibung**

Intern verwendet.

### **Standardwert**

Marketing Operations

# **Marketing Operations | Info**

Die Konfigurationseigenschaften in diesem Abschnitt führen Informationen zu Ihrer Installation von IBM Marketing Operations auf. Diese Eigenschaften können Sie nicht bearbeiten.

#### **displayName**

#### **Beschreibung**

Der Anzeigename des Produkts.

#### **Wert**

IBM Marketing Operations

### **releaseNumber**

#### **Beschreibung**

Das aktuell installierte Release.

### **Wert**

*<version>.<release>.<modification>*

### **copyright**

#### **Beschreibung**

Das Copyright-Jahr.

### **Wert**

*<year>*

## **os**

### **Beschreibung**

Das Betriebssystem, unter dem IBM Marketing Operations installiert ist.

**Wert** *<operating system and version>*

## **java**

### **Beschreibung**

Die aktuelle Version von Java.

**Wert** *<version>*

### **support**

### **Beschreibung**

Lesen der Dokumentation und Senden von Serviceanfragen.

### **Wert**

http://www-947.ibm.com/support/entry/portal/open\_service\_request

## **appServer**

## **Beschreibung**

Die Adresse des Anwendungsservers, auf dem IBM Marketing Operations installiert ist.

## **Wert**

*<IP address>*

## **otherString**

#### **Beschreibung**

**Wert**

Leer

# **Marketing Operations | umoKonfiguration**

Diese Eigenschaften geben Informationen zur Basiskonfiguration von IBM Marketing Operations an.

### **serverType**

#### **Beschreibung**

Anwendungsservertyp. Für Kalenderexport verwendet.

### **Gültige Werte**

WEBLOGIC oder WEBSPHERE

### **Standardwert**

*<server type>*

## **usermanagerSyncTime**

### **Beschreibung**

Zeit in Millisekunden zwischen geplanten Synchronisationen mit IBM Marketing Platform.

#### **Standardwert**

10800000 (Millisekunden: 3 Stunden)

## **firstMonthInFiscalYear**

### **Beschreibung**

Festgelegt auf den Monat, mit dem das Geschäftsjahr für das Konto beginnen soll. Die Registerkarte "Übersicht" für das Konto enthält eine schreibgeschützte Tabelle, die Budgetinformationen nach Monat für die Geschäftsjahre des Kontos auflistet. Dieser Parameter bestimmt den ersten Monat dieser Tabelle.

Januar wird durch 0 dargestellt. Damit Ihr Geschäftsjahr im April beginnt, setzen Sie **firstMonthInFiscalYear** auf 3.

#### **Gültige Werte**

Ganzzahlen 0 bis 11

### **Standardwert**

 $\Theta$ 

## **maximumItemsToBeRetainedInRecentVisits**

#### **Beschreibung**

Die maximale Anzahl von Links zu kürzlich angezeigten Seiten, die im Menü **Aktuell** angezeigt werden sollen.

### **Standardwert**

10 (Links)

## **maxLimitForTitleString**

#### **Beschreibung**

Die maximale Zeichenzahl, die in einer Seitenüberschrift angezeigt werden kann. Wenn die Zeichenzahl einer Überschrift diese Zahl überschreitet, wird die Überschrift von IBM Marketing Operations abgeschnitten.

### **Standardwert**

40 (Zeichen)

## **maximumLimitForBulkUploadItems**

### **Beschreibung**

Die maximale Zahl von Anhängen, die Sie gleichzeitig hochladen können.

#### **Standardwert**

5 (Anhänge)

## **workingDaysCalculation**

### **Beschreibung**

Steuert, wie IBM Marketing Operations Zeiträume berechnet.

### **Gültige Werte**

- bus: Nur Werktage. Es werden nur Werktage mit einbezogen. Wochenenden und freie Tage werden nicht mit berücksichtigt.
- wkd: Werktage + Wochenenden. Es werden Werktage und Wochenenden mit einbezogen. Freie Tage werden nicht berücksichtigt.
- off: Arbeitstage + freie Tage. Es werden Werktage und freie Tage mit einbezogen. Wochenenden werden nicht berücksichtigt.
- all: Alle Tage im Kalender werden mit einbezogen.

### **Standardwert**

all

## **validateAllWizardSteps**

### **Beschreibung**

Wenn Benutzer ein Programm, ein Projekt oder eine Anfrage mithilfe des Assistenten erstellen, validiert IBM Marketing Operations automatisch, ob die erforderlichen Felder auf der aktuellen Seite Werte enthalten. Dieser Parameter legt fest, ob Marketing Operations die benötigten Felder auf allen Seiten (Registerkarten) validiert, wenn der Benutzer auf **Fertigstellen** klickt.

### **Gültige Werte**

- True: Marketing Operations überprüft die erforderlichen Felder auf Seiten, die der Benutzer nicht angezeigt hat (ausgenommen Workflow, Überwachung und Anhänge). Wenn ein erforderliches Feld leer ist, öffnet der Assistent diese Seite und zeigt eine Fehlernachricht an.
- False: Marketing Operations überprüft erforderliche Felder auf Seiten, die der Benutzer nicht angezeigt hat, nicht.

### **Standardwert**

**True** 

### **enableRevisionHistoryPrompt**

#### **Beschreibung**

Stellt sicher, dass Benutzer aufgefordert werden, Änderungskommentare hinzuzufügen, wenn sie ein Projekt, eine Anfrage oder eine Genehmigung speichern.

#### **Gültige Werte**

True | False

#### **Standardwert**

False

## **useForecastDatesInTaskCalendar**

Legt fest, welche Datentypen verwendet werden, wenn in der Kalenderansicht Aufgaben angezeigt werden.

#### **Gültige Werte**

- True: Verwendet voraussichtliche und tatsächliche Datumsangaben für das Anzeigen von Aufgaben.
- False: Verwendet Zieldatumsangaben für das Anzeigen von Aufgaben.

### **Standardwert**

False

### **copyRequestProjectCode**

### **Beschreibung**

Steuert, ob Sie den Projektcode (PID) von einer Anfrage auf ein Projekt übertragen möchten. Wenn Sie für diesen Parameter False festlegen, verwenden das Projekt und die Anfrage verschiedene Codes.

#### **Gültige Werte**

True | False

### **Standardwert**

True

### **projectTemplateMonthlyView**

#### **Beschreibung**

Steuert, ob die Monatsansicht im Workflow für eine Projektvorlage zulässig ist.

### **Gültige Werte**

True | False

#### **Standardwert**

False

## **disableAssignmentForUnassignedReviewers**

### **Beschreibung**

Gibt an, wie die Zuweisung von Arbeit durch eine Genehmigung nach Rolle stattfindet. Der Parameter **disableAssignmentForUnassignedReviewers** steuert das Verhalten von **Zuweisen von Arbeit durch Rolle** auf der Registerkarte "Personen" bei der Zuweisung von Genehmigern in Workflowgenehmigungen.

#### **Gültige Werte**

- v True: Nicht zugeordnete Prüfer auf der Registerkarte "Personen" werden der Genehmigung nicht als neue Schritte hinzugefügt.
	- Option Anhängen: Die bestehenden, vom Eigner zugewiesenen Genehmiger ohne zugeordnete Rolle verändern sich nicht. Es werden auch dann keine neuen Genehmigerschritte hinzugefügt, wenn auf der Registerkarte 'Personen' Prüfer mit der Rolle "Nicht zugeordnet" vorhanden sind.
	- Ersetzungsoption: Die bestehenden, vom Eigner zugeordneten Genehmiger ohne Rolle werden durch ein Leerzeichen ersetzt. Es werden

auch dann keine neuen Genehmigerschritte hinzugefügt, wenn auf der Registerkarte 'Personen' Prüfer mit der Rolle "Nicht zugeordnet" vorhanden sind.

- False: Nicht zugeordnete Prüfer werden der Genehmigung hinzugefügt.
	- Option Anhängen: Alle Prüfer ohne Rolle werden der Genehmigung als Prüfer angehängt, wenn die Genehmigung über vom Eigner zugeordnete Schritte ohne definierte Rollen verfügt.
	- Ersetzungsoption: Die bestehenden Genehmiger von Genehmigungen werden durch die nicht zugeordneten Genehmiger der Registerkarte 'Personen' ersetzt.

### **Standardwert**

False

## **enableApplicationLevelCaching**

### **Beschreibung**

Gibt an, ob Caching auf der Anwendungsebene aktiviert ist oder nicht. Um die besten Ergebnisse in einer Clusterumgebung zu erzielen, in der Multicasting von Nachrichten nicht aktiviert ist, können Sie das Caching auf der Anwendungsebene für Marketing Operations inaktivieren.

### **Gültige Werte**

True | False

#### **Standardwert**

True

## **customAccessLevelEnabled**

#### **Beschreibung**

Legt fest, ob Sie in IBM Marketing Operations angepasste Zugriffsebenen (Projektrollen) verwenden.

### **Gültige Werte**

- True: Der Benutzerzugriff auf Projekte und Anfragen wird entsprechend den Objektzugriffsebenen und den angepassten Zugriffsebenen (Projektrollen) ausgewertet. Bei angepassten Registerkarten ist die Registerkartensicherheit aktiviert.
- v False: Der Benutzerzugriff auf Projekte und Anfragen wird nur entsprechend den Objektzugriffsebenen (objektimplizite Rollen) ausgewertet und bei angepassten Registerkarten ist die Registerkartensicherheit inaktiviert.

#### **Standardwert**

True

## **enableUniqueIdsAcrossTemplatizableObjects**

#### **Beschreibung**

Legt fest, ob Sie bei mit Vorlagen erstellten Objekten wie Programmen, Projekten, Plänen und Rechnungen eindeutige interne IDs verwenden.

#### **Gültige Werte**

- True aktiviert eindeutige interne IDs für alle Objekte, die mit Vorlagen erstellt wurden. Diese Konfiguration vereinfacht die Berichterstellung für mehrere Objekttypen, da das System dieselbe Tabelle für verschiedene Objekttypen verwenden kann.
- False inaktiviert eindeutige interne IDs für alle Objekte, die mit Vorlagen erstellt wurden.

#### **Standardwert**

True

### **FMEnabled**

### **Beschreibung**

Aktiviert und inaktiviert das Finanzmanagementmodul, das festlegt, ob Registerkarten für Konten, Rechnungen und Budgets im Produkt angezeigt werden.

## **Gültige Werte**

True | False

### **Standardwert**

False

## **FMProjVendorEnabled**

## **Beschreibung**

Parameter zum Einblenden oder Ausblenden der Anbieterspalte bei Projektartikelpositionen.

### **Gültige Werte**

True | False

### **Standardwert**

False

## **FMPrgmVendorEnabled**

### **Beschreibung**

Parameter zum Einblenden oder Ausblenden der Anbieterspalte bei Programmartikelpositionen.

#### **Gültige Werte**

True | False

### **Standardwert**

False

# **Marketing Operations | umoKonfiguration | Genehmigungen**

Diese Eigenschaften geben Optionen für Genehmigungen an.

### **specifyDenyReasons**

#### **Beschreibung**

Aktiviert eine angepasste Liste mit Ursachen für die Verweigerung einer Genehmigung. Wenn diese Option aktiviert ist, dann füllen Administratoren die Liste mit den Gründen für die Verweigerung einer Genehmigung mit Optionen und ordnen dann Gründe für die Verweigerung für jede Workflowvorlage und jede Projektvorlage zu, die einen Workflow definiert. Benutzer, die eine Genehmigung oder ein Element in einer Genehmigung verweigern, müssen einen dieser vordefinierten Gründe auswählen.

### **Gültige Werte**

True | False

**Standardwert**

False

# **Marketing Operations | umoKonfiguration | Vorlagen**

Diese Eigenschaften geben Informationen zu Vorlagen in IBM Marketing Operations an. Ändern Sie nicht die Standardwerte dieser Parameter, damit Sie optimale Ergebnisse erzielen.

#### **templatesDir**

#### **Beschreibung**

Ermittelt das Verzeichnis, das alle Projektvorlagendefinitionen enthält, die in XML-Dateien gespeichert sind.

Verwenden Sie einen vollständig qualifizierten Pfad.

#### **Standardwert**

*<IBM\_EMM\_Home>/<MarketingOperations\_Home>*/templates

### **assetTemplatesFile**

### **Beschreibung**

Die XML-Datei, die die Vorlagen für Assets definiert. Diese Datei muss sich in dem Verzeichnis befinden, das in **templatesDir** angegeben ist.

#### **Standardwert**

asset\_templates.xml

### **planTemplatesFile**

#### **Beschreibung**

Die XML-Datei, die die Vorlagen für Pläne definiert. Diese Datei muss sich in dem Verzeichnis befinden, das in **templatesDir** angegeben ist.

#### **Standardwert**

plan\_templates.xml

## **programTemplatesFile**

#### **Beschreibung**

Die XML-Datei, die die Vorlagen für Programme definiert. Diese Datei muss sich in dem Verzeichnis befinden, das in **templatesDir** angegeben ist.

### **Standardwert**

program\_templates.xml

## **projectTemplatesFile**

### **Beschreibung**

Die XML-Datei, die die Vorlagen für Projekte definiert. Diese Datei muss sich in dem Verzeichnis befinden, das in **templatesDir** angegeben ist.

### **Standardwert**

project\_templates.xml

## **invoiceTemplatesFile**

### **Beschreibung**

Die XML-Datei, die die Vorlagen für Rechnungen definiert. Diese Datei muss sich in dem Verzeichnis befinden, das in **templatesDir** angegeben ist.

### **Standardwert**

invoice\_templates.xml

## **componentTemplatesFile**

## **Beschreibung**

Die XML-Datei, die die Vorlagen für benutzerdefinierte Marketingobjekttypen definiert. Diese Datei muss sich in dem Verzeichnis befinden, das in **templatesDir** angegeben ist.

### **Standardwert**

component\_templates.xml

### **metricsTemplateFile**

### **Beschreibung**

Die XML-Datei, die die Vorlagen für Metriken definiert. Diese Datei muss sich in dem Verzeichnis befinden, das in **templatesDir** angegeben ist.

### **Standardwert**

metric\_definition.xml

## **teamTemplatesFile**

#### **Beschreibung**

Die XML-Datei, die die Vorlagen für Teams definiert. Diese Datei muss sich in dem Verzeichnis befinden, das in **templatesDir** angegeben ist.

#### **Standardwert**

team\_templates.xml

## **offerTemplatesFile**

#### **Beschreibung**

Die XML-Datei, die die Vorlagen für Angebote definiert. Diese Datei muss sich in dem Verzeichnis befinden, das in **templatesDir** angegeben ist.

#### **Standardwert**

uap\_sys\_default\_offer\_comp\_type\_templates.xml

# **Marketing Operations | umoKonfiguration | attachmentFolders**

Diese Eigenschaften geben Verzeichnisse zum Hochladen und Speichern von Anhängen an.

### **uploadDir**

### **Beschreibung**

Das Uploadverzeichnis, in dem Anhänge für Projekte gespeichert werden.

#### **Standardwert**

*<MarketingOperations\_Home>*/projectattachments

### **planUploadDir**

#### **Beschreibung**

Das Uploadverzeichnis, in dem Anhänge für Pläne gespeichert werden.

## **Standardwert**

*<MarketingOperations\_Home>*/planattachments

## **programUploadDir**

### **Beschreibung**

Das Uploadverzeichnis, in dem Anhänge für Programme gespeichert werden.

### **Standardwert**

*<MarketingOperations\_Home>*/programattachments

### **componentUploadDir**

#### **Beschreibung**

Das Uploadverzeichnis, in dem Anhänge für Marketingobjekte gespeichert werden.

### **Standardwert**

*<MarketingOperations\_Home>*/componentattachments

#### **taskUploadDir**

## **Beschreibung**

Das Uploadverzeichnis, in dem Anhänge für Aufgaben gespeichert werden.

### **Standardwert**

*<MarketingOperations\_Home>*/taskattachments

## **approvalUploadDir**

#### **Beschreibung**

Das Uploadverzeichnis, in dem Genehmigungselemente gespeichert werden.

### **Standardwert**

*<MarketingOperations\_Home>*/approvalitems

## **assetUploadDir**

### **Beschreibung**

Das Uploadverzeichnis, in dem Assets gespeichert werden.

### **Standardwert**

*<MarketingOperations\_Home>*/assets

## **accountUploadDir**

### **Beschreibung**

Das Uploadverzeichnis, in dem Anhänge für Konten gespeichert werden.

### **Standardwert**

*<MarketingOperations\_Home>*/accountattachments

## **invoiceUploadDir**

### **Beschreibung**

Das Uploadverzeichnis, in dem Anhänge für Rechnungen gespeichert werden.

## **Standardwert**

*<MarketingOperations\_Home>*/invoiceattachments

## **graphicalRefUploadDir**

## **Beschreibung**

Das Uploadverzeichnis, in dem Attributbilder gespeichert werden.

### **Standardwert**

*<MarketingOperations\_Home>*/graphicalrefimages

### **templateImageDir**

### **Beschreibung**

Das Uploadverzeichnis, in dem Vorlagenbilder gespeichert werden.

## **Standardwert**

*<MarketingOperations\_Home>*/images

### **recentDataDir**

### **Beschreibung**

Das temporäre Verzeichnis, in dem die aktuellen Daten (serialisiert) für jeden Benutzer gespeichert sind.

## **Standardwert**

*<MarketingOperations\_Home>*/recentdata

## **workingAreaDir**

### **Beschreibung**

Das temporäre Verzeichnis, in dem CSV-Dateien gespeichert sind, die im Verlauf von Rasterimporten hochgeladen werden.

#### **Standardwert**

*<MarketingOperations\_Home>*/umotemp

### **managedListDir**

### **Beschreibung**

Das Uploadverzeichnis, in dem die Definitionen verwalteter Listen gespeichert werden.

#### **Standardwert**

*<MarketingOperations\_Home>*/managedList

## **Marketing Operations | umoKonfiguration | E-Mail**

Diese Eigenschaften geben Informationen zum Senden von E-Mail-Benachrichtigungen in IBM Marketing Operations an.

### **notifyEMailMonitorJavaMailHost**

#### **Beschreibung**

Optionale Zeichenfolge, die entweder den DNS-Hostnamen des Mail-Servers für E-Mail-Benachrichtigungen oder seine IP-Adresse im Format mit Trennzeichen angibt. Geben Sie den Namen der Maschine oder die IP-Adresse des SMTP-Servers an.

Dieser Parameter ist erforderlich, wenn Sie IBM Marketing Operations keine bestehende JavaMail-Sitzung bereitgestellt haben, die den Sitzungsparameter verwendet, und der Stellvertreter mit "Abgeschlossen" markiert ist.

#### **Standardwert**

[CHANGE-ME]

## **notifyDefaultSenderEmailAddress**

#### **Beschreibung**

Auf eine gültige E-Mail-Adresse gesetzt. Das System sendet E-Mail-Nachrichten an diese Adresse, wenn keine gültige E-Mail-Adresse verfügbar ist, an die die Benachrichtigungs-E-Mails gesendet werden können.

#### **Standardwert**

[CHANGE-ME]

## **notifySenderAddressOverride**

### **Beschreibung**

Verwenden Sie diesen Parameter, um für die Benachrichtigungen einen Standardwert für die E-Mail-Adressen ANTWORT AN und VON anzugeben. Standardmäßig werden diese Adressen mit der E-Mail-Adresse des Ereigniseigners gefüllt.

#### **Standardwert**

Leer

# **Marketing Operations | umoKonfiguration | Markups**

Diese Eigenschaften geben Markup-Optionen an. IBM Marketing Operations stellt Markup-Tools für die Erstellung von Kommentaren in Anhängen bereit. Sie können entweder die Adobe Acrobat-Markups oder die nativen Marketing Operations-Markups verwenden. Verwenden Sie die Eigenschaften in dieser Kategorie, um zu konfigurieren, welche Option verwendet werden soll.

## **markupServerType**

### **Beschreibung**

Gibt an, welche Markups verwendet werden sollen.

### **Gültige Werte**

• SOAP ermöglicht es den Benutzern, Kommentare in PDF-Dokumenten zu bearbeiten und anzuzeigen. Für Markups ist Adobe Acrobat Professional erforderlich. Wird dieser Wert angegeben, ist es Benutzern nicht möglich, Markups anzuzeigen, die in einem Web-Browser zuvor mit der nativen Marketing Operations-Methode erstellt wurden.

Wenn Sie SOAP angeben, müssen Sie außerdem die Parameter **markupServerURL** und **useCustomMarkup** konfigurieren.

- MCM aktiviert die native Marketing Operations-Markups, mit deren Hilfe Benutzer Kommentare in einem Web-Browser bearbeiten und anzeigen können. Wird dieser Wert angegeben, können Benutzer Markups, die mithilfe von Adobe Acrobat zuvor in einer PDF-Datei erstellt wurden, weder bearbeiten noch anzeigen.
- v Ist kein Wert angegeben, ist die Markup-Funktion inaktiviert und der Link **Markup anzeigen/hinzufügen** wird nicht angezeigt.

### **Standardwert**

**MCM** 

## **markupServerURL**

### **Beschreibung**

Abhängig von **markupServerType** = SOAP.

Legen Sie als Wert die URL des Computers fest, der den Markup-Server hostet. Geben Sie dabei auch die Nummer des Ports an, an dem der Webanwendungsserver empfangsbereit ist. Die URL muss den vollständig qualifizierten Hostnamen enthalten.

Akzeptiert Locator mit dem HTTP- oder dem HTTPS-Protokoll.

#### **Standardwert**

http://*<server>*:*<port>*/plan/services/collabService?wsdl

## **useCustomMarkup**

#### **Beschreibung**

Legt fest, ob Benutzer von Windows Markup-Kommentare mithilfe der Schaltfläche **Acrobat-Kommentare senden und empfangen** senden und empfangen können.

#### **Gültige Werte**

v True: Windows-Benutzer können nur die Schaltfläche **Acrobat-Kommentare senden/empfangen** verwenden, um Markup-Kommentare zu senden und zu empfangen. Die Datei UMO\_Markup\_Collaboration.js muss clientseitig im Ordner JavaScripts der Acrobat-Installation zur Verfügung stehen.

Abhängig von markupServerType = SOAP.

v False: Benutzer von Windows können nur über die benutzerdefinierte Schaltfläche **Kommentare senden** von Marketing Operations Markup-Kommentare senden und empfangen. Sie können die Acrobat-Schaltfläche nicht verwenden und müssen Acrobat so konfigurieren, dass die Symbolleiste **Kommentar** von IBM Marketing Operations aktiviert wird. Weitere Informationen zum Überprüfen von PDF-Dateien finden Sie im *IBM Marketing Operations-Benutzerhandbuch*.

#### **Standardwert**

True

## **instantMarkupFileConversion**

#### **Beschreibung**

Wird der Wert auf True gesetzt, konvertiert IBM Marketing Operations PDF-Anhänge in Bilddateien, sobald sie hochgeladen werden, anstatt diesen Arbeitsschritt erst dann auszuführen, wenn ein Benutzer das Element zum ersten Mal öffnet, um Markups einzufügen.

#### **Gültige Werte**

True | False

### **Standardwert**

False

# **Marketing Operations | umoKonfiguration | Raster**

Diese Eigenschaften geben Optionen für Raster an.

### **gridmaxrow**

#### **Beschreibung**

Eine optionale ganze Zahl zur Definition der maximalen Anzahl von Zeilen, die in Rastern abgerufen werden können. Der Standardwert -1 ruft alle Zeilen ab.

### **Standardwert**

-1

### **reloadRuleFile**

#### **Beschreibung**

Ein optionaler boolescher Parameter, der angibt, ob das Plug-in zur Rasterüberprüfung neu geladen werden muss oder nicht.

#### **Gültige Werte**

True | False

### **Standardwert**

True

## **gridDataValidationClass**

### **Beschreibung**

Ein optionaler Parameter, um die angepasste Rasterdatenprüfungsklasse anzugeben. Wenn kein Wert angegeben ist, wird standardmäßig das integrierte Plug-in für die Rasterdatenprüfung verwendet.

### **Standardwert**

Leer

## **tvcDataImportFieldDelimiterCSV**

### **Beschreibung**

Das zum Analysieren der in das Raster importierten Daten verwendete Trennzeichen. Das Standardtrennzeichen ist das Komma (,).

### **Standardwert**

, (Komma)

## **maximumFileSizeToImportCSVFile**

#### **Beschreibung**

Stellt die maximale Dateigröße in Megabyte dar, die hochgeladen werden kann, während durch Komma getrennte Daten für TVC importiert werden.

### **Standardwert**

0 (unbegrenzt)

## **maximumRowsToBeDisplayedPerPageInGridView**

### **Beschreibung**

Gibt die Anzahl der Zeilen an, die in der Rasteransicht pro Seite angezeigt werden.

### **Gültige Werte**

Positive Ganzzahlen

### **Standardwert**

100

### **griddataxsd**

### **Beschreibung**

Der Name der XSD-Datei für die Rasterdaten.

### **Standardwert**

griddataschema.xsd

## **gridpluginxsd**

#### **Beschreibung**

Der Name der XSD-Datei für das Raster-Plug-in.

### **Standardwert**

gridplugin.xsd

## **gridrulesxsd**

### **Beschreibung**

Der Name der XSD-Datei für die Rasterregeln.

#### **Standardwert**

gridrules.xsd

# **Marketing Operations | umoKonfiguration | Workflow**

Diese Eigenschaften geben Optionen für den Workflow in IBM Marketing Operations an.

## **hideDetailedDateTime**

#### **Beschreibung**

Optionaler Parameter zum Ein- und Ausblenden des genauen Datums und der genauen Zeit auf der Aufgabenseite.

### **Gültige Werte**

True | False

### **Standardwert**

False

## **daysInPastRecentTask**

#### **Beschreibung**

Dieser Parameter ermittelt, wie lange Aufgaben als "aktuell" eingestuft werden. Wenn die Aufgabe "aktiv" ist und ihr Start weniger als die angegebene Anzahl von Tagen zurückliegt, oder wenn das Zielenddatum der Aufgabe zwischen heute und einem Zeitpunkt in der Vergangenheit liegt, der die definierte Anzahl von Tagen zurückliegt, wird die Aufgabe als aktuell angezeigt.

### **Gültige Werte**

Positive Ganzzahlen

### **Standardwert**

14 (Tage)

## **daysInFutureUpcomingTasks**

### **Beschreibung**

Dieser Parameter legt fest, wie viele Tage in der Zukunft nach bevorstehenden Aufgaben gesucht wird. Falls die Aufgabe im Verlauf der nächsten **daysInFutureUpcomingTasks** startet oder falls sie nicht vor dem aktuellen Datum endet, handelt es sich um eine bevorstehende Aufgabe.

### **Gültige Werte**

Positive Ganzzahlen

### **Standardwert**

14 (Tage)

## **beginningOfDay**

### **Beschreibung**

Stunde, in der der Arbeitstag beginnt. Dieser Parameter wird verwendet, um Datum/Uhrzeiten in Workflows unter Verwendung von fraktionierter Dauer zu berechnen.

### **Gültige Werte**

Ganzzahlen zwischen 0 und 12

### **Standardwert**

9 (9 Uhr morgens)

## **numberOfHoursPerDay**

### **Beschreibung**

Anzahl der Stunden pro Tag. Dieser Parameter wird verwendet, um Datum/Uhrzeiten in Workflows unter Verwendung von fraktionierter Dauer zu berechnen.

### **Gültige Werte**

Ganzzahlen zwischen 1 und 24

## **Standardwert**

8 (Stunden)

## **mileStoneRowBGColor**

### **Beschreibung**

Definiert die Hintergrundfarbe für Workflowaufgaben. Geben Sie, um den Wert anzugeben, das Zeichen # vor dem sechsstelligen hexadezimalen Code ein, mit dem die Farbe festgelegt wird. Beispiel: #0099CC.

#### **Standardwert**

#DDDDDD

# **Marketing Operations | umoKonfiguration | integrationServices**

Diese Eigenschaften geben Informationen zum Integration Services-Modul von IBM Marketing Operations an. Das Integration Services-Modul erweitert die Funktion von Marketing Operations mit Web-Services und Triggern.

### **enableIntegrationServices**

### **Beschreibung**

Aktiviert und inaktiviert das Integration Services-Modul.

#### **Gültige Werte**

True | False

#### **Standardwert**

False

## **integrationProcedureDefinitionPath**

Optionaler vollständiger Dateipfad zu der XML-Datei der angepassten Prozedurdefinition.

#### **Standardwert**

*<IBM\_EMM\_Home>*/*<MarketingOperations\_Homes>*/devkits/integration/ examples/src/procedure/procedure-plugins.xml

### **integrationProcedureClasspathURL**

#### **Beschreibung**

Die URL zum Klassenpfad für angepasste Prozeduren.

#### **Standardwert**

```
file:///<IBM_EMM_Home>/<MarketingOperations_Home>/devkits/
integration/examples/classes/
```
# **Marketing Operations | umoKonfiguration | campaignIntegration defaultCampaignPartition**

#### **Beschreibung**

Wenn IBM Marketing Operations in IBM Campaign integriert ist, gibt dieser Parameter die Campaign-Standardpartition an, falls die Kampagnenpartitions-ID (campaign-partition-id) in der Projektvorlage nicht definiert sein sollte.

### **Standardwert**

partition1

### **webServiceTimeoutInMilliseconds**

#### **Beschreibung**

Wird für API-Aufrufe der Web-Service-Integration hinzugefügt. Dieser Parameter wird als Zeitlimitüberschreitungswert für Web-Service-API-Aufrufe verwendet.

### **Standardwert**

1800000 Millisekunden (30 Minuten)

## **Marketing Operations | umoKonfiguration | Berichte**

Diese Eigenschaften geben Informationen zu Berichten an, die von IBM Marketing Operations verwendet werden.

#### **reportsAnalysisSectionHome**

### **Beschreibung**

Gibt das Ausgangsverzeichnis für die Analyseabschnittsberichte an.

#### **Standardwert**

/content/folder[@name='Affinium Plan']

### **reportsAnalysisTabHome**

Gibt das Ausgangsverzeichnis für die Berichte auf der Registerkarte 'Analyse' an.

#### **Standardwert**

/content/folder[@name='Affinium Plan - Object Specific Reports']

### **cacheListOfReports**

### **Beschreibung**

Dieser Parameter aktiviert das Caching einer Liste mit Berichten auf der Analyseseite der Objektinstanz.

#### **Gültige Werte**

True | False

### **Standardwert**

False

# **Marketing Operations | umoKonfiguration | invoiceRollup**

## **invoiceRollupMode**

### **Beschreibung**

Gibt an, wie Rollups stattfinden. Die zulässigen Werte werden im Folgenden aufgeführt.

#### **Gültige Werte**

- immediate: Rollups treten jedes Mal auf, wenn eine Rechnung als PAID (bezahlt) markiert wird.
- schedule: Rollups finden zu einem geplanten Zeitpunkt statt.

Wenn dieser Parameter auf schedule gesetzt ist, verwendet das System die folgenden Parameter, um festzulegen, wann Rollups stattfinden:

- invoiceRollupScheduledStartTime
- invoiceRollupScheduledPollPeriod

#### **Standardwert**

immediate

### **invoiceRollupScheduledStartTime**

#### **Beschreibung**

Wenn **invoiceRollupMode** auf schedule gesetzt ist, wird dieser Parameter wie folgt verwendet:

- v Falls dieser Parameter einen Wert enthält, z. B. 11:00 pm, legt dieser Wert die Startzeit für den Plan fest.
- v Wenn dieser Parameter nicht definiert ist, startet der Rollup-Zeitplan, wenn der Server startet.

Wenn **invoiceRollupMode** auf immediate gesetzt ist, wird dieser Parameter nicht verwendet.

#### **Standardwert**

11:00 pm

## **invoiceRollupScheduledPollPeriod**

#### **Beschreibung**

Wenn **invoiceRollupMode** auf schedule gesetzt ist, gibt dieser Parameter das Abfrageintervall in Sekunden bis zu einem Rollup an.

Wenn **invoiceRollupMode** auf immediate gesetzt ist, wird dieser Parameter nicht verwendet.

### **Standardwert**

3600 (1 Stunde)

# **Marketing Operations | umoKonfiguration | Datenbank**

Diese Eigenschaften geben Informationen zur Datenbank an, die für IBM Marketing Operations verwendet wird.

### **fileName**

### **Beschreibung**

Pfad zur Datei zum Laden von Datenquellen mithilfe der JNDI-Suche.

#### **Standardwert**

plan\_datasources.xml

## **sqlServerSchemaName**

### **Beschreibung**

Gibt das zu verwendende Datenbankschema an. Dieser Parameter gilt nur, wenn Sie SQL Server für Ihre IBM Marketing Operations-Datenbank verwenden.

### **Standardwert**

dbo

## **db2ServerSchemaName**

**Wichtig:** Änderungen an dem für diesen Parameter bereitgestellten Standardwert sind nicht zu empfehlen.

#### **Beschreibung**

Wird intern von IBM EMM-Anwendungen verwendet.

### **Standardwert**

Leer

## **thresholdForUseOfSubSelects**

### **Beschreibung**

Gibt an, nach welcher Anzahl von Datensätzen in der IN-Klausel von SQL (zum Auflisten von Seiten) eine Unterabfrage statt der tatsächlichen Entitäts-IDs verwendet werden muss. Wird dieser Parameter festgelegt, verbessert sich die Leistung von IBM Marketing Operations-Installationen, die große Anwendungsdatenmengen verarbeiten müssen. Es wird empfohlen, diesen Wert nicht zu verändern, es sei denn, es treten Leistungsprobleme

auf. Wenn dieser Parameter fehlt oder auskommentiert wurde, verhält sich die Datenbank so, als ob der Schwellenwert auf einen hohen Wert eingestellt wäre.

### **Standardwert**

3000 (Datensätze)

### **commonDataAccessLayerFetchSize**

#### **Beschreibung**

Dieser Parameter gibt bei gewissen kritischen Abfragen, die die Leistung beeinträchtigen können, den Abrufumfang der Ergebnissätze an.

#### **Standardwert**

 $\Omega$ 

## **commonDataAccessLayerMaxResultSetSize**

### **Beschreibung**

Dieser Parameter gibt bei gewissen kritischen Abfragen, die die Leistung beeinträchtigen können, die maximale Größe der Ergebnissätze an.

#### **Standardwert**

-1

## **useDBSortForAllList**

#### **Beschreibung**

Dieser Parameter wird verwendet, um ALLE IBM Marketing Operations-Listenhandler zu konfigurieren. Verwenden Sie einen weiteren Parameter **useDBSortFor<module>List**, um das Auslagerungsverhalten einer bestimmten Liste zu überschreiben.

#### **Gültige Werte**

- v True: Jeweils eine Seite mit Listendaten aus der Datenbank abrufen.
- v False: Alle Listendaten im Cache speichern.

### **Standardwert**

True

### **useDBSortForPlanList**

### **Beschreibung**

Dieser Parameter wird verwendet, um den Listenhandler für Pläne zu konfigurieren.

#### **Gültige Werte**

- v True: Jeweils eine Seite mit Listendaten aus der Datenbank abrufen.
- v False: Alle Listendaten im Cache speichern.

#### **Standardwert**

True

## **useDBSortForProjectList**

Dieser Parameter wird verwendet, um den Listenhandler für Projekte zu konfigurieren.

### **Gültige Werte**

- v True: Jeweils eine Seite mit Listendaten aus der Datenbank abrufen.
- v False: Alle Listendaten im Cache speichern.

### **Standardwert**

True

## **useDBSortForTaskList**

### **Beschreibung**

Dieser Parameter wird verwendet, um den Listenhandler für Aufgaben zu konfigurieren.

#### **Gültige Werte**

- v True: Jeweils eine Seite mit Listendaten aus der Datenbank abrufen.
- v False: Alle Listendaten im Cache speichern.

### **Standardwert**

True

## **useDBSortForProgramList**

## **Beschreibung**

Dieser Parameter wird verwendet, um den Listenhandler für Programme zu konfigurieren.

### **Gültige Werte**

- v True: Jeweils eine Seite mit Listendaten aus der Datenbank abrufen.
- v False: Alle Listendaten im Cache speichern.

#### **Standardwert**

True

## **useDBSortForApprovalList**

### **Beschreibung**

Dieser Parameter wird verwendet, um den Listenhandler für Genehmigungen zu konfigurieren.

### **Gültige Werte**

- v True: Jeweils eine Seite mit Listendaten aus der Datenbank abrufen.
- v False: Alle Listendaten im Cache speichern.

### **Standardwert**

True

## **useDBSortForInvoiceList**

#### **Beschreibung**

Dieser Parameter wird verwendet, um den Listenhandler für Rechnungen zu konfigurieren.

#### **Gültige Werte**

- v True: Jeweils eine Seite mit Listendaten aus der Datenbank abrufen.
- v False: Alle Listendaten im Cache speichern.

#### **Standardwert**

True

## **useDBSortForAlerts**

#### **Beschreibung**

Dieser Parameter wird verwendet, um den Listenhandler für Alerts zu konfigurieren.

### **Gültige Werte**

- v True: Jeweils eine Seite mit Listendaten aus der Datenbank abrufen.
- v False: Alle Listendaten im Cache speichern.

### **Standardwert**

True

# **Marketing Operations | umoKonfiguration | listingPages**

Diese Eigenschaften geben Informationen zu Listenelementen wie Marketingobjekten oder Projekten auf Seiten in IBM Marketing Operations an.

### **listItemsPerPage**

### **Beschreibung**

Gibt an, wie viele Elemente (Zeilen) auf einer Listenseite angezeigt werden. Dieser Wert muss größer als 0 sein.

#### **Standardwert**

10

## **listPageGroupSize**

### **Beschreibung**

Gibt die Größe von sichtbaren Seitenzahlen im Listennavigator auf der Listenseite an. Beispiel: Seiten 1-5 ist eine Seitengruppe. Dieser Wert muss größer als 0 sein.

#### **Standardwert**

5

### **maximumItemsToBeDisplayedInCalendar**

#### **Beschreibung**

Die maximale Anzahl von Objekten (Pläne, Programme, Projekte oder Aufgaben), die das System auf Kalendern anzeigt. Verwenden Sie diesen Parameter, um die Anzahl der in der Kalenderansicht angezeigten Objekte zu begrenzen. Die Zahl 0 gibt an, dass keine Beschränkung vorliegt.

#### **Standardwert**

 $\Omega$ 

## **listDisplayShowAll**

### **Beschreibung**

Zeigt den Link "Alle anzeigen" auf Listenseiten an.

### **Standardwert**

False

## **Gültige Werte**

True | False

# **Marketing Operations | umoKonfiguration | objectCodeLocking**

Diese Eigenschaften geben Informationen zu Objektsperren für Pläne, Programme, Projekte, Assets und Marketingobjekte in IBM Marketing Operations an.

### **enablePersistentObjectLock**

### **Beschreibung**

Dieser Parameter muss auf True gesetzt sein, wenn IBM Marketing Operations in einer Clusterumgebung bereitgestellt wird. Die Informationen über Objektsperren sind dauerhaft in der Datenbank gespeichert.

### **Gültige Werte**

True | False

### **Standardwert**

False

### **lockProjectCode**

### **Beschreibung**

Legt fest, ob Benutzer den Projektcode oder die PID auf der Registerkarte "Übersicht" eines Projekts bearbeiten können.

#### **Gültige Werte**

- True: Aktiviert die Sperrung.
- False: Inaktiviert die Sperrung.

### **Standardwert**

True

### **lockProgramCode**

### **Beschreibung**

Legt fest, ob Benutzer den Programmcode oder die PID auf der Registerkarte "Übersicht" eines Programms bearbeiten können.

### **Gültige Werte**

- True: Aktiviert die Sperrung.
- False: Inaktiviert die Sperrung.

### **Standardwert**

True

## **lockPlanCode**

## **Beschreibung**

Legt fest, ob Benutzer den Plancode oder die PID auf der Registerkarte "Planauswertung" eines Plans bearbeiten können.

### **Gültige Werte**

- True: Aktiviert die Sperrung.
- False: Inaktiviert die Sperrung.

### **Standardwert**

True

## **lockMarketingObjectCode**

### **Beschreibung**

Legt fest, ob Benutzer den Marketing-Objektcode oder die PID auf der Registerkarte "Übersicht" eines Marketing-Objekts bearbeiten können.

### **Gültige Werte**

- True: Aktiviert die Sperrung.
- False: Inaktiviert die Sperrung.

#### **Standardwert**

True

## **lockAssetCode**

### **Beschreibung**

Legt fest, ob Benutzer den Asset-Code oder die PID auf der Registerkarte "Übersicht" eines Assets bearbeiten können.

### **Gültige Werte**

- True: Aktiviert die Sperrung.
- False: Inaktiviert die Sperrung.

### **Standardwert**

True

# **Marketing Operations | umoKonfiguration | thumbnailGeneration**

Diese Eigenschaften geben Informationen dazu an, wie und wann IBM Marketing Operations Piktogramme erstellt.

### **trueTypeFontDir**

### **Beschreibung**

Gibt das Verzeichnis an, in dem die TrueType-Schriftarten abgelegt sind. Dieser Parameter ist für die Piktogrammgenerierung auf Nicht-Windows-Betriebssystemen mit Aspose erforderlich. Bei Windows-Installationen ist dieser Parameter optional.

#### **Standardwert**

Leer

## **coreThreadPoolSize**

### **Beschreibung**

Gibt die Anzahl persistenter Threads an, die im Thread-Pool für Piktogramm-Generator-Threads gespeichert werden.

#### **Standardwert**

5

## **maxThreadPoolSize**

### **Beschreibung**

Gibt die maximale Anzahl von Threads an, die im Thread-Pool für Piktogramm-Generator-Threads gespeichert werden dürfen.

#### **Standardwert**

10

## **threadKeepAliveTime**

### **Beschreibung**

Parameter, um die Keepalive-Zeit für Piktogramm-Generator-Threads zu konfigurieren.

#### **Standardwert**

60

## **threadQueueSize**

#### **Beschreibung**

Parameter, um die Threadwarteschlangengröße für Piktogramm-Generator-Threads zu konfigurieren.

#### **Standardwert**

20

## **disableThumbnailGeneration**

### **Beschreibung**

Gibt an, ob für hochgeladene Dokumente Piktogramme generiert werden. Der Wert True bedeutet, dass die Piktogrammgenerierung aktiviert ist.

### **Standardwert**

False

#### **Gültige Werte**

True | False

## **markupImgQuality**

#### **Beschreibung**

Vergrößerungs- oder Zoomfaktor, der auf die wiedergegebene Seite angewendet werden soll.

#### **Standardwert**

1

# **Marketing Operations | umoKonfiguration | Zeitplaner | IntraDay**

Diese Eigenschaft gibt an, wie häufig der Scheduler am Tag ausgeführt wird.

## **schedulerPollPeriod**

### **Beschreibung**

Definiert, wie oft (in Sekunden) ein Stapeljob zur Berechnung des Projektstatus pro Tag ausgeführt wird.

**Anmerkung:** Nur der täglich ausgeführte Stapeljob kann den Projektstatusverlauf aktualisieren, der von Berichten verwendet wird.

### **Standardwert**

60 (Sekunden)

# **Marketing Operations | umoKonfiguration | Zeitplaner | Täglich**

Diese Eigenschaft gibt an, zu welcher Zeit der Scheduler jeden Tag startet.

## **schedulerStartTime**

### **Beschreibung**

Definiert die Startzeit eines Stapeljobs, der zur Berechnung des Projektstatus dient. Dieser Job führt außerdem die folgenden Aufgaben aus:

- Aktualisierung des Projektstatusverlaufs, der von Berichten verwendet wird.
- Initialisierung der Verteilung von E-Mail-Benachrichtigungen an Benutzer, die sich für den Empfang dieser Benachrichtigungen subskribiert haben.

**Anmerkung:** Das System leitet diesen Stapeljob nur ein, wenn die Berechnung nicht bereits ausgeführt wird. Definieren Sie diesen Parameter, sodass der Job zu einem anderen Zeitpunkt als im Parameter **intraDay** angegeben und zu einem Zeitpunkt gestartet wird, zu dem es unwahrscheinlich ist, dass Benutzer diese Berechnung manuell anfordern.

#### **Standardwert**

11:00 pm

# **Marketing Operations | umoKonfiguration | Benachrichtigungen**

Diese Eigenschaften geben Informationen zu Benachrichtigungen in IBM Marketing Operations an, einschließlich Informationen zum Ereignismonitor.

## **notifyPlanBaseURL**

#### **Beschreibung**

Die URL der IBM Marketing Operations-Bereitstellung, einschließlich des Hostnamens und der Portnummer. Marketing Operations enthält diese URL in Benachrichtigungen, die Links zu anderen Informationen in Marketing Operations enthalten.

**Anmerkung:** Verwenden Sie "localhost" nicht als Servernamen, es sei denn, der E-Mail-Client und der IBM Marketing Operations-Server werden auf demselben Server ausgeführt.

#### **Standardwert**

http://*<server>*:*<port>*/plan/affiniumplan.jsp

## **notifyDelegateClassName**

### **Beschreibung**

Der vollständig qualifizierte Java-Klassenname der Stellvertreterimplementierung, die vom Service instanziiert wird. Diese Klasse muss die Schnittstelle com.unicacorp.afc.service.IServiceImpl implementieren. Wird nichts angegeben, wird standardmäßig eine lokale Implementierung angenommen.

### **Standardwert**

Leer

## **notifyIsDelegateComplete**

### **Beschreibung**

Optionale boolesche Zeichenfolge, die angibt, ob die Stellvertreterimplementierung abgeschlossen ist. Wird nichts angegeben, wird standardmäßig der Wert True angenommen.

### **Standardwert**

True

#### **Gültige Werte**

True | False

## **notifyEventMonitorStartTime**

#### **Beschreibung**

Gibt an, wann der Ereignisbenachrichtigungsüberwachungsprozess nach dem Starten von IBM Marketing Operations zum ersten Mal die Verarbeitung aufnimmt. Formatieren Sie den Wert entsprechend der kurzen Version der Klasse java.text.DateFormat der aktuellen Ländereinstellung. Im amerikanischen Englisch wäre eine gültige Zeichenfolge zum Beispiel 11:45 pm.

#### **Standardwert**

Leer (direkt nach dem Starten von Marketing Operations)

## **notifyEventMonitorPollPeriod**

#### **Beschreibung**

Legt die näherungsweise berechnete Zeit (in Sekunden) fest, die der Ereignismonitor zwischen Abfragen inaktiv ist. Ereignisse laufen zwischen den einzelnen Abfrageintervallen in der Ereigniswarteschlange auf. Werden kürzere Abfrageintervalle ausgewählt, werden die Benachrichtigungen zwar schneller bearbeitet, es kann aber zu einem erhöhten Systemaufwand kommen. Wenn Sie den Standardwert löschen und den Wert leer lassen, nimmt das Abfrageintervall standardmäßig einen kürzeren Zeitrahmen an, üblicherweise unter einer Minute.

#### **Standardwert**

5 (Sekunden)

## **notifyEventMonitorRemoveSize**

#### **Beschreibung**

Gibt die Anzahl der Ereignisse an, die jeweils aus der Warteschlange entfernt werden sollen. Der Ereignismonitor fährt fort, Ereignisse in den durch diesen Wert angegebenen Inkrementen aus der Ereigniswarteschlange zu entfernen, bis keine Ereignisse mehr vorhanden sind.

**Anmerkung:** Sie können diesen Wert auf eine Zahl ungleich 1 setzen, um die Leistung der Ereignisverarbeitung zu erhöhen. Wenn der Service-Host jedoch ausfällt, bevor die entfernten Ereignisse verarbeitet werden können, dann können Ereignisse verloren gehen.

#### **Standardwert**

10

## **alertCountRefreshPeriodInSeconds**

### **Beschreibung**

Gibt den systemweiten Aktualisierungszeitraum der Alertzählung in Sekunden an. Dieser Zähler wird im oberen Bereich der Navigationsleiste angezeigt, nachdem sich ein Benutzer angemeldet hat.

**Anmerkung:** Wird der Aktualisierungszeitraum so geändert, dass Abfragen früher ausgeführt werden, kann dies in einer Umgebung mit mehreren Benutzern Auswirkungen auf die Leistung haben.

### **Standardwert**

180 (3 Minuten)

# Marketing Operations | umoKonfiguration | Benachrichtigungen | E-**Mail**

Diese Eigenschaften geben Informationen zu E-Mail-Benachrichtigungen in IBM Marketing Operations an.

## **notifyEMailMonitorStartTime**

### **Beschreibung**

Gibt an, wann der E-Mail-Überwachungsprozess nach dem Starten von IBM Marketing Operations zum ersten Mal ausgeführt wird. Formatieren Sie den Wert entsprechend der kurzen Version der Klasse java.text.DateFormat der aktuellen Ländereinstellung. Im amerikanischen Englisch wäre eine gültige Zeichenfolge zum Beispiel 11:59 pm.

### **Standardwert**

Leer (direkt nach dem Starten von IBM Marketing Operations)

### **notifyEMailMonitorPollPeriod**

Legt die näherungsweise berechnete Zeit (in Sekunden) fest, die der E-Mail-Monitor zwischen Abfragen inaktiv ist.

**Anmerkung:** Genau wie bei Ereignissen sammeln sich E-Mail-Nachrichten zwischen den einzelnen Abfragezeiträumen in der Warteschlange an; bei kürzeren Abfragezeiten werden die E-Mail-Nachrichten schneller gesendet, es kann aber zu einem erhöhten Systemaufwand kommen.

### **Standardwert**

60 (Sekunden)

## **notifyEMailMonitorJavaMailSession**

### **Beschreibung**

JNDI-Name einer bestehenden initialisierten JavaMail-Sitzung zur Verwendung für E-Mail-Benachrichtigungen. Wird er nicht angegeben und ist der Stellvertreter als Complete markiert, muss der Hostparameter von JavaMail angegeben werden, damit IBM Marketing Operations eine Sitzung erstellen kann.

### **Standardwert**

Leer

## **notifyEMailMonitorJavaMailProtocol**

### **Beschreibung**

Gibt das Mail-Server-Übertragungsprotokoll für E-Mail-Benachrichtigungen an.

#### **Standardwert**

smtp

## **notifyEMailMonitorRemoveSize**

#### **Beschreibung**

Gibt die Anzahl der E-Mail-Nachrichten an, die jeweils aus der Warteschlange zu entfernen sind. Der E-Mail-Monitor setzt das Entfernen von Nachrichten aus der E-Mail-Warteschlange fort, bis keine Nachrichten mehr in der Warteschlange enthalten sind.

**Anmerkung:** Sie können diesen Wert auf eine Zahl ungleich 1 setzen, um die Leistung der E-Mail-Verarbeitung zu erhöhen. Wenn der Service-Host jedoch ausfällt, bevor die entfernten E-Mail-Nachrichten verarbeitet werden können, dann können Nachrichten verloren gehen.

### **Standardwert**

10 (Nachrichten)

## **notifyEMailMonitorMaximumResends**

#### **Beschreibung**

Gibt die maximale Anzahl von Versuchen des Systems an, eine E-Mail-Nachricht zu senden, bei der der erste Sendeversuch fehlschlug. Wenn ein Sendeversuch fehlschlägt, wird die E-Mail wieder in die Warteschlange eingereiht, bis die maximale Anzahl der mit diesem Parameter als zulässig definierten Versuche erreicht ist.

Beispiel: **notifyEMailMonitorPollPeriod** ist so eingestellt, dass alle 60 Sekunden eine Abfrage durchgeführt wird. Bei Festlegen der Eigenschaft **notifyEMailMonitorMaximumResends** auf 60 Versuche sendet der E-Mail-Monitor eine fehlgeschlagene Nachricht einmal pro Abfrage (jede Minute) bis zu einer Stunde lang erneut. Bei einem Wert von 1440 (24 x 60) wird bis zu 24 Stunden lang jede Minute ein Versuch ausgeführt.

#### **Standardwert**

1 (Versuch)

## **showUserNameInEmailNotificationTitle**

#### **Beschreibung**

Gibt an, ob die Benachrichtigungs- und Alertsysteme von IBM Marketing Operations den Benutzernamen im Feld **Von** der E-Mail-Benachrichtigungen angeben.

**Anmerkung:** Diese Einstellung gilt nur für E-Mail-Nachrichten, die vom Benachrichtigungs- und Alertsystem in IBM Marketing Operations gesendet werden.

### **Gültige Werte**

- True: Marketing Operations hängt den Benutzernamen an den Titel der Nachricht an und zeigt beide im Feld **Von** der E-Mail an.
- v False: Marketing Operations zeigt nur den Nachrichtentitel im Feld **Von** an.

## **Standardwert**

False

## **notifyEMailMonitorJavaMailDebug**

#### **Beschreibung**

Gibt an, ob der JavaMail-Debugmodus eingestellt ist.

#### **Gültige Werte**

- True: Aktiviert den JavaMail-Debugger.
- v False: Inaktiviert die Debug-Tracefunktion.

#### **Standardwert**

False

# **Marketing Operations | umoKonfiguration | Benachrichtigungen | Projekt**

Diese Eigenschaften geben Informationen zu Projektalarmnachrichten in IBM Marketing Operations an.

## **notifyProjectAlarmMonitorStartTime**

### **Beschreibung**

Gibt an, wann die Projektalarmmonitore nach dem Starten von IBM Marketing Operations zum ersten Mal ausgeführt werden sollen. Formatieren Sie den Wert entsprechend der kurzen Version der Klasse

java.text.DateFormat der aktuellen Ländereinstellung. Im amerikanischen

Englisch wäre eine gültige Zeichenfolge zum Beispiel 11:59 pm. Wenn Sie den Standardwert löschen und diesen Wert leer lassen, startet der Monitor unmittelbar nach seiner Erstellung.

### **Standardwert**

22:00

### **notifyProjectAlarmMonitorPollPeriod**

### **Beschreibung**

Legt die näherungsweise berechnete Zeit (in Sekunden) fest, die die Projekt- und Programmalarmmonitore zwischen Abfragen inaktiv sind.

#### **Standardwert**

Leer (60 Sekunden)

## **notifyProjectAlarmMonitorScheduledStartCondition**

### **Beschreibung**

Definiert, wie viele Tage vor dem Startdatum eines Projekts IBM Marketing Operations beginnen soll, Benachrichtigungen an Benutzer zu senden.

**Anmerkung:** Ist dieser Wert -1, sendet Marketing Operations diese Benachrichtigungen nicht.

### **Standardwert**

1 (Tag)

### **notifyProjectAlarmMonitorScheduledEndCondition**

#### **Beschreibung**

Definiert, wie viele Tage vor dem Enddatum eines Projekts IBM Marketing Operations beginnen soll, Endbenachrichtigungen an Benutzer zu senden.

**Anmerkung:** Ist dieser Wert -1, sendet Marketing Operations diese Benachrichtigungen nicht.

#### **Standardwert**

3 (Tage)

## **notifyProjectAlarmMonitorTaskScheduledStartCondition**

### **Beschreibung**

Definiert, wie viele Tage vor dem Startdatum einer Aufgabe IBM Marketing Operations beginnen soll, Startbenachrichtigungen an Benutzer zu senden.

**Anmerkung:** Ist dieser Wert -1, sendet Marketing Operations diese Benachrichtigungen nicht.

#### **Standardwert**

1 (Tag)

## **notifyProjectAlarmMonitorTaskScheduledEndCondition**

Definiert, wie viele Tage vor dem Enddatum einer Aufgabe IBM Marketing Operations beginnen soll, Endbenachrichtigungen an Benutzer zu senden.

**Anmerkung:** Ist dieser Wert -1, sendet Marketing Operations diese Benachrichtigungen nicht.

#### **Standardwert**

3 (Tage)

## **notifyProjectAlarmMonitorTaskLateCondition**

#### **Beschreibung**

Definiert, wie viele Tage nach dem Startdatum einer Aufgabe IBM Marketing Operations Benutzern Benachrichtigungen senden soll, in der sie darüber informiert werden, dass eine Aufgabe nicht gestartet wurde.

**Anmerkung:** Ist dieser Wert -1, sendet Marketing Operations diese Benachrichtigungen nicht.

### **Standardwert**

3 (Tage)

## **notifyProjectAlarmMonitorTaskOverdueCondition**

### **Beschreibung**

Definiert, wie viele Tage nach dem Enddatum einer Aufgabe IBM Marketing Operations Benutzern Benachrichtigungen senden soll, in der sie darüber informiert werden, dass eine Aufgabe nicht beendet wurde.

**Anmerkung:** Ist dieser Wert -1, sendet Marketing Operations diese Benachrichtigungen nicht.

#### **Standardwert**

3 (Tage)

#### **notifyProjectAlarmMonitorTaskScheduledMilestoneCondition**

#### **Beschreibung**

Definiert, wie viele Tage vor dem Start einer Meilensteinaufgabe IBM Marketing Operations Benachrichtigungen senden soll.

**Anmerkung:** Ist dieser Wert -1, sendet Marketing Operations diese Benachrichtigungen nicht.

### **Standardwert**

1 (Tag)

# **Marketing Operations | umoKonfiguration | Benachrichtigungen | projectRequest**

Diese Eigenschaften geben Informationen zu Projektanfragealarmnachrichten in IBM Marketing Operations an.

## **notifyRequestAlarmMonitorLateCondition**

Definiert, wie viele Tage IBM Marketing Operations eine Benachrichtigung senden soll, dass eine Anfrage verspätet ist.

**Anmerkung:** Ist dieser Wert -1, sendet Marketing Operations diese Benachrichtigungen nicht.

### **Standardwert**

3 (Tage)

## **notifyRequestAlarmMonitorScheduledEndCondition**

#### **Beschreibung**

Definiert, wie viele Tage vor dem Enddatum einer Anfrage IBM Marketing Operations beginnen soll, Endbenachrichtigungen an Benutzer zu senden.

**Anmerkung:** Ist dieser Wert -1, sendet Marketing Operations diese Benachrichtigungen nicht.

### **Standardwert**

1 (Tag)

# **Marketing Operations | umoKonfiguration | Benachrichtigungen | Programm**

## **notifyProgramAlarmMonitorScheduledStartCondition**

#### **Beschreibung**

Definiert, wie viele Tage vor dem Startdatum eines Programms IBM Marketing Operations beginnen soll, Startbenachrichtigungen an Benutzer zu senden.

**Anmerkung:** Ist dieser Wert -1, sendet Marketing Operations diese Benachrichtigungen nicht.

#### **Standardwert**

1 (Tag)

### **notifyProgramAlarmMonitorScheduledEndCondition**

#### **Beschreibung**

Definiert, wie viele Tage vor dem Enddatum eines Programms IBM Marketing Operations beginnen soll, Endbenachrichtigungen an Benutzer zu senden.

**Anmerkung:** Ist dieser Wert -1, sendet Marketing Operations diese Benachrichtigungen nicht.

### **Standardwert**

3 (Tage)

# **Marketing Operations | umoKonfiguration | Benachrichtigungen | marketingObject**

Diese Eigenschaften geben Informationen zu Marketingobjektalarmnachrichten in IBM Marketing Operations an.
# **notifyComponentAlarmMonitorScheduledStartCondition**

#### **Beschreibung**

Gibt an, wie viele Tage vor dem Startdatum eines Marketingobjekts IBM Marketing Operations beginnen soll, Startbenachrichtigungen an Benutzer zu senden.

**Anmerkung:** Ist dieser Wert -1, sendet Marketing Operations diese Benachrichtigungen nicht.

#### **Standardwert**

1 (Tag)

#### **notifyComponentAlarmMonitorScheduledEndCondition**

#### **Beschreibung**

Gibt an, wie viele Tage vor dem Enddatum eines Marketingobjekts IBM Marketing Operations beginnen soll, Endbenachrichtigungen an Benutzer zu senden.

**Anmerkung:** Ist dieser Wert -1, sendet Marketing Operations diese Benachrichtigungen nicht.

#### **Standardwert**

3 (Tage)

# **Marketing Operations | umoKonfiguration | Benachrichtigungen | Genehmigung**

Diese Eigenschaften geben Informationen zu Genehmigungsalarmnachrichten in IBM Marketing Operations an.

# **notifyApprovalAlarmMonitorStartTime**

#### **Beschreibung**

Gibt an, wann der Genehmigungsalarmmonitor nach dem Starten von IBM Marketing Operations zum ersten Mal die Verarbeitung aufnimmt. Formatieren Sie den Wert entsprechend der kurzen Version der Klasse java.text.DateFormat der aktuellen Ländereinstellung. Im amerikanischen Englisch wäre eine gültige Zeichenfolge zum Beispiel 11:59 pm. Wenn Sie den Standardwert löschen und diesen Wert leer lassen, startet der Monitor unmittelbar nach seiner Erstellung.

**Anmerkung:** Konfigurieren Sie die Alarmmonitore, um die besten Ergebnisse zu erzielen, so, dass sie zu Zeiten geringer Systemauslastung starten, und verteilen Sie die Startzeiten so, dass die Datenverarbeitungslast verteilt wird.

#### **Standardwert**

9:00 pm

# **notifyApprovalAlarmMonitorPollPeriod**

#### **Beschreibung**

Gibt die näherungsweise berechnete Zeit (in Sekunden) an, die der Genehmigungsalarmmonitor zwischen Abfragen inaktiv ist.

#### **Standardwert**

Leer (60 Sekunden)

## **notifyApprovalAlarmMonitorLateCondition**

## **Beschreibung**

Gibt die Anzahl der Tage nach dem Startdatum einer Genehmigung an, nach denen das System beginnen soll, Benutzer zu benachrichtigen, dass die Genehmigung verspätet ist.

**Anmerkung:** Ist dieser Wert -1, sendet Marketing Operations diese Benachrichtigungen nicht.

## **Standardwert**

3 (Tage)

# **notifyApprovalAlarmMonitorScheduledEndCondition**

#### **Beschreibung**

Gibt die Anzahl der Tage vor dem Enddatum einer Genehmigung an, nach denen das System beginnen soll, Endbenachrichtigungen an Benutzer zu senden.

**Anmerkung:** Ist dieser Wert -1, sendet Marketing Operations diese Benachrichtigungen nicht.

## **Standardwert**

1 (Tag)

# **Marketing Operations | umoKonfiguration | Benachrichtigungen | Asset**

Diese Eigenschaften geben Informationen zu Assetalarmnachrichten in IBM Marketing Operations an.

## **notifyAssetAlarmMonitorStartTime**

#### **Beschreibung**

Gibt an, wann der Assetalarmüberwachungsprozess nach dem Starten von IBM Marketing Operations zum ersten Mal ausgeführt wird. Formatieren Sie den Wert entsprechend der kurzen Version der Klasse

java.text.DateFormat der aktuellen Ländereinstellung. Im amerikanischen Englisch wäre eine gültige Zeichenfolge zum Beispiel 11:59 pm. Wenn Sie den Standardwert löschen und diesen Wert leer lassen, startet der Monitor unmittelbar nach seiner Erstellung.

**Anmerkung:** Konfigurieren Sie die Alarmmonitore, um die besten Ergebnisse zu erzielen, so, dass sie zu Zeiten geringer Systemauslastung starten, und verteilen Sie die Startzeiten so, dass die Datenverarbeitungslast verteilt wird.

#### **Standardwert**

11:00 pm

# **notifyAssetAlarmMonitorPollPeriod**

#### **Beschreibung**

Gibt die Zeit in Sekunden an, die der Assetalarmmonitor zwischen Abfragen inaktiv ist.

#### **Standardwert**

Leer (60 Sekunden)

# **notifyAssetAlarmMonitorExpirationCondition**

#### **Beschreibung**

Gibt an, wie viele Tage vor dem Tag, an dem ein Asset abläuft, IBM Marketing Operations Benutzer darüber informieren soll, dass das Asset bald ablaufen wird.

**Anmerkung:** Ist dieser Wert -1, dann überprüft Marketing Operations das Ablaufdatum nicht.

#### **Standardwert**

5 (Tage)

# **Marketing Operations | umoKonfiguration | Benachrichtigungen | Rechnung**

Diese Eigenschaften geben Informationen zu Rechnungsalarmnachrichten in IBM Marketing Operations an.

# **notifyInvoiceAlarmMonitorStartTime**

# **Beschreibung**

Gibt an, wann der Rechnungsalarmüberwachungsprozess nach dem Starten von IBM Marketing Operations zum ersten Mal ausgeführt wird. Formatieren Sie den Wert entsprechend der kurzen Version der Klasse java.text.DateFormat der aktuellen Ländereinstellung. Im amerikanischen Englisch wäre eine gültige Zeichenfolge zum Beispiel 11:59 pm. Wenn Sie den Standardwert löschen und diesen Wert leer lassen, startet der Monitor unmittelbar nach seiner Erstellung.

**Anmerkung:** Konfigurieren Sie die Alarmmonitore, um die besten Ergebnisse zu erzielen, so, dass sie zu Zeiten geringer Systemauslastung starten, und verteilen Sie die Startzeiten so, dass die Datenverarbeitungslast verteilt wird.

#### **Standardwert**

9:00 pm

# **notifyInvoiceAlarmMonitorDueCondition**

#### **Beschreibung**

Gibt an, wie viele Tage vor Fälligkeit IBM Marketing Operations beginnen soll, die Benutzer zu benachrichtigen, dass eine Rechnung fällig wird.

**Anmerkung:** Ist dieser Wert -1, sendet Marketing Operations diese Benachrichtigungen nicht.

# **Standardwert**

(Tage)

# **Vor der Kontaktaufnahme zum Technical Support von IBM**

Sollte sich ein Problem nicht mithilfe der Dokumentation beheben lassen, können sich die für den Support zuständigen Kontaktpersonen Ihres Unternehmens telefonisch an den technischen Support von IBM wenden. Damit wir Ihnen möglichst schnell und erfolgreich helfen können, beachten Sie dabei bitte die Anleitungen in diesem Abschnitt.

Wenn Sie wissen möchten, wer die für den Support zuständige Kontaktperson Ihres Unternehmens ist, wenden Sie sich an Ihren IBM-Administrator.

**Anmerkung:** Der technische Support schreibt bzw. erstellt keine API-Scripts. Wenden Sie sich zur Unterstützung bei der Implementierung unserer API-Angebote an IBM Professional Services.

# **Zu erfassende Informationen**

Halten Sie folgende Informationen bereit, wenn Sie sich an den technischen Support von IBM wenden:

- Kurze Beschreibung der Art Ihres Problems
- Detaillierte Fehlernachrichten, die beim Auftreten des Problems angezeigt werden.
- Schritte zum Reproduzieren des Problems
- v Entsprechende Protokolldateien, Sitzungsdateien, Konfigurationsdateien und Daten
- v Informationen zu Ihrer Produkt- und Systemumgebung von , die Sie entsprechend der Beschreibung unter "Systeminformationen" abrufen können.

# **Systeminformationen**

Bei Ihrem Anruf beim technischen Support von IBM werden Sie um verschiedene Informationen gebeten.

Sofern das Problem Sie nicht an der Anmeldung hindert, finden Sie einen Großteil der benötigten Daten auf der Info-Seite. Dort erhalten Sie Informationen zu Ihren installierten IBM Anwendungen.

Sie können über **Hilfe > Info** (Help > About) auf die Info-Seite zugreifen. Wenn Sie nicht auf die Info-Seite zugreifen können, überprüfen Sie, ob sich die Datei version.txt im Installationsverzeichnis Ihrer Anwendung befindet.

# **Kontaktinformationen für den technischen Support von IBM**

Wenn Sie sich an den Technical Support von IBM wenden möchten, finden Sie weitere Informationen auf der Website des Technical Support für IBM Produkte [\(http://www.ibm.com/support/entry/portal/open\\_service\\_request\)](http://www.ibm.com/support/entry/portal/open_service_request).

**Anmerkung:** Um eine Supportanforderung einzugeben, müssen Sie sich mit einem IBM Account anmelden. Dieser Account muss mit Ihrer IBM Kundennummer verknüpft sein. Weitere Informationen zum Zuordnen Ihres Accounts zu Ihrer IBM Kundennummer erhalten Sie unter **Unterstützungsressourcen > Gültige Softwareunterstützung** im Support-Portal.

# **Bemerkungen**

Die vorliegenden Informationen wurden für Produkte und Services entwickelt, die auf dem deutschen Markt angeboten werden.

Möglicherweise bietet IBM die in dieser Dokumentation beschriebenen Produkte, Services oder Funktionen in anderen Ländern nicht an. Informationen über die gegenwärtig im jeweiligen Land verfügbaren Produkte und Services sind beim zuständigen IBM Ansprechpartner erhältlich. Hinweise auf IBM Lizenzprogramme oder andere IBM Produkte bedeuten nicht, dass nur Programme, Produkte oder Services von IBM verwendet werden können. Anstelle der IBM Produkte, Programme oder Services können auch andere, ihnen äquivalente Produkte, Programme oder Services verwendet werden, solange diese keine gewerblichen oder anderen Schutzrechte von IBM verletzen. Die Verantwortung für den Betrieb von Produkten, Programmen und Services anderer Anbieter liegt beim Kunden.

Für die in diesem Handbuch beschriebenen Erzeugnisse und Verfahren kann es IBM Patente oder Patentanmeldungen geben. Mit der Auslieferung dieses Handbuchs ist keine Lizenzierung dieser Patente verbunden. Lizenzanforderungen sind schriftlich an folgende Adresse zu richten (Anfragen an diese Adresse müssen auf Englisch formuliert werden):

IBM Director of Licensing IBM Corporation Tour Descartes 2, avenue Gambetta 92066 Paris La Defense France

Trotz sorgfältiger Bearbeitung können technische Ungenauigkeiten oder Druckfehler in dieser Veröffentlichung nicht ausgeschlossen werden. Die hier enthaltenen Informationen werden in regelmäßigen Zeitabständen aktualisiert und als Neuausgabe veröffentlicht. IBM kann ohne weitere Mitteilung jederzeit Verbesserungen und/ oder Änderungen an den in dieser Veröffentlichung beschriebenen Produkten und/ oder Programmen vornehmen.

Verweise in diesen Informationen auf Websites anderer Anbieter werden lediglich als Service für den Kunden bereitgestellt und stellen keinerlei Billigung des Inhalts dieser Websites dar. Das über diese Websites verfügbare Material ist nicht Bestandteil des Materials für dieses IBM Produkt. Die Verwendung dieser Websites geschieht auf eigene Verantwortung.

Werden an IBM Informationen eingesandt, können diese beliebig verwendet werden, ohne dass eine Verpflichtung gegenüber dem Einsender entsteht.

Lizenznehmer des Programms, die Informationen zu diesem Produkt wünschen mit der Zielsetzung: (i) den Austausch von Informationen zwischen unabhängig voneinander erstellten Programmen und anderen Programmen (einschließlich des vorliegenden Programms) sowie (ii) die gemeinsame Nutzung der ausgetauschten Informationen zu ermöglichen, wenden sich an folgende Adresse:

IBM Corporation 170 Tracer Lane Waltham, MA 02451 USA

Die Bereitstellung dieser Informationen kann unter Umständen von bestimmten Bedingungen - in einigen Fällen auch von der Zahlung einer Gebühr - abhängig sein.

Die Lieferung des in diesem Dokument beschriebenen Lizenzprogramms sowie des zugehörigen Lizenzmaterials erfolgt auf der Basis der IBM Rahmenvereinbarung bzw. der Allgemeinen Geschäftsbedingungen von IBM, der IBM Internationalen Nutzungsbedingungen für Programmpakete oder einer äquivalenten Vereinbarung.

Alle in diesem Dokument enthaltenen Leistungsdaten stammen aus einer kontrollierten Umgebung. Die Ergebnisse, die in anderen Betriebsumgebungen erzielt werden, können daher erheblich von den hier erzielten Ergebnissen abweichen. Einige Daten stammen möglicherweise von Systemen, deren Entwicklung noch nicht abgeschlossen ist. Eine Gewährleistung, dass diese Daten auch in allgemein verfügbaren Systemen erzielt werden, kann nicht gegeben werden. Darüber hinaus wurden einige Daten unter Umständen durch Extrapolation berechnet. Die tatsächlichen Ergebnisse können davon abweichen. Benutzer dieses Dokuments sollten die entsprechenden Daten in ihrer spezifischen Umgebung prüfen.

Alle Informationen zu Produkten anderer Anbieter stammen von den Anbietern der aufgeführten Produkte, deren veröffentlichten Ankündigungen oder anderen allgemein verfügbaren Quellen. IBM hat diese Produkte nicht getestet und kann daher keine Aussagen zu Leistung, Kompatibilität oder anderen Merkmalen machen. Fragen zu den Leistungsmerkmalen von Produkten anderer Anbieter sind an den jeweiligen Anbieter zu richten.

Aussagen über Pläne und Absichten von IBM unterliegen Änderungen oder können zurückgenommen werden und repräsentieren nur die Ziele von IBM.

Alle von IBM angegebenen Preise sind empfohlene Richtpreise und können jederzeit ohne weitere Mitteilung geändert werden. Händlerpreise können unter Umständen von den hier genannten Preisen abweichen.

Diese Veröffentlichung enthält Beispiele für Daten und Berichte des alltäglichen Geschäftsablaufs. Sie sollen nur die Funktionen des Lizenzprogramms illustrieren und können Namen von Personen, Firmen, Marken oder Produkten enthalten. Alle diese Namen sind frei erfunden; Ähnlichkeiten mit tatsächlichen Namen und Adressen sind rein zufällig.

#### COPYRIGHTLIZENZ:

Diese Veröffentlichung enthält Beispielanwendungsprogramme, die in Quellensprache geschrieben sind und Programmiertechniken in verschiedenen Betriebsumgebungen veranschaulichen. Sie dürfen diese Beispielprogramme kostenlos kopieren, ändern und verteilen, wenn dies zu dem Zweck geschieht, Anwendungsprogramme zu entwickeln, zu verwenden, zu vermarkten oder zu verteilen, die mit der Anwendungsprogrammierschnittstelle für die Betriebsumgebung konform sind, für die diese Beispielprogramme geschrieben werden. Diese Beispiele wurden nicht unter allen denkbaren Bedingungen getestet. Daher kann IBM die Zuverlässigkeit, Wartungsfreundlichkeit oder Funktion dieser Programme weder zusagen noch gewährleisten. Die Beispielprogramme werden ohne Wartung (auf "as-is"-Basis)

und ohne jegliche Gewährleistung zur Verfügung gestellt. IBM übernimmt keine Haftung für Schäden, die durch die Verwendung der Beispielprogramme entstehen.

Wird dieses Buch als Softcopy (Book) angezeigt, erscheinen keine Fotografien oder Farbabbildungen.

# **Marken**

IBM, das IBM Logo und ibm.com sind Marken oder eingetragene Marken der IBM Corporation in den USA und/oder anderen Ländern. Weitere Produkt- und Servicenamen können Marken von IBM oder anderen Unternehmen sein. Eine aktuelle Liste der IBM Marken finden Sie auf der Webseite "Copyright and trademark information" unter www.ibm.com/legal/copytrade.shtml.

# **Hinweise zu Datenschutzrichtlinien und Nutzungsbedingungen**

IBM Softwareprodukte, einschließlich Software as a Service-Lösungen ("Softwareangebote"), können Cookies oder andere Technologien verwenden, um Informationen zur Produktnutzung zu erfassen, die Endbenutzererfahrung zu verbessern und Interaktionen mit dem Endbenutzer anzupassen oder zu anderen Zwecken. Ein Cookie ist ein Datenelement, das von einer Website an Ihren Browser gesendet wird und dann als Tag auf Ihrem Computer gespeichert werden kann, mit dem Ihr Computer identifiziert wird. In vielen Fällen werden von diesen Cookies keine personenbezogenen Daten erfasst. Wenn ein Softwareangebot, das von Ihnen verwendet wird, die Erfassung personenbezogener Daten anhand von Cookies und ähnlichen Technologien ermöglicht, werden Sie im Folgenden über die hierbei geltenden Besonderheiten informiert.

Abhängig von den bereitgestellten Konfigurationen kann dieses Softwareangebot Sitzungscookies und permanente Cookies verwenden, mit denen der Benutzername des Benutzers und andere personenbezogene Daten zum Zwecke des Sitzungsmanagements, zur Verbesserung der Benutzerfreundlichkeit und zu anderen funktionsbezogenen Zwecken sowie zur Nutzungsüberwachung erfasst werden. Diese Cookies können deaktiviert werden. Durch die Deaktivierung kann jedoch auch die von ihnen bereitgestellte Funktionalität nicht mehr genutzt werden.

Die Erfassung personenbezogener Daten mithilfe von Cookies und ähnlichen Technologien wird durch verschiedene rechtliche Bestimmungen geregelt. Wenn die für dieses Softwareangebot implementierten Konfigurationen Ihnen als Kunde die Möglichkeit bieten, personenbezogene Daten von Endbenutzern über Cookies und andere Technologien zu erfassen, dann sollten Sie ggf. juristische Beratung zu den geltenden Gesetzen für eine solche Datenerfassung in Anspruch nehmen. Dies gilt auch in Bezug auf die Anforderungen, die vom Gesetzgeber in Bezug auf Hinweise und die Einholung von Einwilligungen vorgeschrieben werden.

IBM setzt voraus, dass Kunden folgende Bedingungen erfüllen: (1) Sie stellen einen klar erkennbaren und auffälligen Link zu den Nutzungsbedingungen der Kundenwebsite (z. B. Datenschutzerklärung) bereit. Dieser Link muss wiederum einen Link zu der Vorgehensweise von IBM und des Kunden bei der Datenerhebung und Datennutzung umfassen. (2) Sie weisen darauf hin, dass Cookies und Clear GIFs/ Web-Beacons von IBM im Auftrag des Kunden auf dem Computer des Besuchers platziert werden. Dieser Hinweis muss eine Erläuterung hinsichtlich des Zwecks dieser Technologie umfassen. (3) Sie müssen in dem gesetzlich vorgeschriebenen Umfang die Einwilligung von Websitebesuchern einholen, bevor Cookies und

Clear GIFs/Web-Beacons vom Kunden oder von IBM im Auftrag des Kunden auf den Geräten der Websitebesucher platziert werden.

Weitere Informationen zur Verwendung verschiedener Technologien einschließlich der Verwendung von Cookies zu diesen Zwecken finden Sie im IBM Online Privacy Statement unter der Webadresse http://www.ibm.com/privacy/details/us/en im Abschnitt mit dem Titel "Cookies, Web Beacons and Other Technologies".

# IBM.